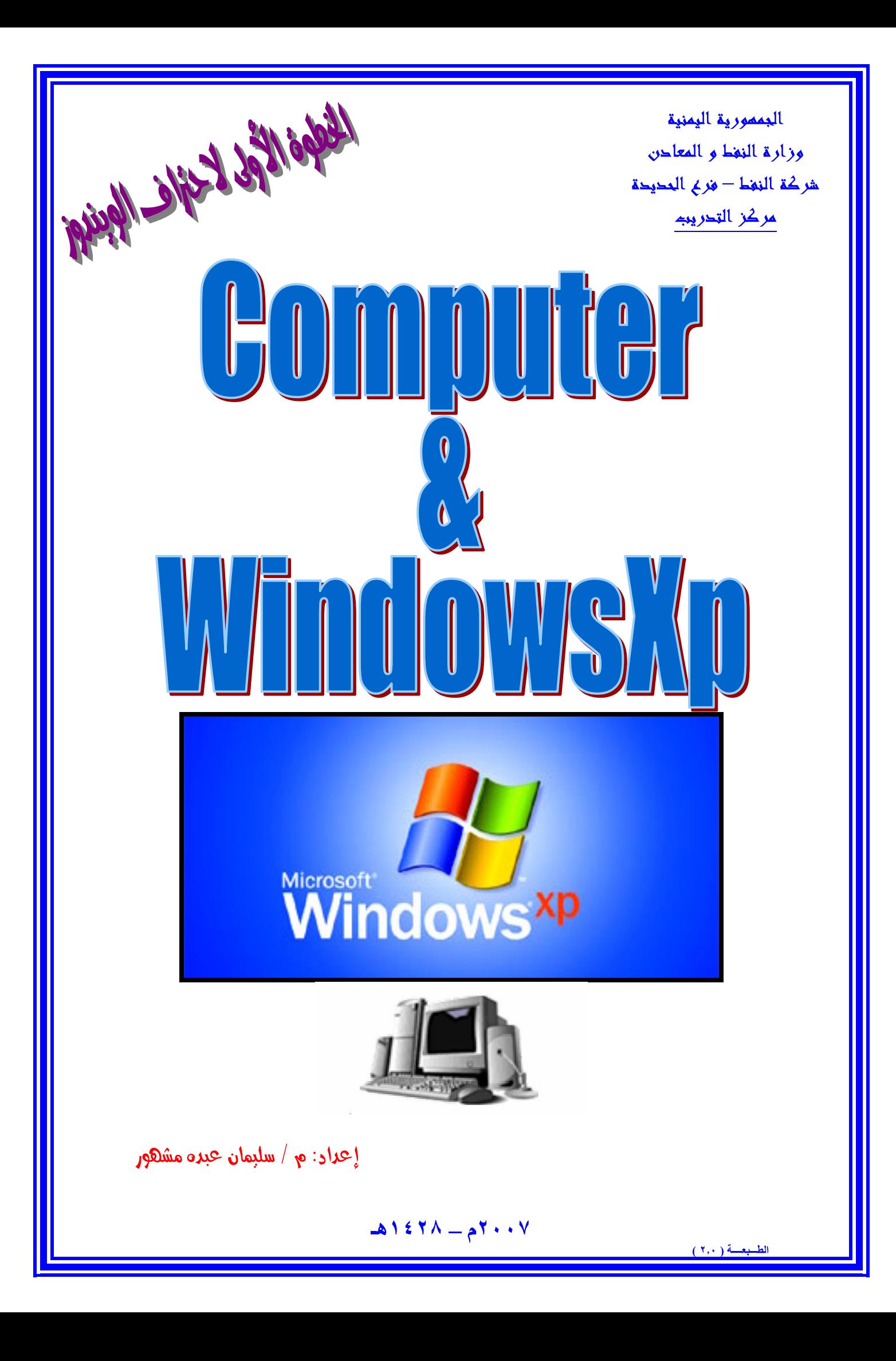

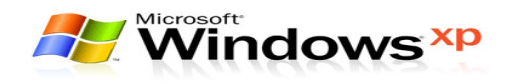

### مقدمة عن الحاسب الآلي

#### نمريفه الحاسب الآلي

يمكن تعريف الحاسب الآلى باختصار بأنه عبارة عن آلة الكترونية لها القدرة على حفظ ومعالجة كم هائل من البيانات و المعلومات بدقة عالية وسرعة متناهية.

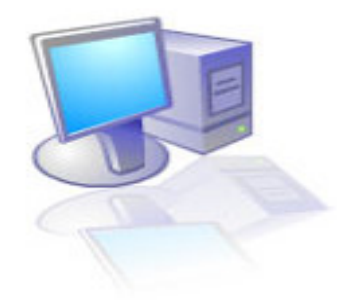

#### مهيزانه الحاسب الآلي

- ١) السرعة الفائقة في إجراء العمليات.
- ٢) السرعة في استرجاع البيانات المخزونة في وسائط التخزين.
	- ٣) الـقـدرة عـلـي څـزيـن كـم هـائـل مـن الـبـيـانـات.
	- ٤) القدرة على تشغيل الأفلام و الأصبوات وسماعها.

#### مكونانه الحاسب ااألحه

- () المكونات المادية (Hardware).
- 1) المكونات البرمجية (Software).

#### أولل المكونان المادية

وثمتل جميع الآلات والمعدات المكونة لجهاز الحاسب الآلى مثل: (لوحة المفاتيح الفأرة . الشاشة . الماسح الضـوئى. السـماعـة. وسـائط الـتخزين وغيرهـا).

#### ثانياً.. المكونانه البرمجية

هي عبارة عن البرامج التي تستخدم في الحاسب من قبل للستخدمين للحاسب و يمكــن تقسيم هذه البرامج حسب طبيعة الاستخدام إلى قسمين -

 $-1 -$ 

١) برامج نظم التشغيل:

مثل نظام التشغيل ويندوز إكس بي.

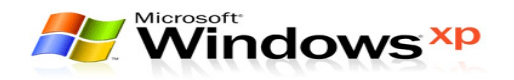

### ٢) البرامج التطبيقية:

وهـى البرامـج التـى صـمـمـت خـصـيـصـاً لـغـرض الاسـتـفـادة مـنـهـا مــن قبــل المـسـتـخـدمين فى أعمالهم المختلفة أو في التسلية ومثال على هذه البرامج: (برنــامج محــرر النــصـوص Google Earth .(Word). مــشـغلات الـفيــديو و الــصـوت وغيرها..)

#### وسائط النخزين

يطلق هذا الاسم على الأجهزة التى تقــوم بتخــزين البيانــات جُيــث يمكــن للمــستخدم استرجاعها وقت الحاجة إليها وتتنوع أجهزة وسائط التخزين طبقاً لحجمهـا و ســعتها التخزينية كالتالى:

#### القرص الصلب (Hard Disk)

وهو القرص الرئيسىي لتخزين المعلومات داخل الجهاز وتتميز الأقراص الصلبة بقابليتها للتقسيم حيث يمكــن تقــسيمها إلى عــدة أقــسام رئيــسية و منطقيــة بالإضــافـة إلى قابليتها في إزالة البيانات جُيـث إذا امتلـئ القـرص بِكـن مـسـح بيانـات قديـة و إعـادة التخزين من جديد و عتلك كل قسم اسم مكون من حرف واحد من الأحــرف الانجليزيــة ابتداء من (C). وتتم عملية څزين البيانات فيها بطريقة مغناطيسية. و تصل سعهته التخزينية إلى مئات الجيجا بايت.

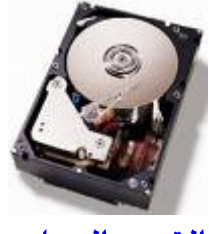

القرص الصلب

ومن فوائد التقسيم:

- ١) فصل البيانات الشخصية عن نظام التشغيل.
	- ٢) تنصيب أكثر من نظام تشغيل.
- ٣) تسهيل عمل صيانة لكل قرص على حدا عند حدوث أي عطل.
	- ٤) تسريع القراءة من على سطح القرص.

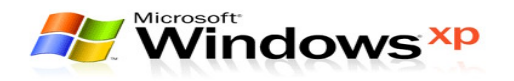

القرص المضغوط (CD) ويأخذ شكلَّ اسطواني . وهو غير قابل للتقسيم وكذلك غير قابل للإزالة ويتميز بنقلــه البيانات من عليه. ويتم تسجيل البيانات عليه بواسطة الليزر. و تصل سعته التخزينية إلى حوالي (٧٠٠) ميجا بايت.

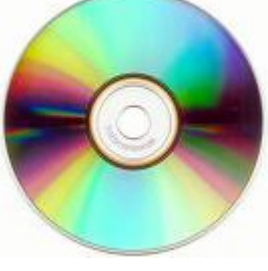

القرص المضغوط

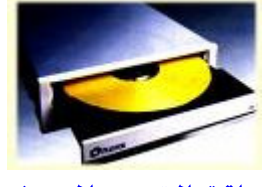

سيواقة القرص المضغوط

القرص المرز (Floppy disk) و يأخذ الشكل المستطيل و بداخله شركة دائرية من مادة مغناطيسية ولكنــها مرنــه وهو غير قابل للتقسيم لكنه قابل للإزالة ويتميز بنقله ۖ بسهوله فى أجهزة الكمبيوتر لكـونه عِتلك سـواقـة خـاصـة لـقـراءة البيانات من عـليـه . وهـذا الـقـرص يـسـتخـدم لـتخــزين البيانات الصغيرة الحجم وله عمر افتراضى و تصل سعته التخزينية إلى حوالي (١,٤٤) ميجا بايت.

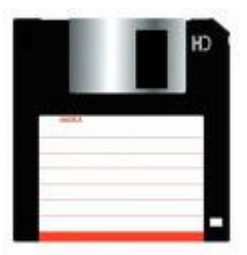

القرص المرن

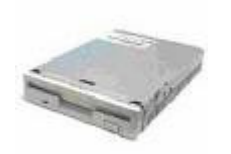

سيواقة القرص المرن

-۳ -

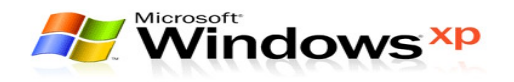

Flash Disk

وهو من أفضل أجهــزة وســائط التخــزين الخارجيــة حـتى الآن لكـونــه لا متلــك ســواقـة خاصـة به إذ يـتم توصـيلة في منفـذ خـاص يـسـمى (USB) حيـث يتميـز هــذا المنفـذ بسرعته العالية التى تصل إلى (٤٨٠) ميجا بايت في الثانية. ومن ابرز ميزات هذه الذواكر حجمها الصغير و سعتها التخزينية الكبيرة.

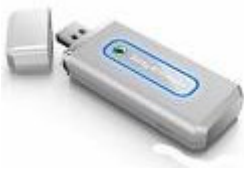

الذواكر الفلاشية

**WindowsXp** النشغيل

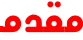

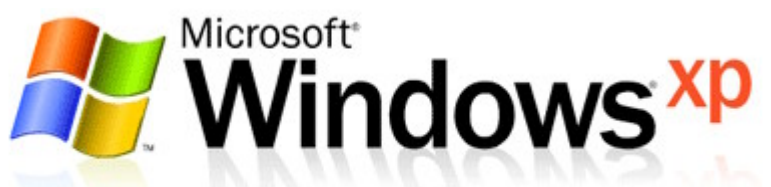

يعتبر نظام التشغيل بمثابة الروح من الجسد فبدونه يصبح جهاز الكمبيوتر لا قيمه له ولا وظيفة ويصبح مجرد قطع من الحديد. وتتنوع أنظمة التشغيل و لكن يعتبر النظـام ويندوز (نظام النوافذ) من أهم الأنظمة المستخدمة وقــد أنتجتــه الـشركـة العملاقــة مايكروسـوفت وقـد تم تسـمـيته بنظام النـوافـذ لانـه يتيـح لك تنـفـيـذ الأوامـر مـن خـلال نـوافـذ تظهر لك على الشاشة.

و نظام التشغيل ببساطة هــو مجموعــة مــن الــبرامج المتكـاملــة الــتى تقــوم بتهيئــة الحاسب الآلي لكى يستطيع الإنسان التعامل بسهولة مـع المكونـات الماديـة للحاسـب و لا يعمل أي حاسب آلي بدو ن وجود نظام التشغيل. ومن أشهر أنظمة التشغيل نظام WindowsXp

**Windows وظائف نظام النشفيل** 

- ١) ينظم ويدير عمل ذاكرة الكمبيوتر.
- ٢) التحكم جُميع أنشطة الكمبيوتر جُيث يـؤمن عمـل جميــع أجـزاءه بــسـهـولـة وكفاءة.

 $-5$ 

٣) - تشغيل البرامج المختلفة.

- ٤) ينظم ويدير ملفات المستخدم جُيث يمكنه من فرز و نقل و حذف الملفات.
- ٥) يتيح للمستخدم التواصل مع العالم مـن خـلال بـرامج الانترنـت المتـوفرة مـع نظام التشغيل.

#### Desktop المكنب

يحتوي سطح المكتب على مجموعة من الأيقونـات (رمــوز) وهــي عبــارة عــن اختــصـارات لبرامج أو ملفات.(انظر الصـورة)

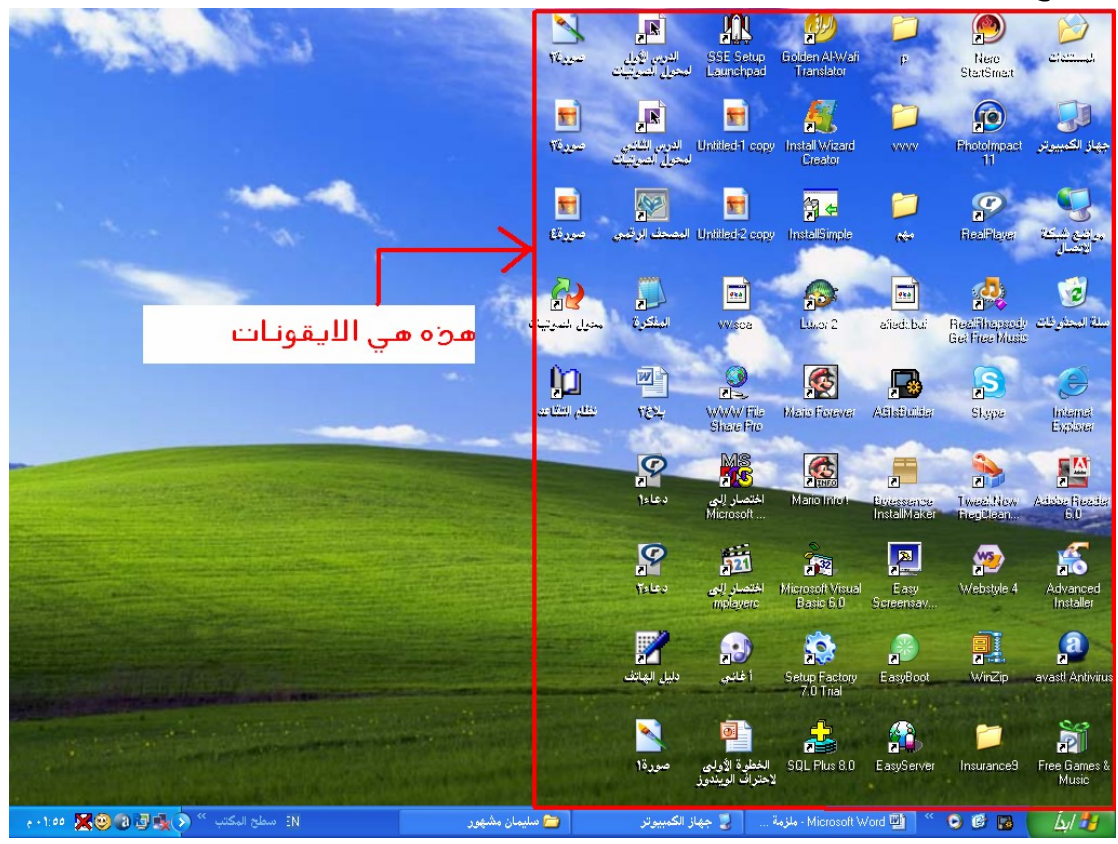

### Taskbar مهام Taskbar

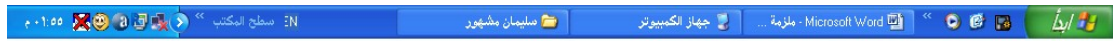

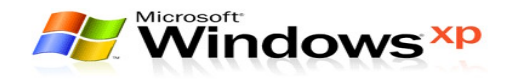

### يحتوى شريط المهام على:

- ١) زر قائمة بدء التشغيل وعليه كلمة ابدأ.
- ٢) الساعة والتاريخ: وعند وضع مؤشر الفأرة عليها يظهر التاريخ.
- ٣) أسماء الـبرامج و النوافـذ الـتي تم تـشـغيلها جُيـث يمكــن التنقــل فيمــا بينــها بالضغط بزر الفأرة الأيسر فوق كل منها.(انظر الصورة).

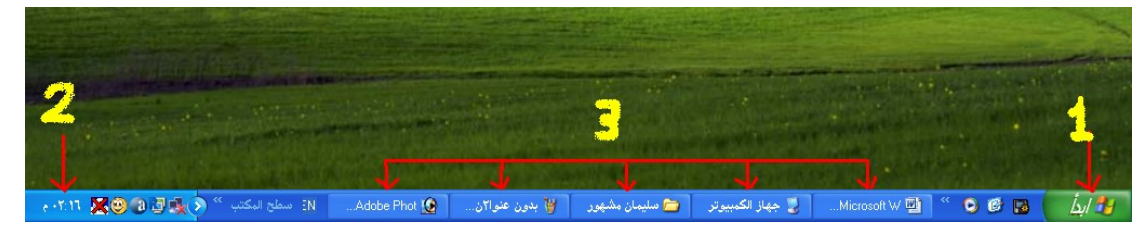

### فماليات أزرار الفارة

- ١) **التحديد أو التأثير:** وذلك بوضع مؤشر الفأرة على أيقونــة مــا و ضــغط الــزر الأيسير لها مرة واحدة و يلاحظ تغيير لون الأيقونة وميزها عن غيرها.
- ٢) الـعدـحـب و الإفـــلات: وذلــك بـوضـــع مـؤشـــر الـفــأرة عـلــى إحـــدى الإيـقـونــات و ضغط الزر الأيسر لها مع الاستمرار بالـضغط و الـسـحب إلى مكــان أخــر ثم الإفلات.
- ٣) الضغط المزدوج: وذلك بوضع مؤشر الفارة علـى إحـدى الأيونـات و الـضغط على الزر الأيسر مرتان دون خَريك الفارة.
- ٤) **ضغط الزر الأَمِن:** إن الضغط على الزر الأَمِن للفارة مـرة واحـدة في أي مكــان من الشاشة تظهر قائمة ختلف البنود الـتى خويهـا بـاختلاف مكـان الـضغط وتسمى هذه القوائم ب القوائم المختزلة.

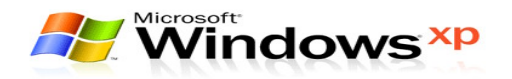

# - زر الفأرة الأيسر

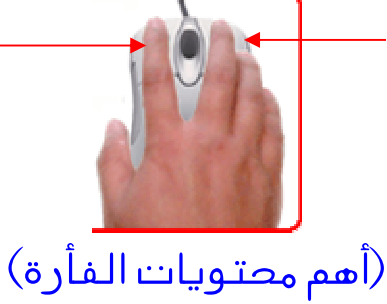

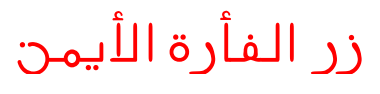

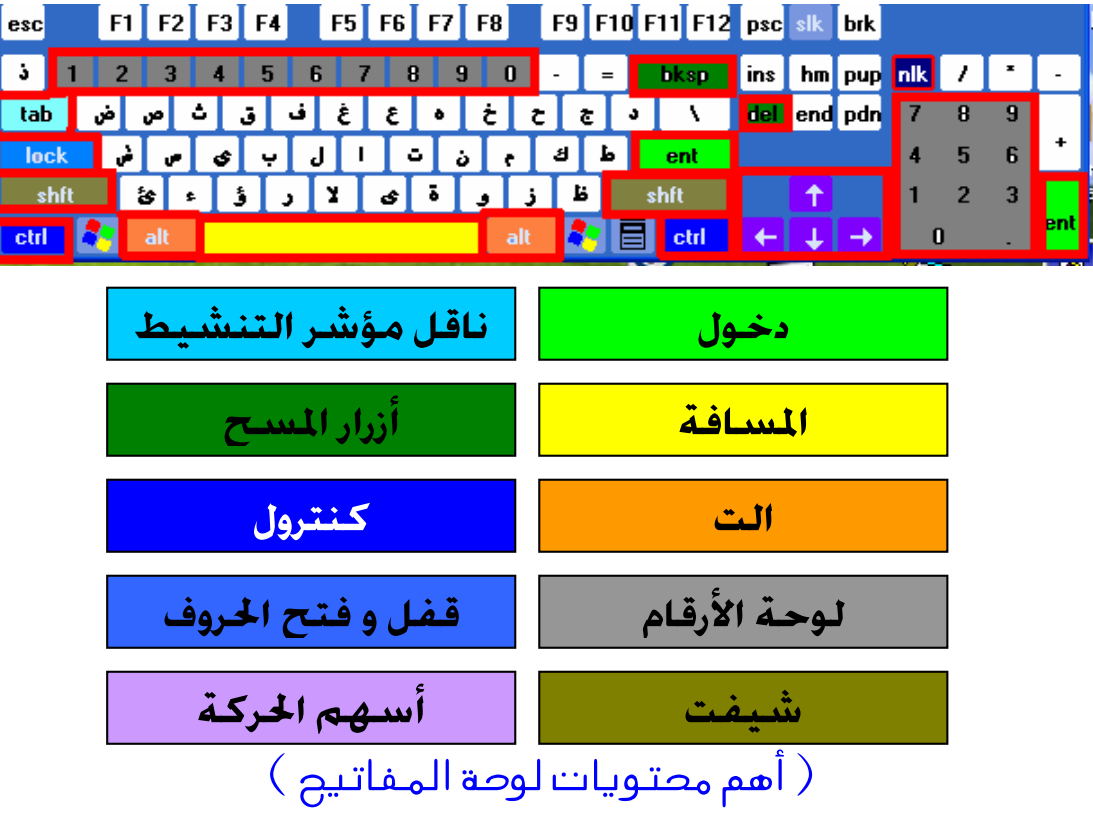

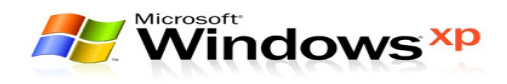

#### قائمة بهء النشفيل(إبدأ)

خوى قائمة ابدأ على اختصارات لبرامج معينة.

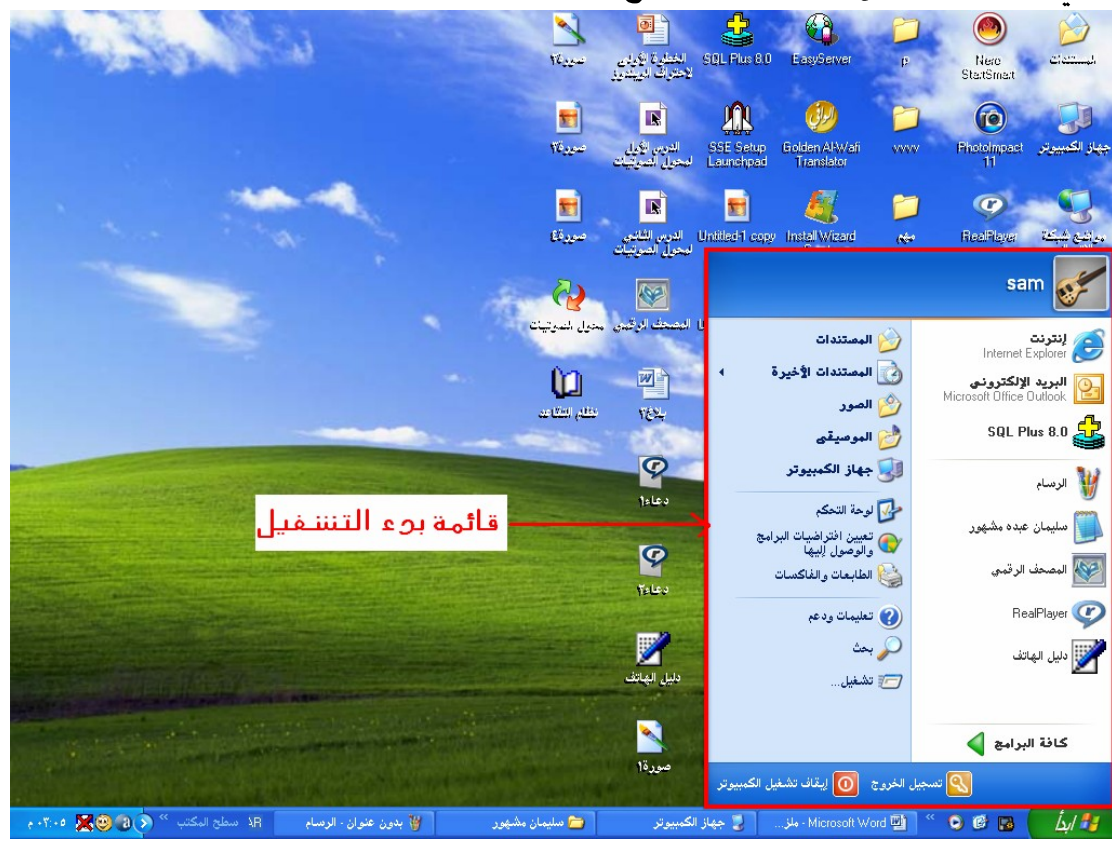

### أهم محلوياك قائمة إبدأ

- ١) إ**يقافُ تَـشْـغَـيل(**Shutdown**):** تـستخدم لإغـلاق جـهـاز الحاسـب أو لإعـادة تشغيله من جديد.
- Run) **تشغيل** (۲ خانة (فتح) ثم الضغط على زر (موافق).
- ٣) **تعليمات ودعــم (**Help): تـستخدم لاســتدعاء بـرامج التعليمـات التــابع للنظام والذى يحوى البيانات تبين كيفية استخدام وكيفية حـل المشاكل الـتى قد تواجه للستخدم وغيرها من للعلومـات الـتي قــد كتاجـهــا للــسـتخـدم أثنــاء WindowsXp
- $Search)$  جَمَعْتُ (2 عن الملفات أو الجلدات.
- ٥) **البرامج(**Programs**):** وهي ا<del>ل</del>جموعة الـتي خـّـوى اختــصـارات الـبرامج و يـكــن إضـافـة اخـتـصـارات أخـرى أو حـذف بـعـضـهـا ومـن أهـم محـتـويـاتـهـا مـا يـلـى:

 $-\lambda$  –

٦) البرامج الملحقة (Accessories): وختـوى هـذه القائمـة علـى اختـصـارات برامج ملحقة لنظام التشغيل ويندوز اكس بي ومعظمها تكون متوفرة في هذه القائمة مجرد إنزال النظام على جهاز الحاسب.

#### نشفيل البرامج

يكن تشغيل أي برنامج متوفر على الجهاز بأكثر من طريقة أهمها:

- ١) **من سيطح المكتب:** بعض البرامج عند تنزيلها توفر اختــصـار تلقــائي في سطح المكتب ومكسن تستبغيل البرامج مين خبلال ذليك الاختبصار ويتمييز الاختصار بوجود سهم صغير على جانب الأيقونة.
	- ٢). مِنْ قَائِمِةَ ابْدَأَ:
	- أ- من قائمة ابدأ جُتار الأمر (كافة البرامج).

من قائمة (كافة البرامج) څتار البرنامج المطلوب تشغيله. ب-

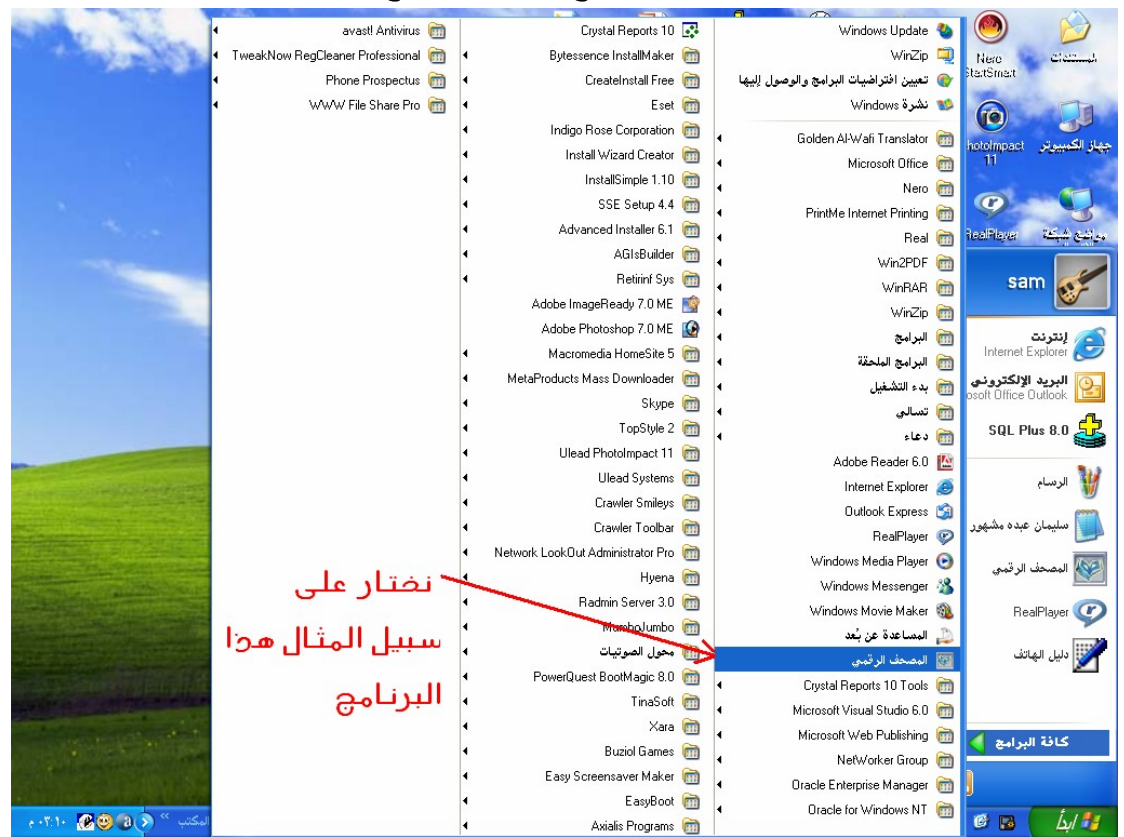

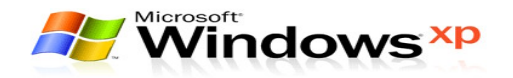

#### إنشاء إخلصار لملفه أو لمجله إلىه سظح المكلب

الاختصار هو رمز لبرنامج أو مجلد يتم وضعه على سطح المكتب كيـث يـتم تـشغيل المكتب كالتالى:-

- ١) انقر بالزر الأيمن مرة واحدة على البرنامج أو الجلد المراد إنشاء اختصار له.
	- ٢) ستظهر قائمة مختزلة څتار منها الأمر (إرسال إلى).

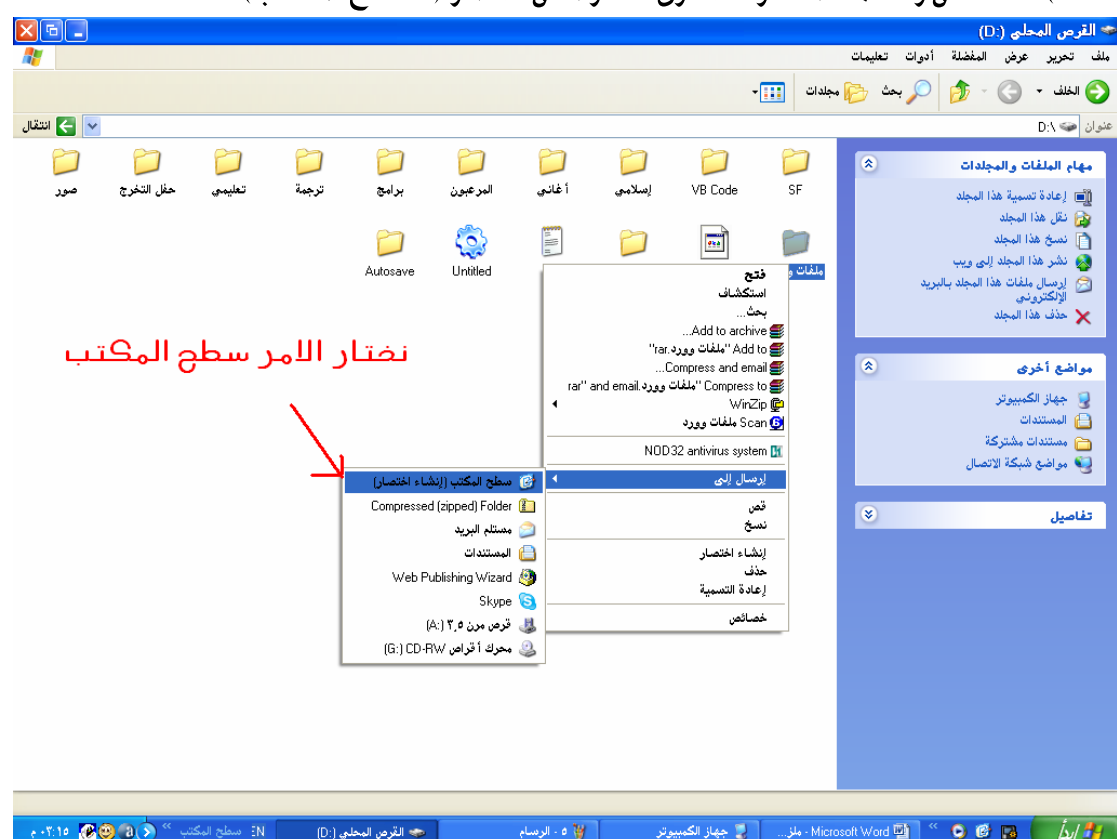

٣) استظهر قائمة مختزلة أخرى څتار منها الأمر (سطح المكتب).

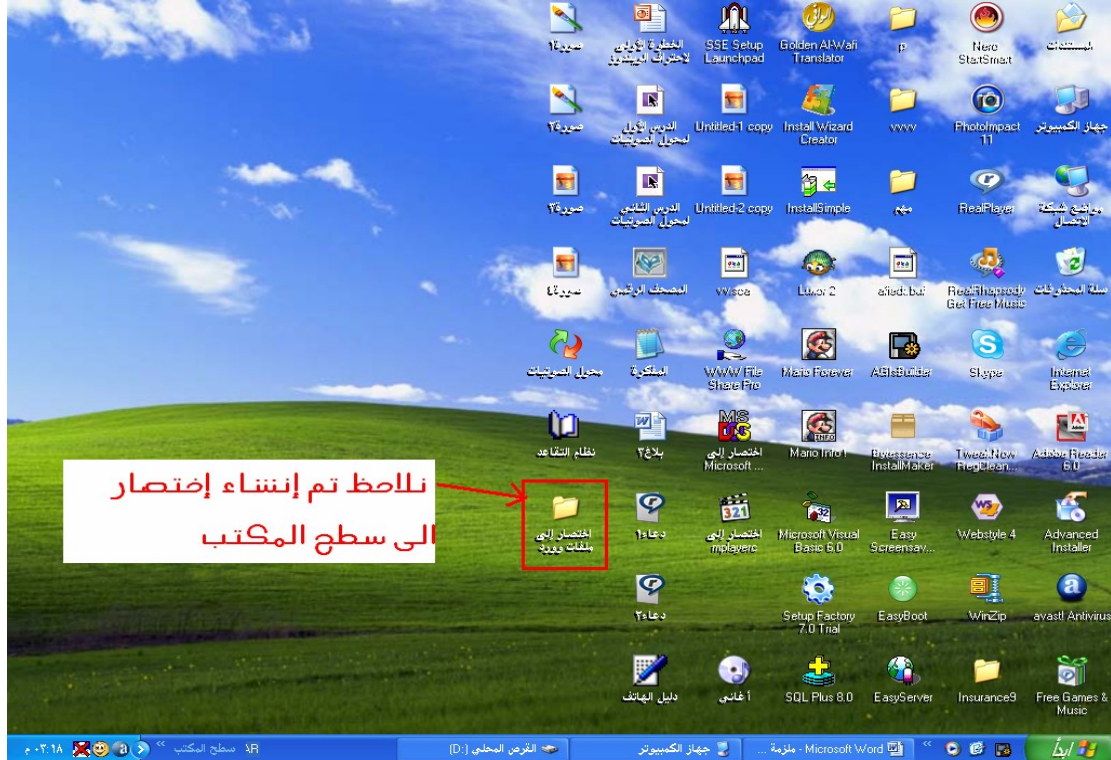

نلاحظ انه تم إنشاء اختصار إلى سطح المكتب.

#### العمل مع النوافذ

عند فتح نافذة أو تشغيل البرنامج فان إطار هذه النوافذ أو ذلك البرنامج يكون نوعا مـا متشابهه في معظـم مكـوناتهـا وهنـا ســنورد شــرح هــذه المكـونـات عــبر نافــذة جـهــاز الكمبيوتر.

#### مكونانه النافذة

البرنامج أو النافذة المفتوحة.

الا جهاز الكمبيوتر.

كما يظهر في الزاوية اليسرى ثلاثة أزرار خكم وهي: ـــــ<mark>ا</mark>تستخدم لإخفاء النافذة من على سطح المكتب مع اســتمرارها مفتوحــة ويظهــر اسمها على شريط المهام بحيث يمكن الضغط عليــه بواســطة الفــأرة لاســترجاعها ة إظهارها من جديد.

 $x \Box$ 

٢) . **تُسريط الـقـوائـم:** وحٓتوى علــى مجموعــة مــن الكـلمــات الــتـى تـعـتــبر أسـمــاء لقوائم عند الضغط عليها مرة واحدة تنسدل قائمة ختوى على مجموعة مـن الأوامر التي يمكن استخدامها في هذا البرنامج أو النافذة المفتوحة ومن أمثلثهــا ما يلي:

.<br>ملف تحرير عرض المفضلة أدوات تعليمات

- <del>ملف</del>: ختـوى علـى أوامـر تـستخدم في التعامـل مـع محتويـات النافـذة كإنــشـاء كــائن جـديــد أو إعــادة تــسـميـة كــائن مـوجــود أو الـتـعــرف عـلــى خصائص كائن محدد وغير ذلك...
- <mark>َ حَّرير</mark> : خَتوى علـى أوامـر تــسـتخـدم فى عمليــة نــسـخ أو لــصـق أو قــص أو خَديد بعض أو كل محتويات النافذة.
- <mark>عرض</mark>: حُتوى على أوامر تقوم بالتحكم في مظهــر النافــذة ومحتوياتهــا مثل تغيير عرض محتويات أوامر ترتيب الحتويات حــسب الاســـم أو النــوع أو حسب تاريخ الانشاء.
- ٣) **تشريط الأدوات:** يحتوى على مجموعة من الأيقونـات الـتي تعتـبر اختــصـارات لبعض الأوامر الموجودة في شريط القوائم وهذا الشريط بمكن إظهاره أو إخفــاءه عن طريق الضغط على أمر شريط الأدوات من القائمة (عرض).  $\begin{picture}(16,10) \put(0,0){\line(1,0){10}} \put(10,0){\line(1,0){10}} \put(10,0){\line(1,0){10}} \put(10,0){\line(1,0){10}} \put(10,0){\line(1,0){10}} \put(10,0){\line(1,0){10}} \put(10,0){\line(1,0){10}} \put(10,0){\line(1,0){10}} \put(10,0){\line(1,0){10}} \put(10,0){\line(1,0){10}} \put(10,0){\line(1,0){10}} \put(10,0){\line(1$

بالـضغط علـى أمـر شـريط المعلومـات مـن قائمـة (عـرض) وهـو يحتـوى علـى معلومات خص النافذة المفتوحة كعدد الكائنات الموجودة داخلها وحجمها.

.<br>وأحهاز الكمبيوتر

.<br>۱۰ کائ<u>ن</u>

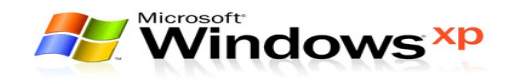

٥) **نُفْسِرِيطُ السَّصِرِيرِ:** يظهر هذا الشَّرِيط إمـا بـشكل أفقــى أو بـشكل عمــودي على جوانب النافذة السفلى أو الأيسر وذلك عندما لا تكفي المساحة الداخليــة للنافذة لعرض جميع محتوياتهـا وتـتم مـشاهدة الحتويـات بـضـغط الأســهم الصغيرة الموجودة على جانبي الشريط بواسطة زر الفأرة الأيسر.

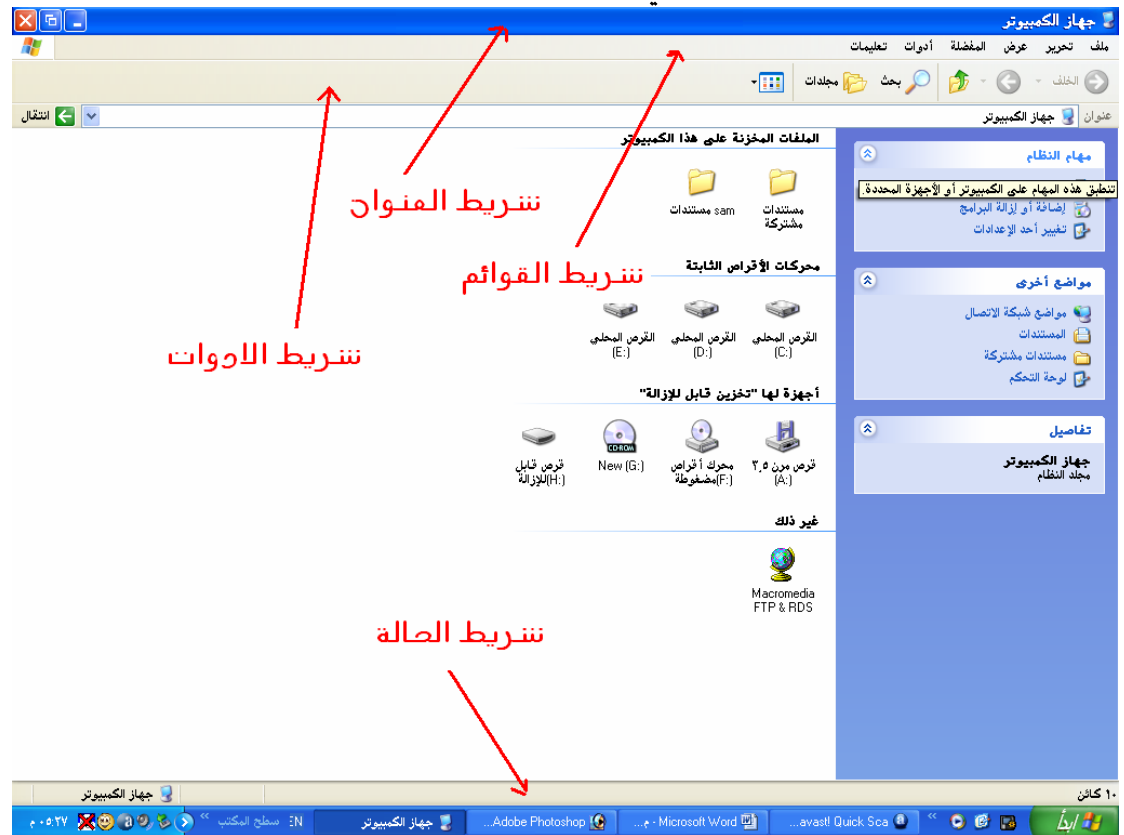

(صورة توضح محتويات النافرة )

#### نحربك النوافذ المفنوحة

يمكن خربك النافذة المفتوحة من مكان لأخر وذلـك بوضــع مؤشــر الفــارة علــى شــريط العنوان ثم الضغط بالزر الأيسر و الاستمرار بالضغط و السحب إلى المكان الناسب ثم إفلات زر الفارة.

### نحجيم النوافذ

يمكن تغيير حجم النوافذ عن طريق وضع مؤشر الفارة على احد جوانب النافـذة جُيـث يتغير شكله ليصبح سهماً ذو رأسين ثم الضغط على زر الفارة الأيسر مع الاستمرار في الضغط و السـحب إلى الجهة المناسبة (أفقـى أو عمـودى) ثم الإفلات.

 $-14$ 

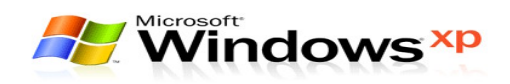

#### خظوائه إنشاء مجله

- ١) افتح النافذة المراد إضافة الجلد إليها.
- ٢) اضـغط بزر الـفـأرة الأيمن وسـوف تـظـهـر قـائمـة مخـتـزلـة.
- ٣)۔ من خلال القائمة اختار الأمر (جديد) ومن ثم اختار الأمر (مجلد).

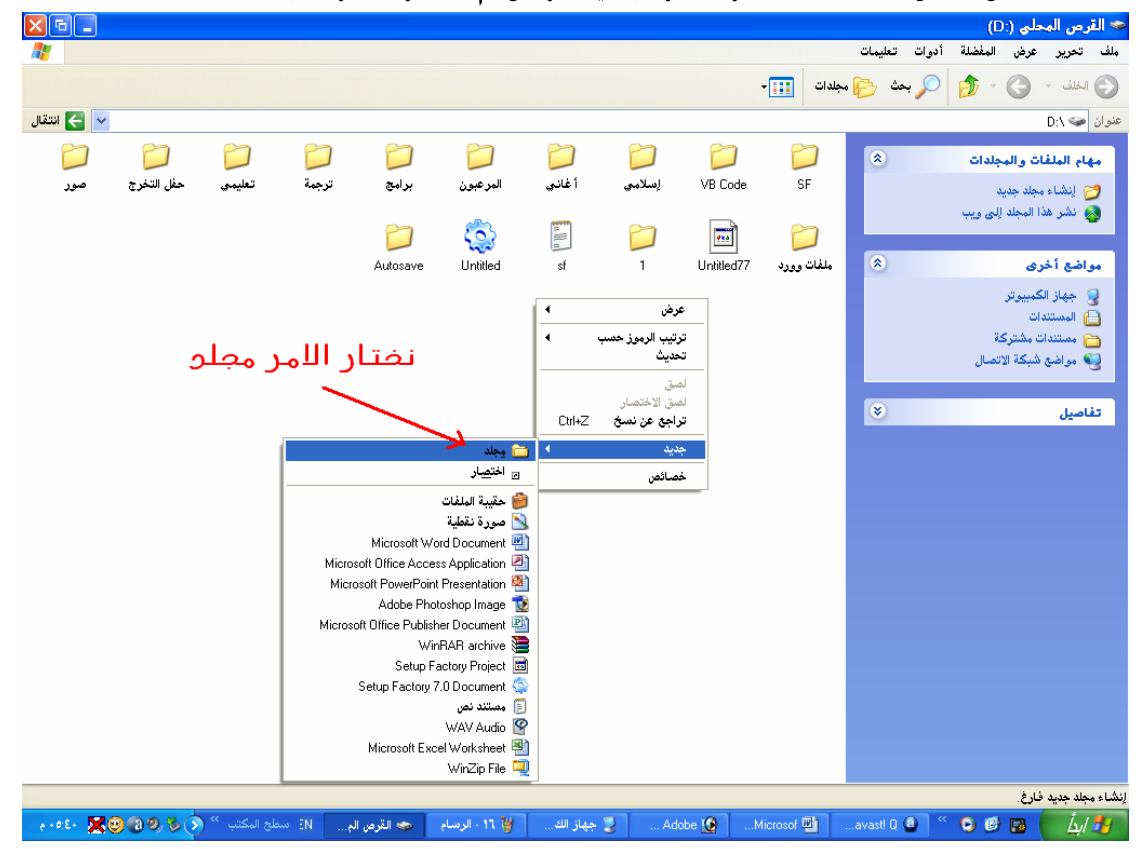

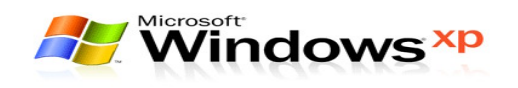

٤) سيظهر الجلد باسم افتراضى (مجلد جديد) وعليه ظل ازرق قم عندها بكتابة اسم مناسب للمجليد الجدييد إميا باللغية العربيية أو اللغية الانجليزيية حييث يمكنك التغيير بين اللغتين بالضغط على مفتاحى (Alt + Shift) الموجود علـى يمين لوحة المفاتيح (للتحويل إلى اللغة العربية) أو بالضغط على نفــس الــزرين الموجودين في يسـار لـوحـة المفاتيـح (للتحـويل إلى اللـغـة الاجْـليـزيـة).

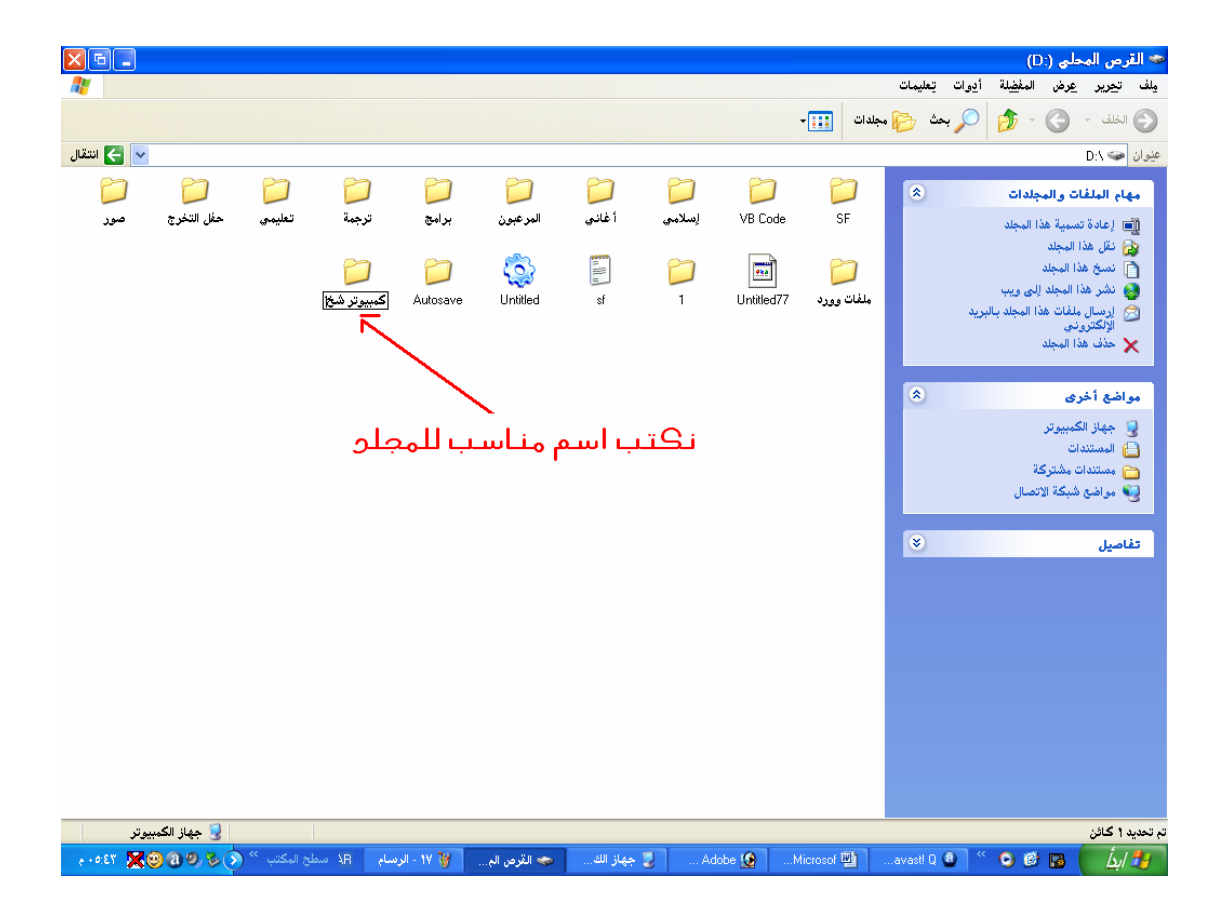

٥) اضـغط المفتاح (Enter) مــن لـوحــة المفــاتيـح أو اضـــغط زر الـفــارة في أي مـكــان خارج موقع اسم الجلد لاعتماد الجلد الجديد و اسمه.

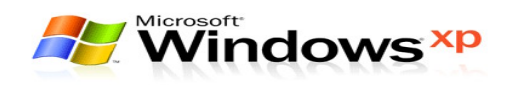

#### خظوإك إنشاء ملفه نصيء

- ١) افتح النافذة المراد إضافة الملف النصى إليها.
- ٢) اضـغط بزر الـفـارة الأيـن وسـوف تـظـهـر قـائمـة مخـتـزلـة.
- ٣) من خلال القائمة اختار الأمر (جديد) ومن ثم اختار الأمر (مستند نصـي).

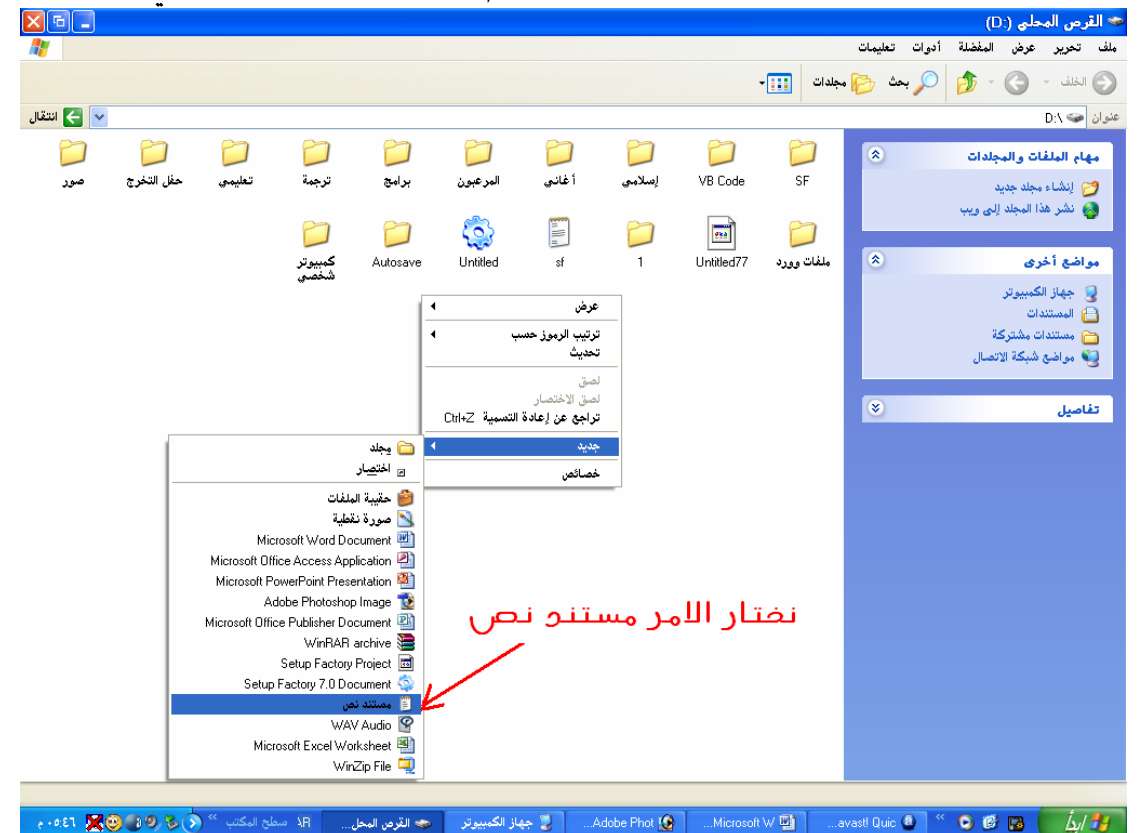

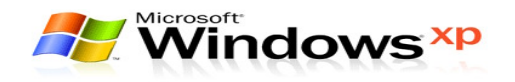

٤) سيظهر المستند النصىي باسم افتراضى (مستند نص جديد) وعليــه ظــل ازرق قم عندها بكتابة اسم مناسب للملف الجديـد إمـا باللغـة العربيـة أو باللغـة الانجليزيسة حيسث يمكنسك التغسيير بسين اللغستين بالسضغط علسى مفتساحى (Alt + Shift) الموجود علـى يمـين لوحــة المفــاتيح (للــتغير إلى اللغــة العربيــة) أو بالــــضـغـط عـلــــى نـفـــــــس الـــــزرين الموجـــــودين في يــــــسـار لـوحـــــة المفـــــاتيـح (للتحويل إلى اللغة الاجُليزية).

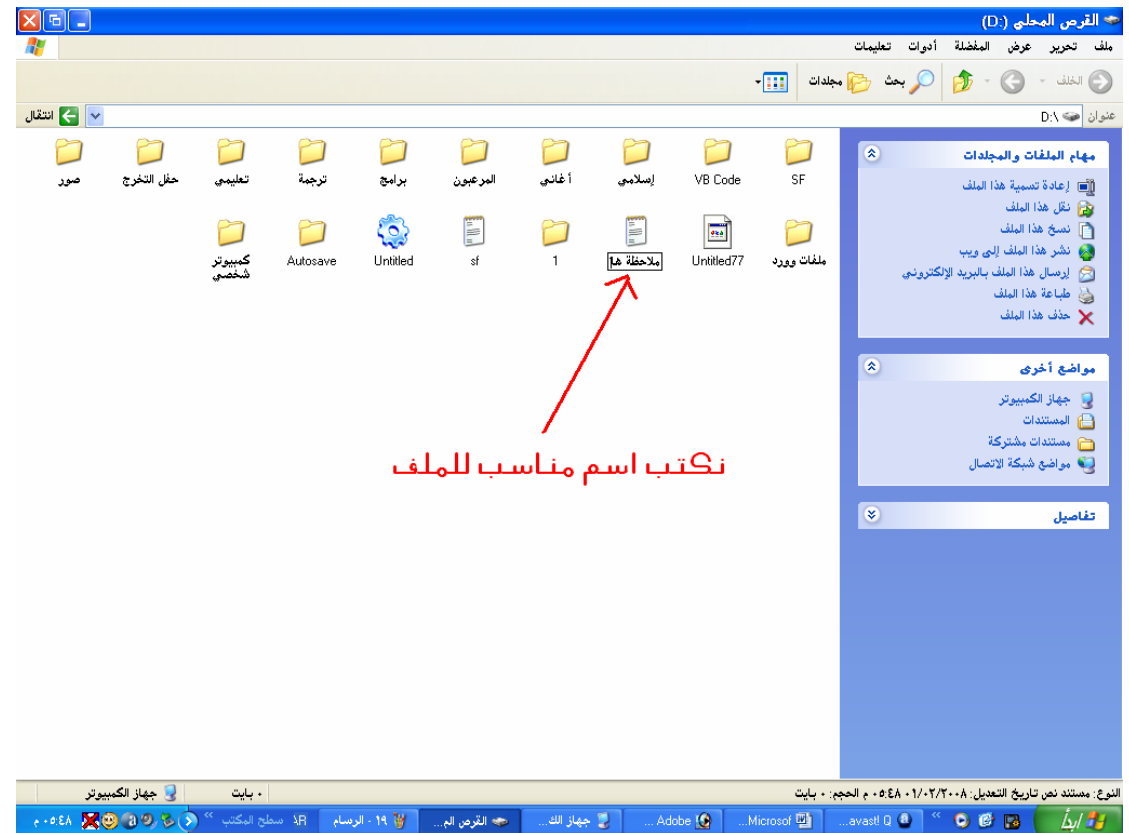

٥) اضـغط المفتاح (Enter) من لـوحـة المفاتيح أو اضـغـط زر الـفـارة في أي مـكـان خـارج موقع اسم الملف لاعتماد الملف الجديد و استمه.

#### خظوائه نفيير إسم مجله أو ملفه

- ١) حدد لللف أو الجلد للراد تغيير اسمه وذلك بالضغط عليه مره واحدة بزر الفــارة الأمن.
	- ٢) ستظهر قائمة مختزلة اختر منها أمر (إعادة التسمية).

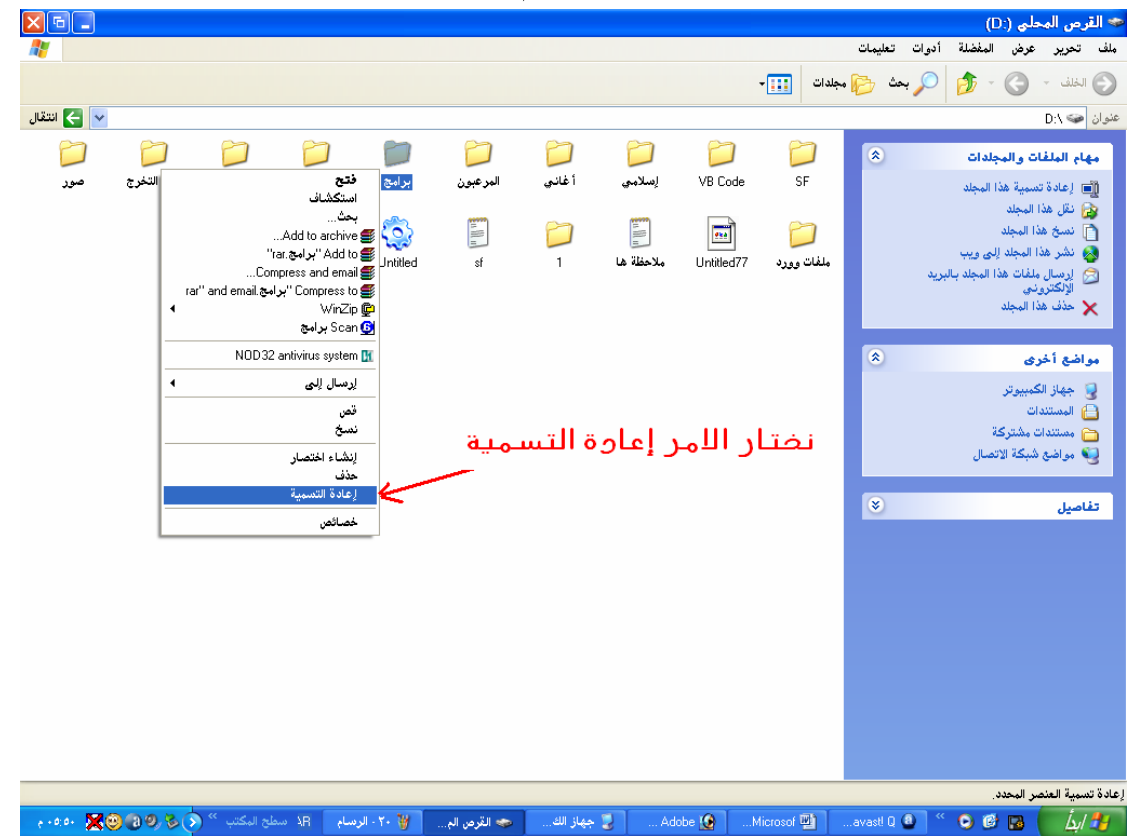

٣) قم بكتابة الاسم الجديد ثم اضغط مفتاح (Enter).

**صلاحـظـة:** يـكـن إجـراء الـعمـليـة الـسـابـقـة مـن خـلال لـوحـة المفاتيـح وذلـك بـالـضـغـط مــرة واحدة بالزر الايسـر علـى الملف أو الجلد المـراد تغــيير اسـمــه ومــن ثم ضــغط المفتــاح (F2) و بعدها كتابة الاسم الجديد.

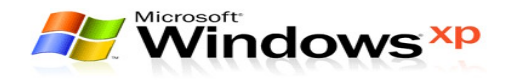

### نحديه مجموعة منسلسلة من المجلدات و الملفات

- ١) حدد الجُلد أَو المُلف الأَولِ.
- ٢) اضـغط مـفـتاح (Shift) من لـوحـة المفاتيـح واسـتمـر بـالـضـغـط.
- ٣) استخدم زر الفارة الأيسر للضغط على أخر مجلد أو ملف تريد خٓديده في الوقت الذي لا تزال فيه ضـاغطاً عـلى مـفـتاح (Shift).

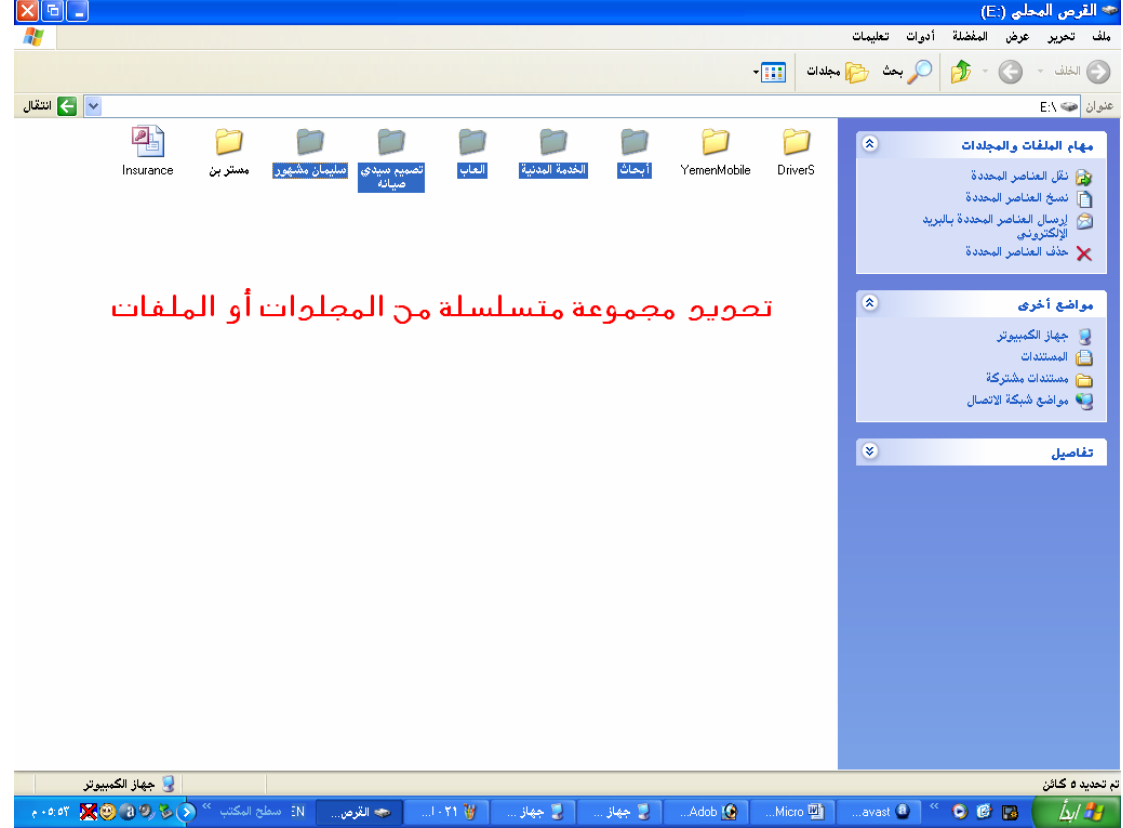

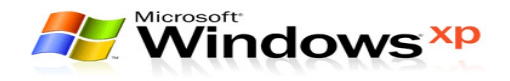

#### نحميه مجموعة منباعدة من المجلوانه و الملفانه

اضـغط على مـفـتاح (Ctrl) مع الاسـتمـرار في ذلـك. في حــين اســتخـدام زر الـفــارة الأيــسـر للضغط على الجلدات والملفات المراد خديدها.

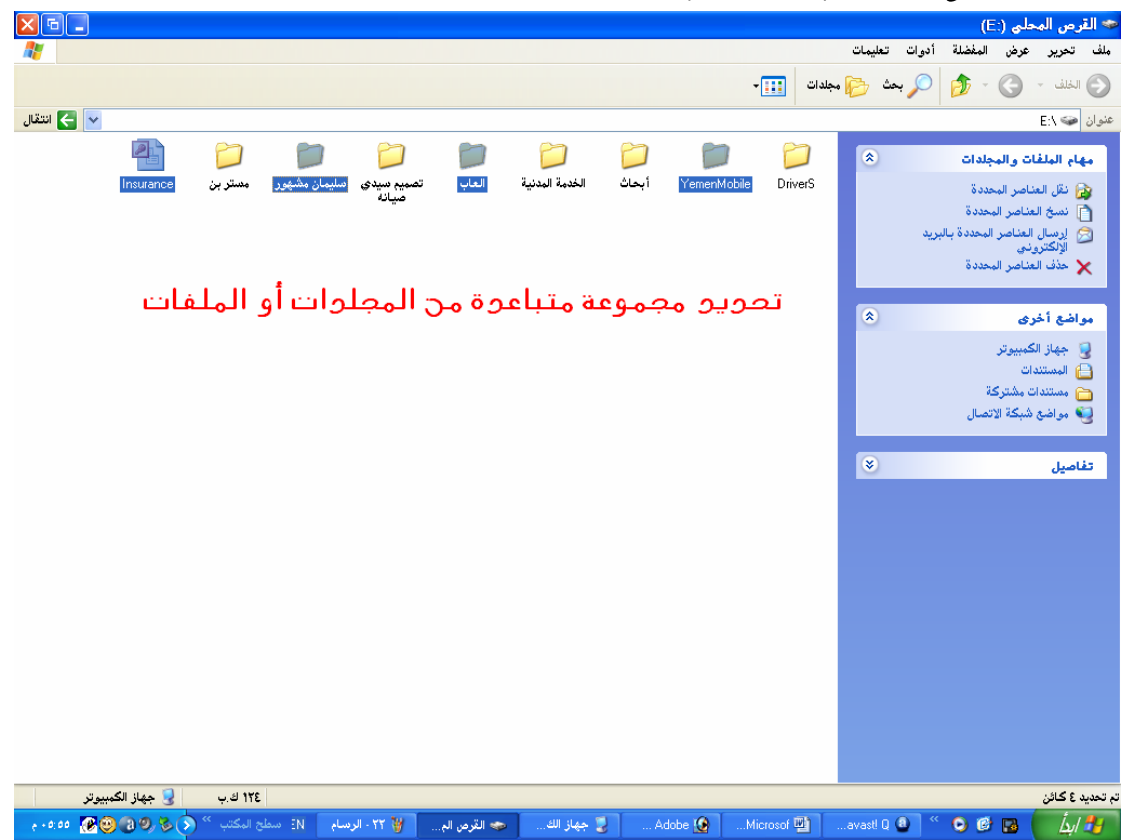

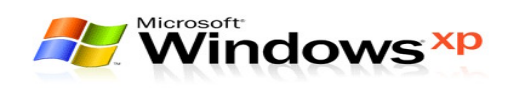

### نحديه كافة المجلدات أو الملفات الموجودة علهه النافذة

من قائمة (غرير) اختار الأمر (غديد الكل).

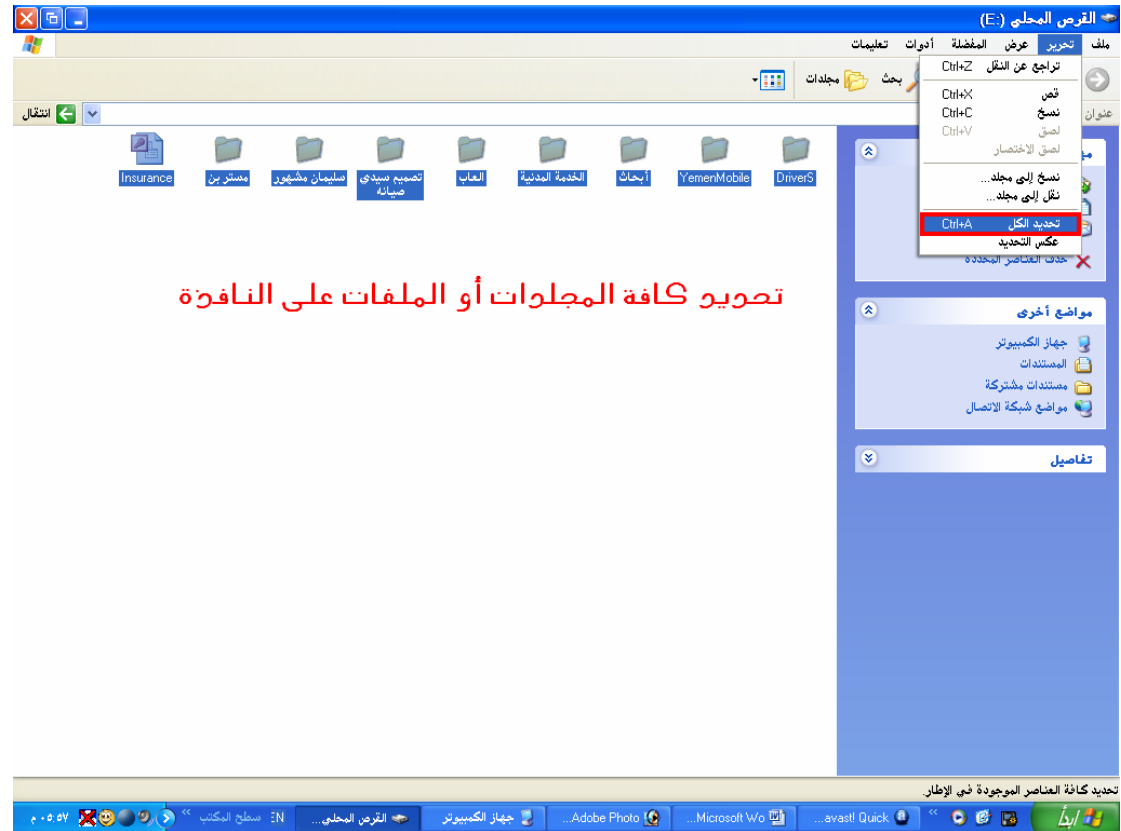

**مـلاحـظـة:** يـكـن إجـراء الـعمـليـة الـسـابـقـة مـن خـلال لـوحـة المفاتيـح وذلك بـالـضـغـط عـلـى  $Ctr1+A)$  مفتاح

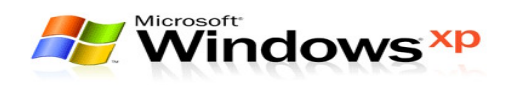

#### نسخ إلملفائه والمجلدات

تستخدم عملية النسخ لتكوين نسخة أخرى من الملفات والجلـدات في أمـاكـن متعــددة داخل أقراص التخزين بالخطوات التالية:–

- ١) حدد الملفات و الجلدات المراد نستخها.
- ٢) اضـغط بزر الـفـارة الأَمِـن عـلـى احـد الجلدات أو الملفـات الـتـى تم خـّديـديـهـا.
	- ٣) ستظهر قائمة مختزلة اختار منها الأمر (نسخ).

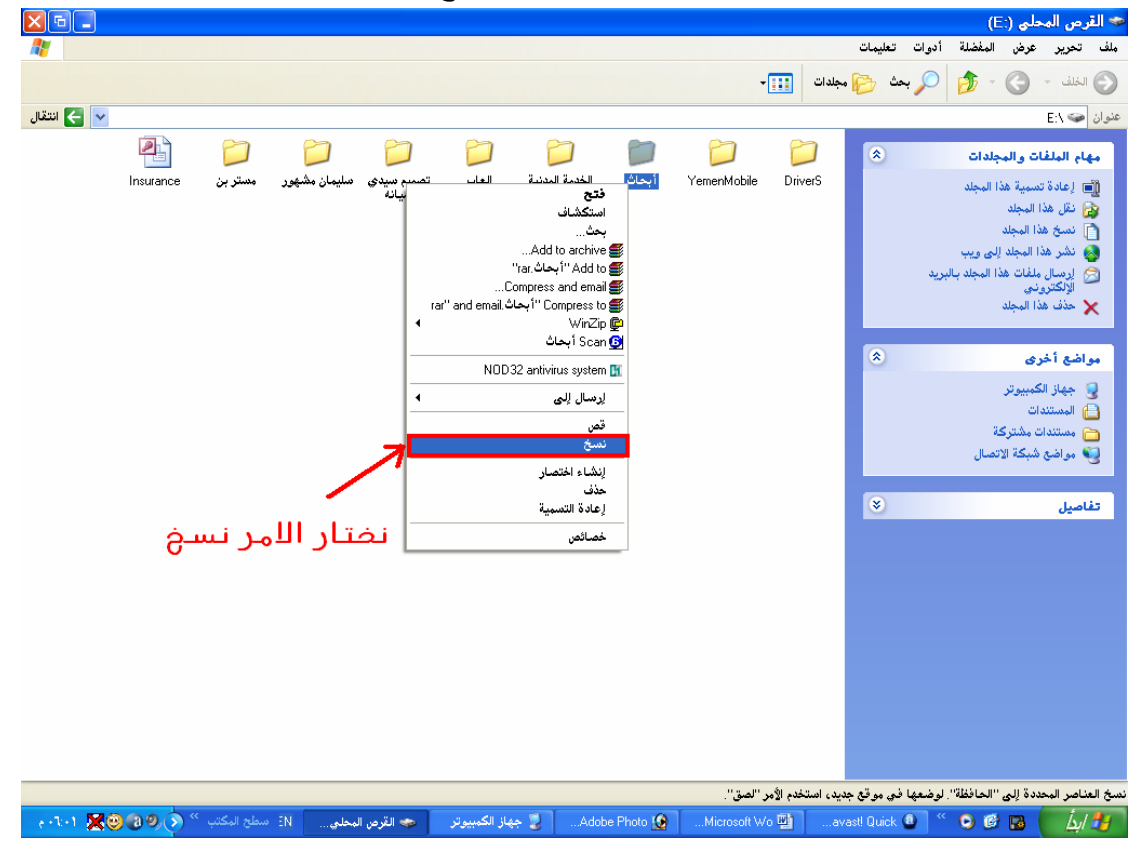

- ٤) افتح الهدف المراد لصيق الجلدات و الملفات فيها.
- ٥) اضـغط بزر الـفـارة الايمن وسـوف تظـهـر قـائمـة اخـتـر مـنـهـا الأمـر (لـصـق).

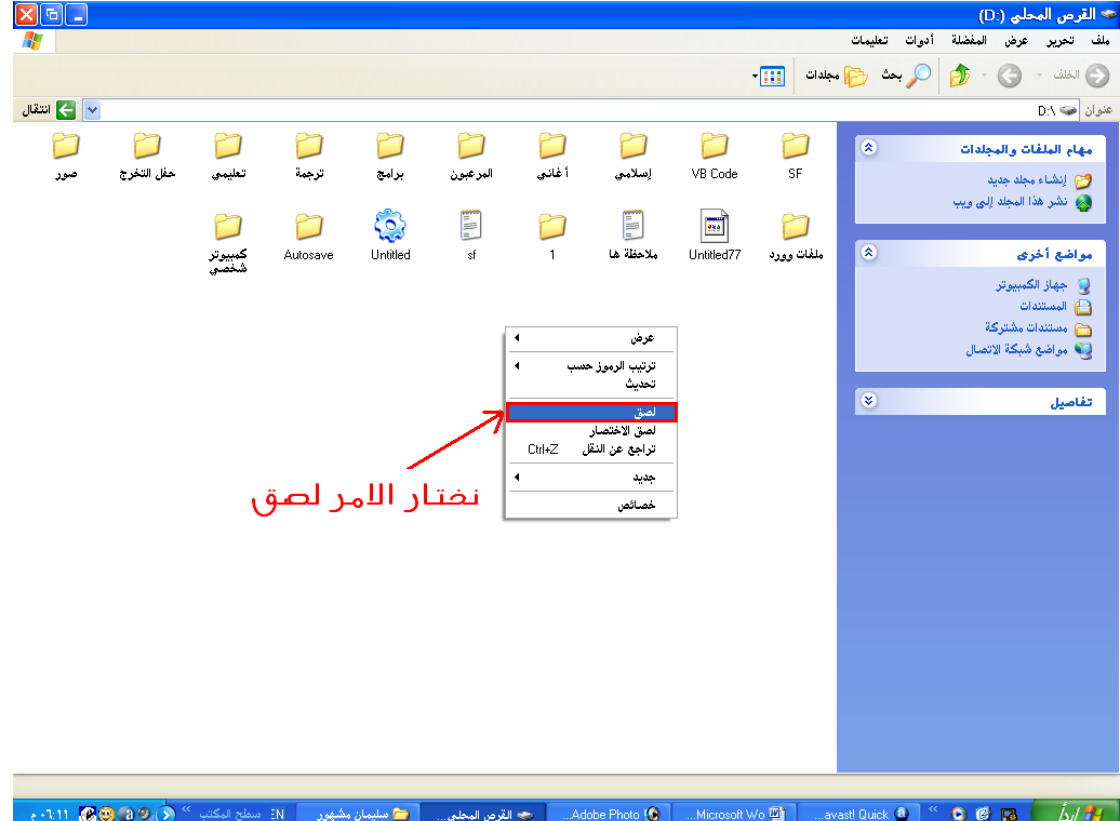

هلاحظة: عند لصدق مجلد في نافذة حُتوي على نفـس اســم الجُلـد عندئـذ ســتظهر رسالة خبرنا أن هناك مجلد يحتـوي علـى نفـس الاســم وهنـا ســوف يخيرنـا النظـام إمـا بالاستبدال أو بعدم الاستبدال.

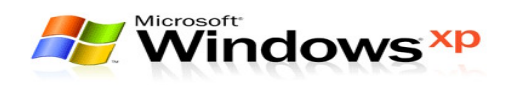

#### نقل الملفائه و المجلدانه

تستخدم هذه العملية في نقل الجلدات و الملفات من مواقعها الحالية داخل الأقــراص إلى مواقع أخرى داخل نفس القرص و خارجة وتتم بالطريقة التالية :

- ١) حدد الملفات و الجلدات المراد نقلها.
- ٢) اضـغط بزر الـفـارة الأَمِـن عـلـى احـد الجـلـدات أو الملـفـات الـتـى تم حـّـديديـهـا.
	- ٣) ستظهر قائمة مختزلة اختر منها الأمر (قص).

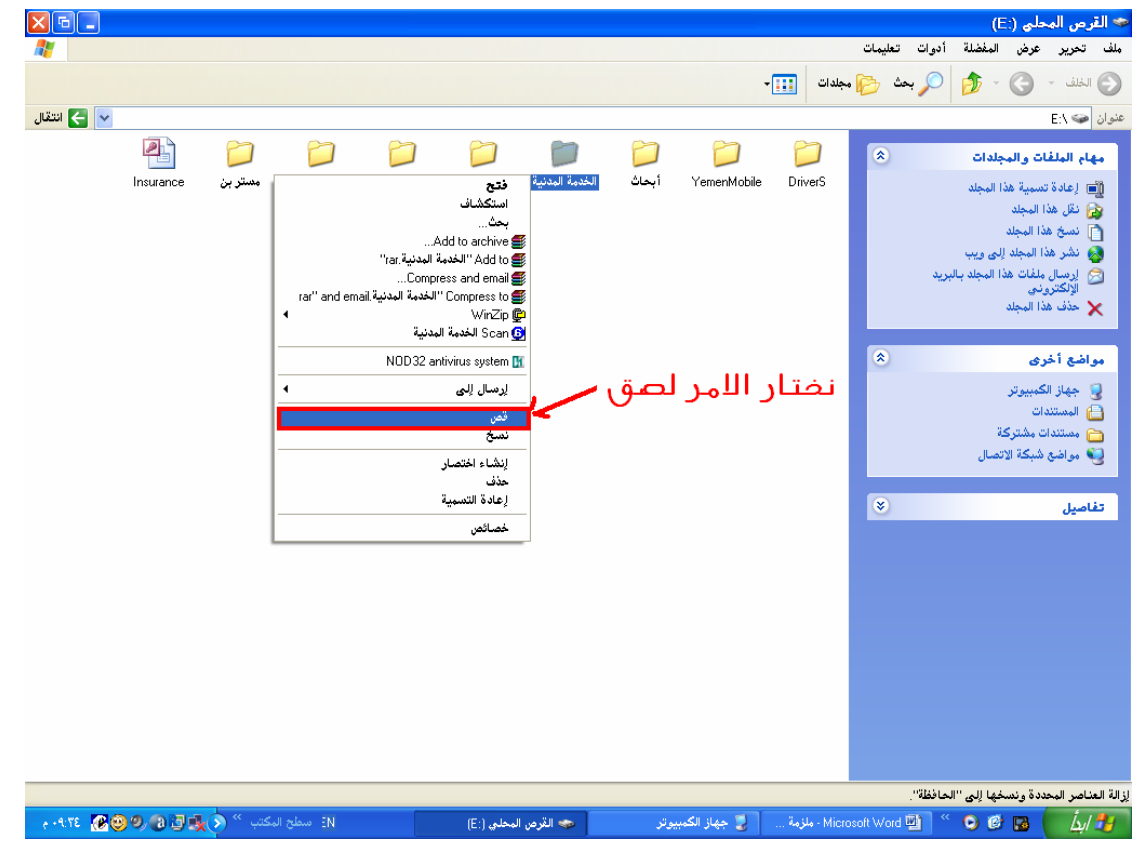

 $-Y<sub>2</sub>$ 

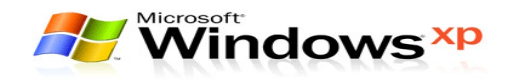

- ٤) افتح الهدف المراد لصيق الجلدات و الملفات فيها.
- ٥) اضـغط بزر الفـارة الأيمن سـوف تظـهـر قـائمـة اخـتر مـنـهـا الأمـر (لـصـق).

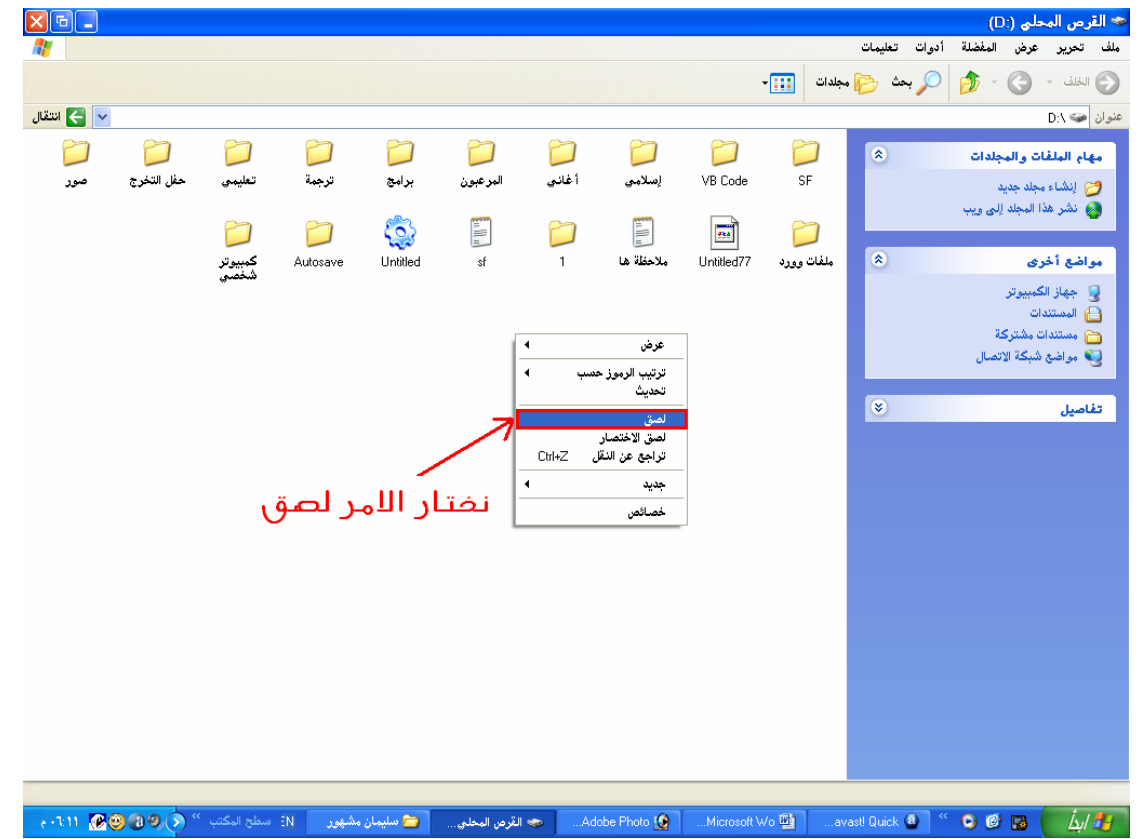

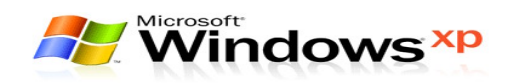

### حذف إلهلفائه و إلهجلوإنه

لحذف ملف أو مجلد نتبع الخطوات التالية:

- ١) حدد الملفات و الجلدات المراد حذفها.
- ٢) اضـغط بزر الـفـارة الأَمِـن عـلـى احـد الجِـلـدات أو الملـفـات الـتـى تم حٓـديديـهـا.
- $x \boxdot$ <del>. .</del><br>القرص المحلي (:E)<br>- ملف اتحرير - عرض المفضلة أدوات اتعليمات  $\frac{1}{\sqrt{2}}$ انتقال  $\left\vert \downarrow \right\vert$ عنوان <mark>ڪ E</mark>:\  $\overline{4}$  $\prod_{i=1}^{n}$  $\sim$ m  $\Box$  $\Box$  $\Box$  $\Box$ أمهام الملقات والمجلدات ۔<br>فتح<br>استکشاف<br>بحث<sub>…</sub> Insurance العاب .<br>YemenMobile DriverS أبحاث .<br>ا∭ إعادة تسمية هذا المجلد سے پرست مسببہ سے<br>جے نگل هذا المجلد<br>■ نسخ هذا المجلد<br>● نشر هذا المجلد اِلى ويہ یست.<br>Add to archive...<br>#Add to ∰ الله المسابقة<br>Compress and email...<br>© Compress to ''لعاب rar'' and email.'' Compress to ست السلامات السابقة<br>الكل الوسال ملفات هذا المجلد<br>■ الإلكترونس<br>■ هذف هذا المجلد ت<br>WinZip <mark>@</mark><br>Scan <mark>©</mark> Scan NOD32 antivirus system M  $\sqrt{2}$ .<br>مواضع أخرى  $\overline{\phantom{a}}$ .<br>ارسال إل**ى** د | جهاز الكمبيوتر<br>ا⊖ المستندات قص<br>نصخ نضتار اللمر صوف **LAND LEAD** .<br>Alikantesi  $\boxed{8}$ اتفاصيل .<br>خصائص حذف العناصر المحددة. + + + TR (300 3日販) ( AB ) ( + + + TR ) |<br>| ح= القرص المحلي (:E)| ل ] [4] Microsoft Word • [4] • (@ [5] Microsoft Word • ملزمة ... [ • هسليمان مشهور • [3] • [4] • مسليمان مشهور
- ٣) ستظهر قائمة اختر منها الأمر (حذف).

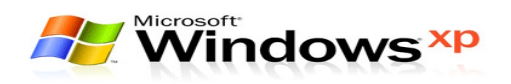

٤) ستظهر رسالة تأكيد حذف الملفات اختر الأمر (نعم).

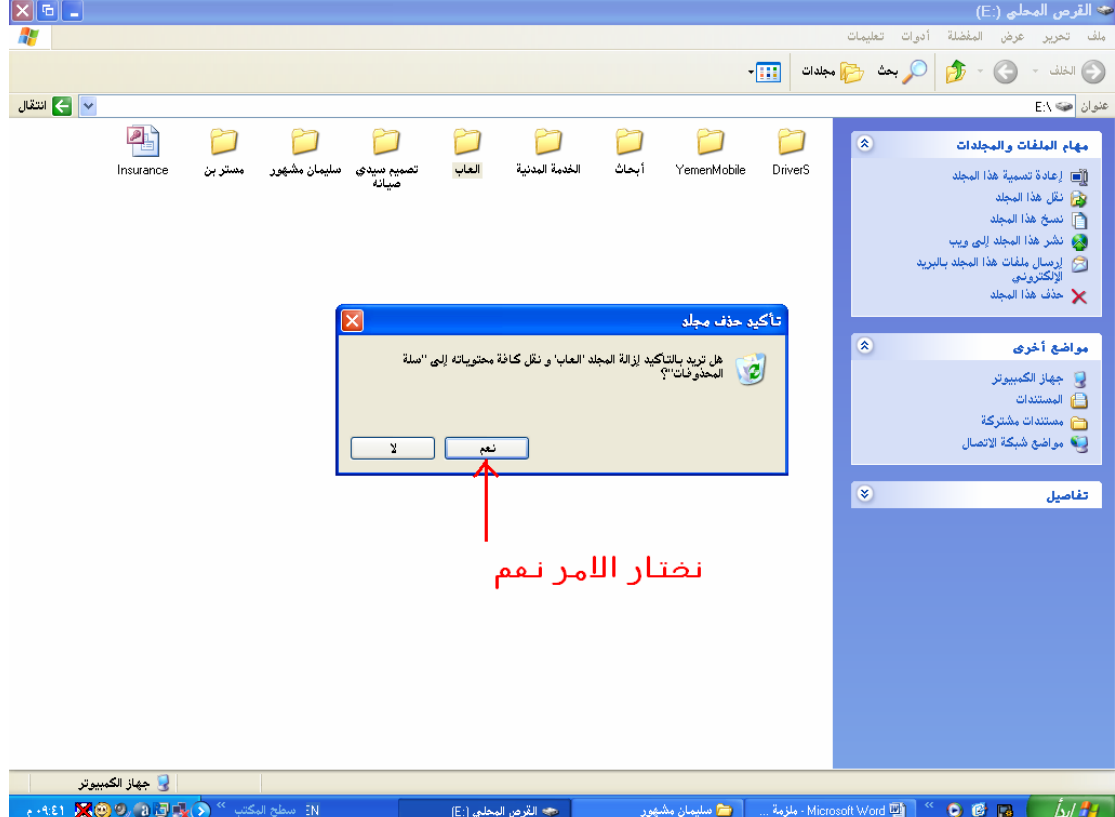

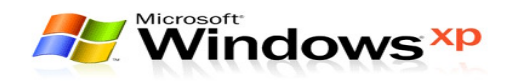

#### سلة المحذوفانه

سىلة الحذوفات عبارة عن مجلد يظهر برمز مختلف عن رمز الجلدات و غالباً ما يظهر هذا الرمز على سطح المكتب و الغرض مـن هـذا الجلـد هـو الاحتفـاظ بالملفـات أو الجلـدات الحذوفة حتى يتسنى للمستخدم إمكانية استرجاع هذه اللفات أو الجلـدات حيـث مـن الحتمل أن تكون حذفت بالخطأ.

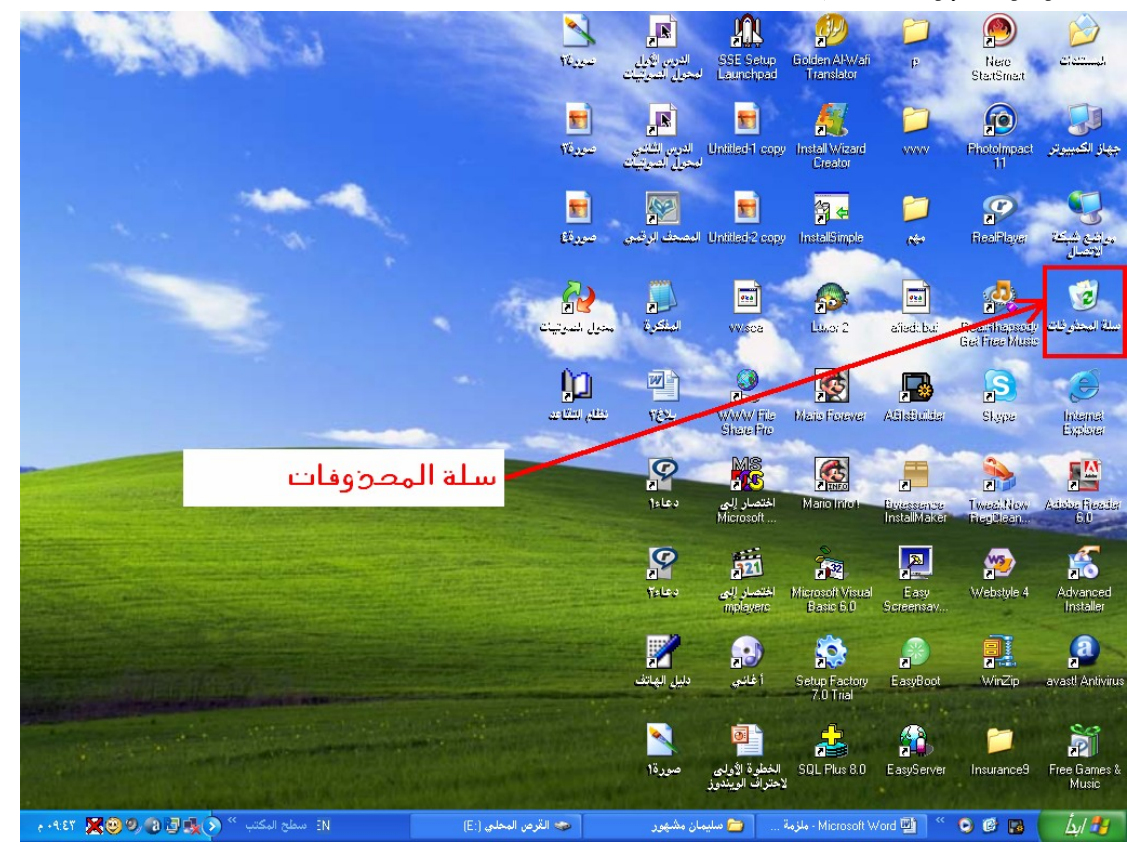

### خظوإت إسنرجاع إلملفات أو إلمجلدإت من سلة إلمحذوفات

- ١) افتح سلة الحذوفات وذلك بالضغط عليها مرتان متتاليتان.
- ٢) اضـغط بزر الـفـارة الأَمـِن عـلـى الملف أو الجُـلـد المراد اسـتـرجـاعـه.
	- ٣) ستظهر قائمة اختر منها الأمر (استعادة).

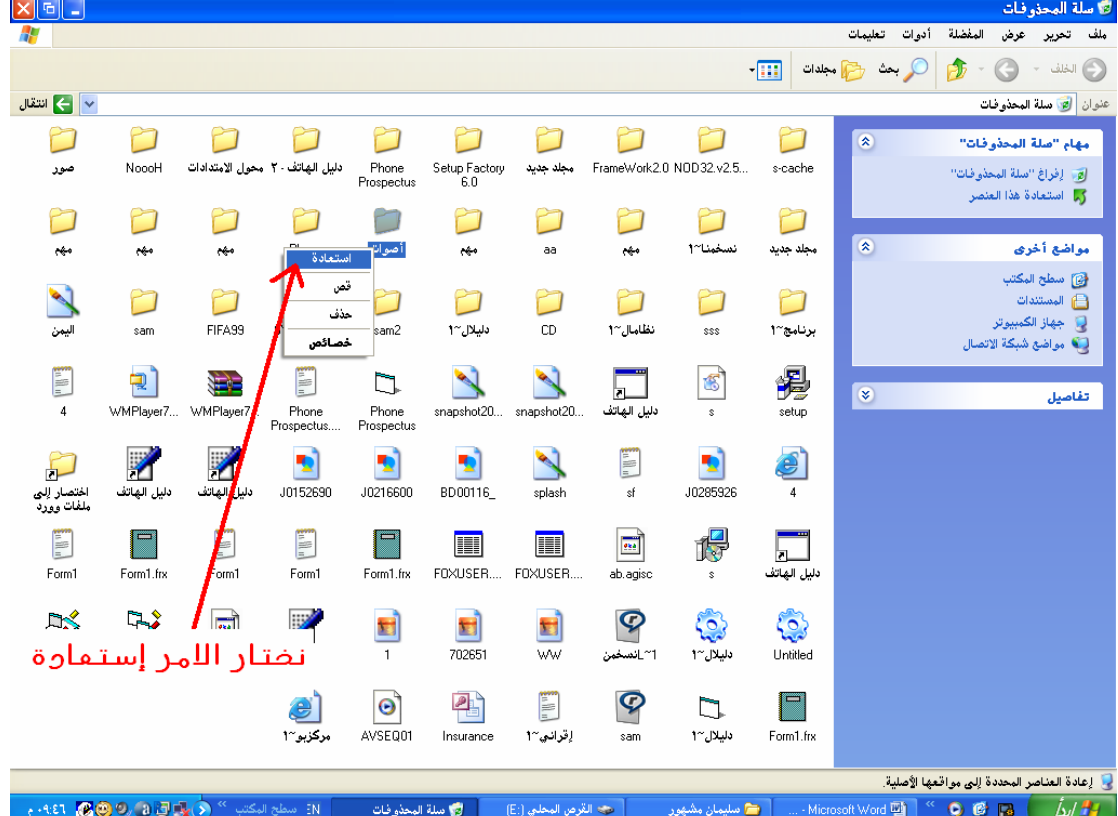

وبهذه الخطوات يتم استرجاع الملف أو الجلد الحذوف إلى المكان الذي حذف منه مسبقاً.

 $-YQ$ 

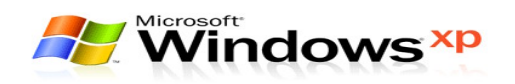

### نفريغ سلة إلمحذوفانه

قد تكثر عملية الحذف للبرامج و الملفات وبذلك يصبح عـدد الملفـات الموجـودة في ســلة الْحَدْوفات كــثيرة وهــذه الملفــات تأخــذ حيــز للقــرص الــصـلب .. لــذلك حــتى تــسـتطيع استغلال هذا الفراغ أو توفيره يجب علينا إفراغ سلة الحذوفات بين الوقت و أخر.

#### خظوائه إفراغ سلة المحذوفائه

١) افتح سلة المذوفات.

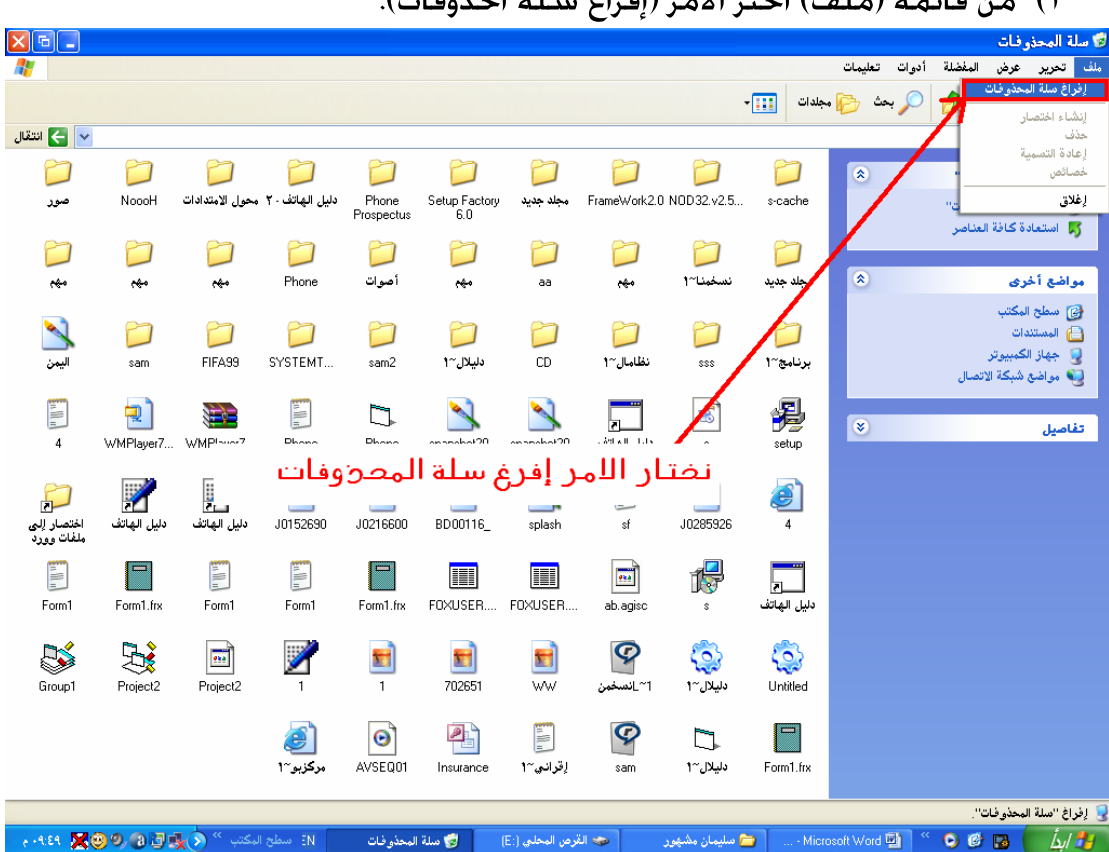

٢) من قائمة (ملف) اختر الأمر (إفراغ سلة الحذوفات).

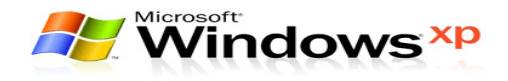

### خظوائه عرض إلملفائه أو إلمجلدإنه دإخل إلنافذة

من قائمة (عرض) څتار احد الأوامر التالية:–

#### A. مصغرات:-

عند اختيار هذا الأمر تظهر الرموز داخل النافذة جُجم كبير كما هو ظاهر بالرسم.

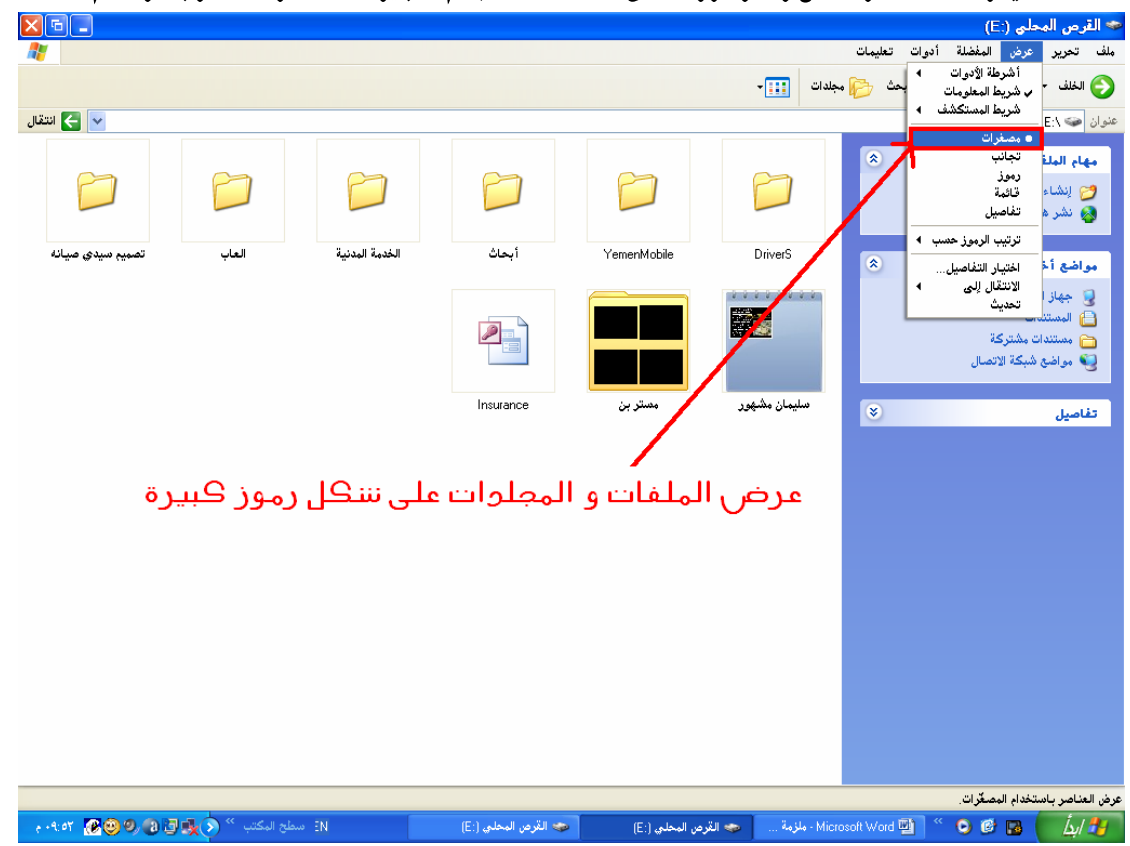

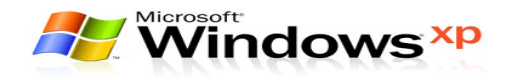

### $-$ : جانب $\cdot$

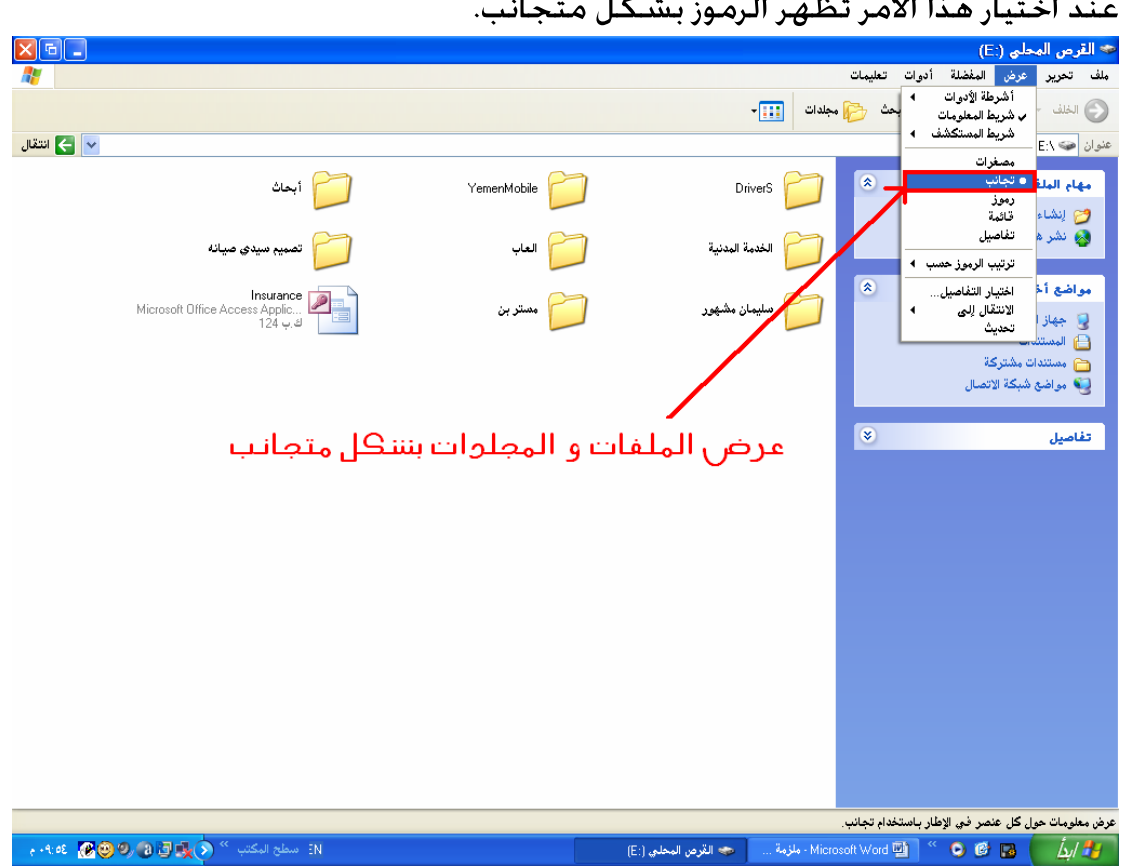

عند اختيار هذا الأمر تظهر الرموز بشكل متجانب.

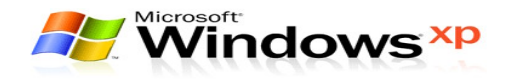

#### $-$ : رموز $\sim$

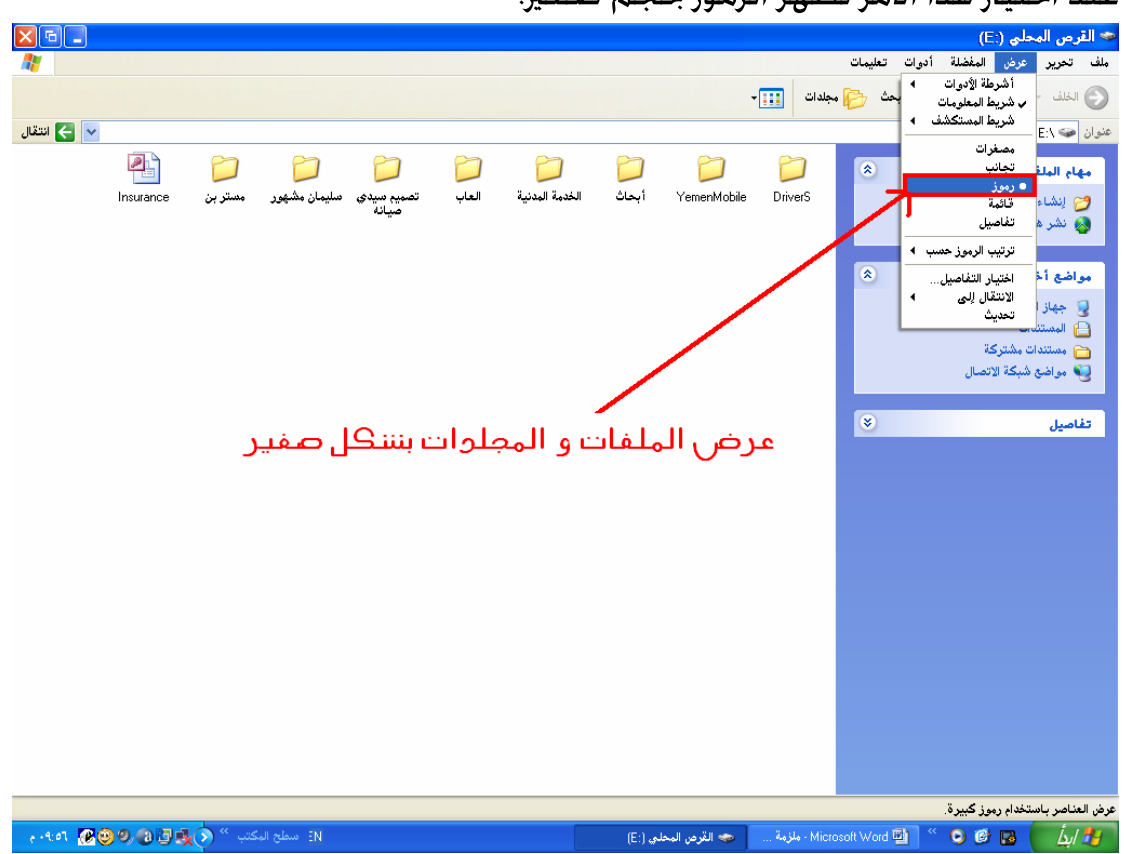

عند اختيار هذا الأمر تظهر الرموز ججم صغير.

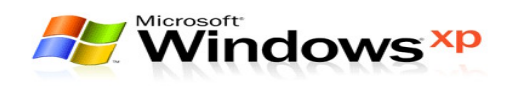

#### D. قائمة:-

 $\frac{\mathbf{x} \mathbf{G} \mathbf{G}}{\mathbf{A}^T}$ → القرص المحلي (:E) أملف اتحري<mark>ر عرض المفضلة أدوات تعليمات</mark> سي<br>أشرطة الأدوات<br>ب شريط المعلومات<br>شريط المستكشف |<br>| مجلدات || <mark>111</mark> -ل الخلف انتقال  $\blacktriangleright$ عنوان <mark>E:\ ©</mark>  $Dirichlet$ S ⊔ privers<br>— YemenMobile<br>— الخدمة المدنية<br>— العاب<br>— العاب .<br>فاجا البلغة ス رموز فتتا إنشا یے نشر سمب<br>تا تعسیم سیدی مہ<br>اسلیمان مشہور<br>Invesionce ۔<br>ترتیب الرموز ح اختیار التفاصیل.<br>الانتقال إلى  $\bar{\mathbf{x}}$ مواضع ألأ لی جهاز ا<br>⊟ المستنا تحديث عرض المجلوات و الملفات على نننكل أعموة  $\bullet$ تفاصيل عرض العناصر في قائمة. EN : سطح المكتب <sup>66</sup> في التي التي التي التي يوم به من التي ت 

 $-\mathbf{y}$   $\epsilon$   $-$ 

عند اختيار هذا الأمر تظهر الرموز داخل النافذة على هيئة عمود واحد.

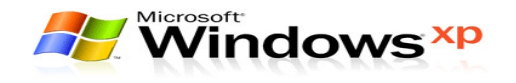

### E. تفاصيل:-

عند اختيار هذا الأمر تظهر الرموز داخل النافذة بشكل مفصل أي يظهـر مـع كــل رمز نوع الملف وحجمه وتاريخ التعديل وغيرها من خصائص الملف و الجلد.

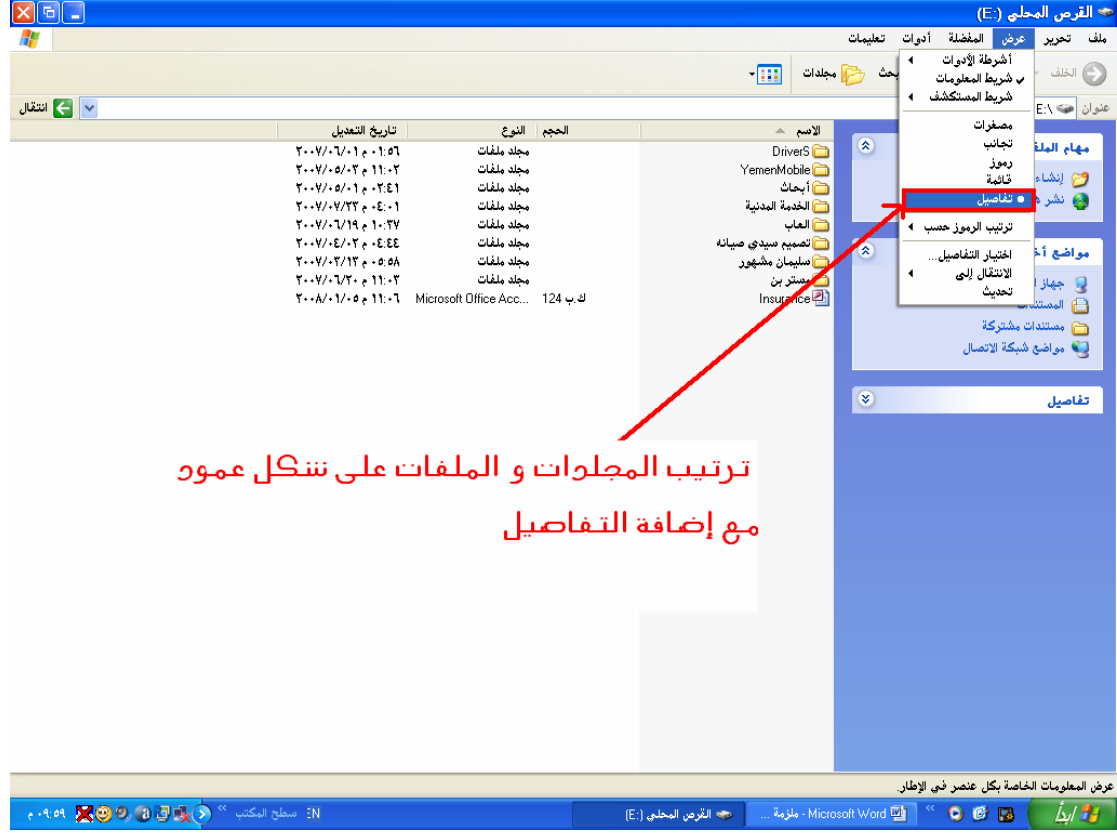

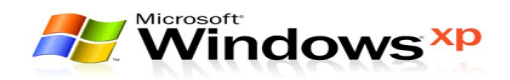

#### خظوائه عرض الملفائه أو المجلدائه بشكل مرئبه

يكننا عرض رموز لللفات داخل النافذة بشكل مرتب والمقلصود بعلرض الرملوز بلشكل مرتب أى عرضها مرتبة تنازليا أو تصاعديا:

- حسب اسم الملف أو المجلد.
- حسب تاريخ إنشاء الملف أو الجُلد.
	- حسب نوع الملف.
	- حسب حجم الملف.

## أُولاً.. حسب اسم الملف أو الجلد

عند اختيار هذا الأمر تظهر الرموز داخـل النافـذة مرتبــة ترتيــب أجــديا حــسب أسمــاء الملفات أو الجلدات.

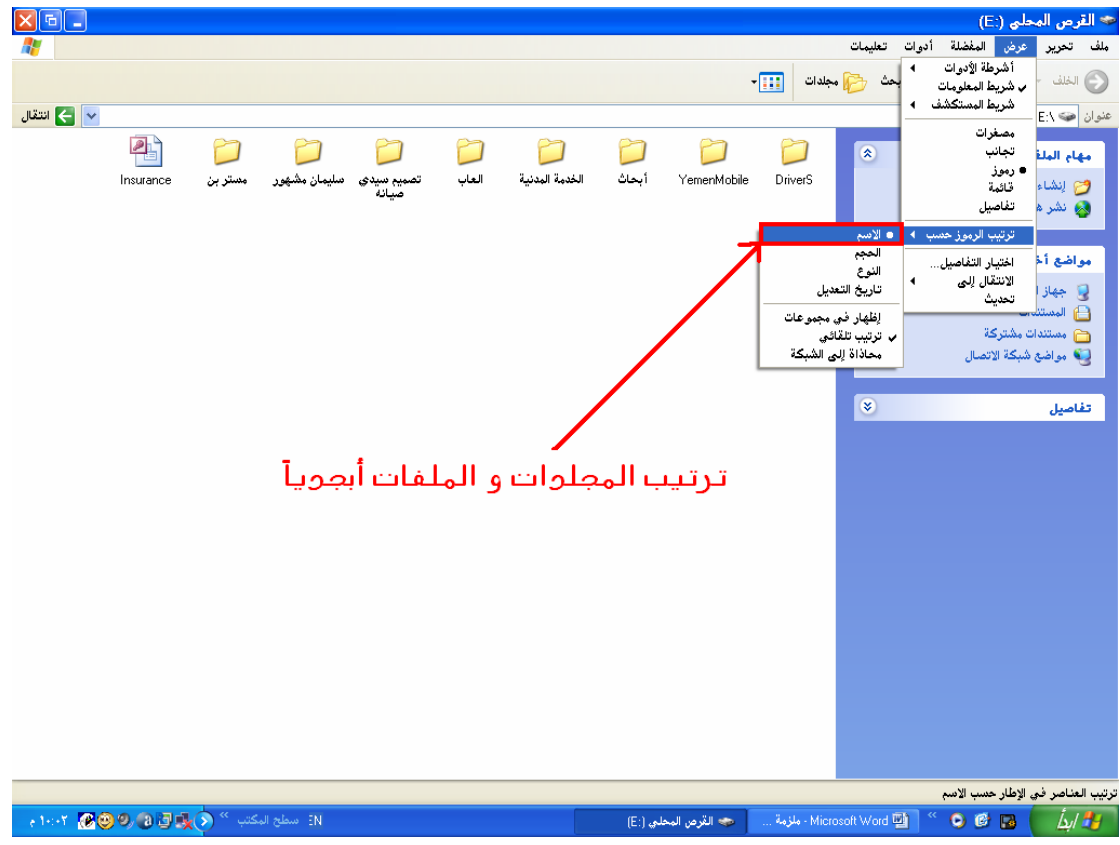

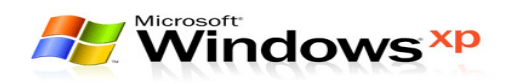

## ثانياً.. حسب الحجم

عند اختيار هذا الأمر تظهر الرموز داخل النافـذة مرتبــة ترتيــب حــسب حجــم الملفــات أو الجلدات.

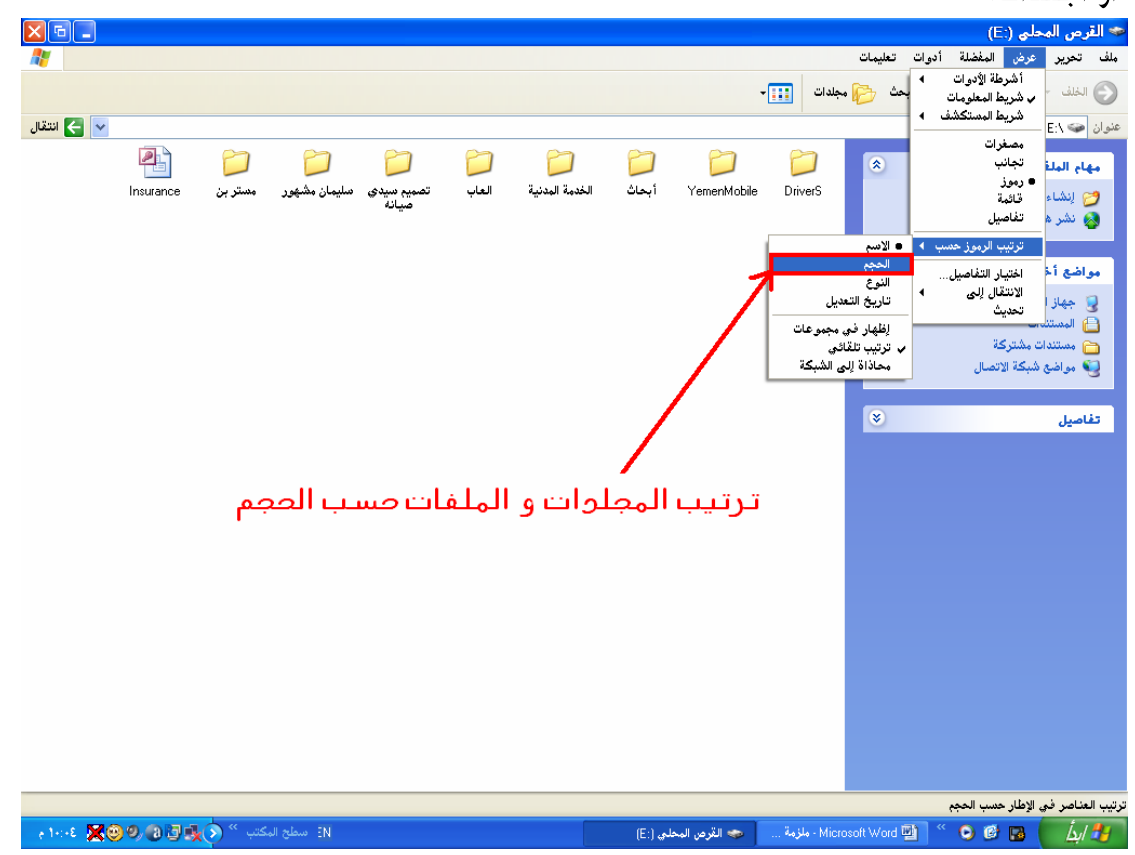

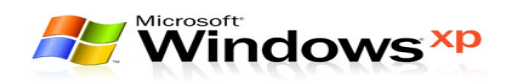

## ثالثاً.. حسب نوع الملف

عند اختيار هذا الأمر تظهر الرموز داخل الرموز داخل النافذة مرتبــة ترتيــب حــسـب نــوع الملف.

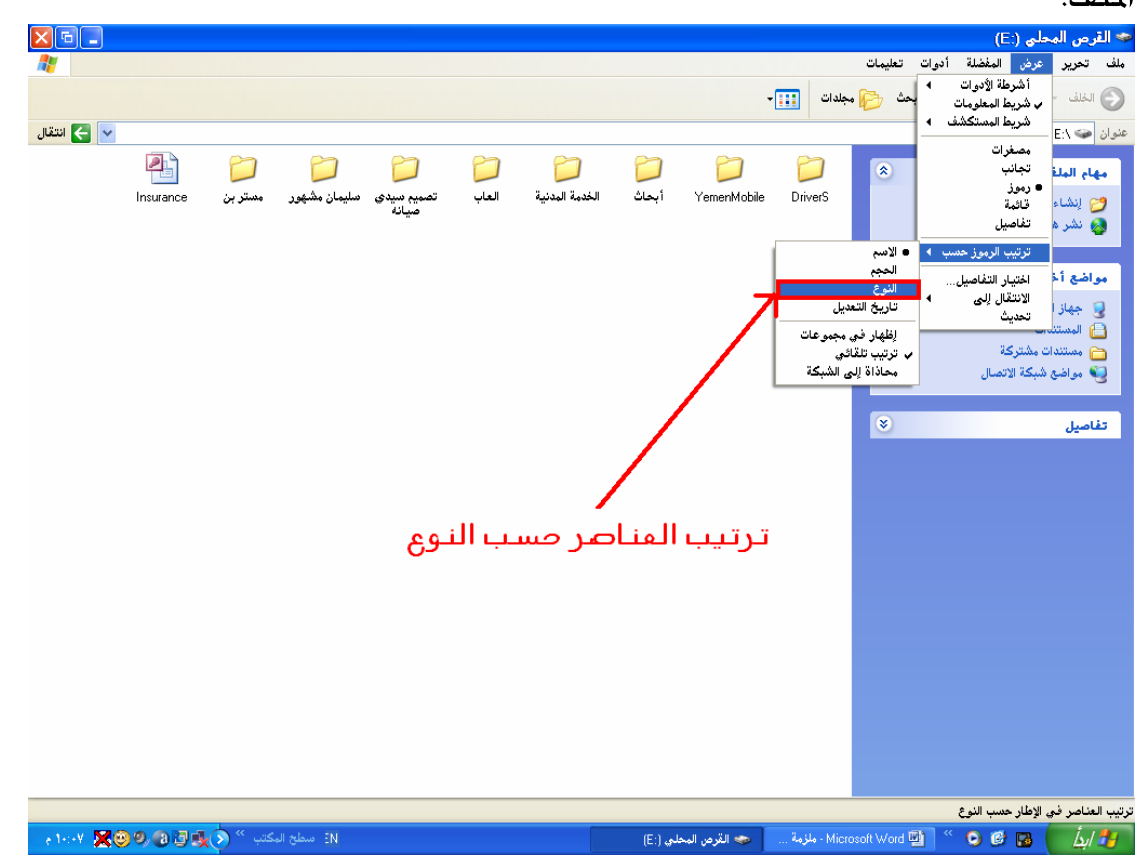

## رابعاً.. حسب تاريخ إنشاء الملف أو الجلد

عند اختيار هذا الأمر تظهر الرمـوز داخـل النافـذة مرتبــة ترتيــب حــسب تــاريخ إنــشـاء الملفات أو الجلدات.

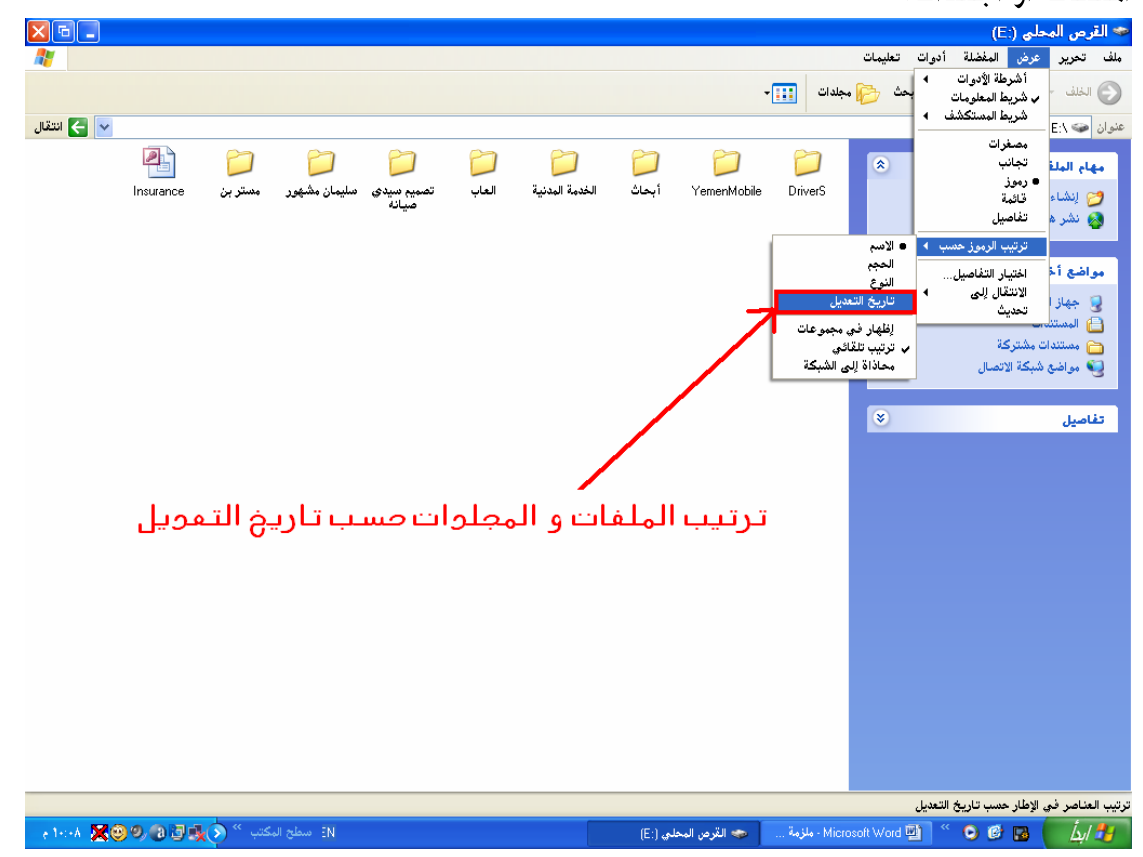

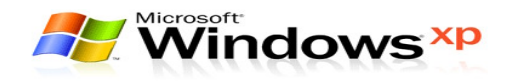

#### الندكم بالاعدادات

المقصود بالتحكم بالإعدادات هــو كيــف نـتحكـم بـبعض مكـونــات (Windows) مثــل تغيير خلفية سطح المكتب وشريط المهام و عمل شاشة توقف وغيرها..

#### النحكم بخلفية سظح إلمكنب

١) من قائمة (ابدأ) حُتار الأمر (لوحة التحكم).

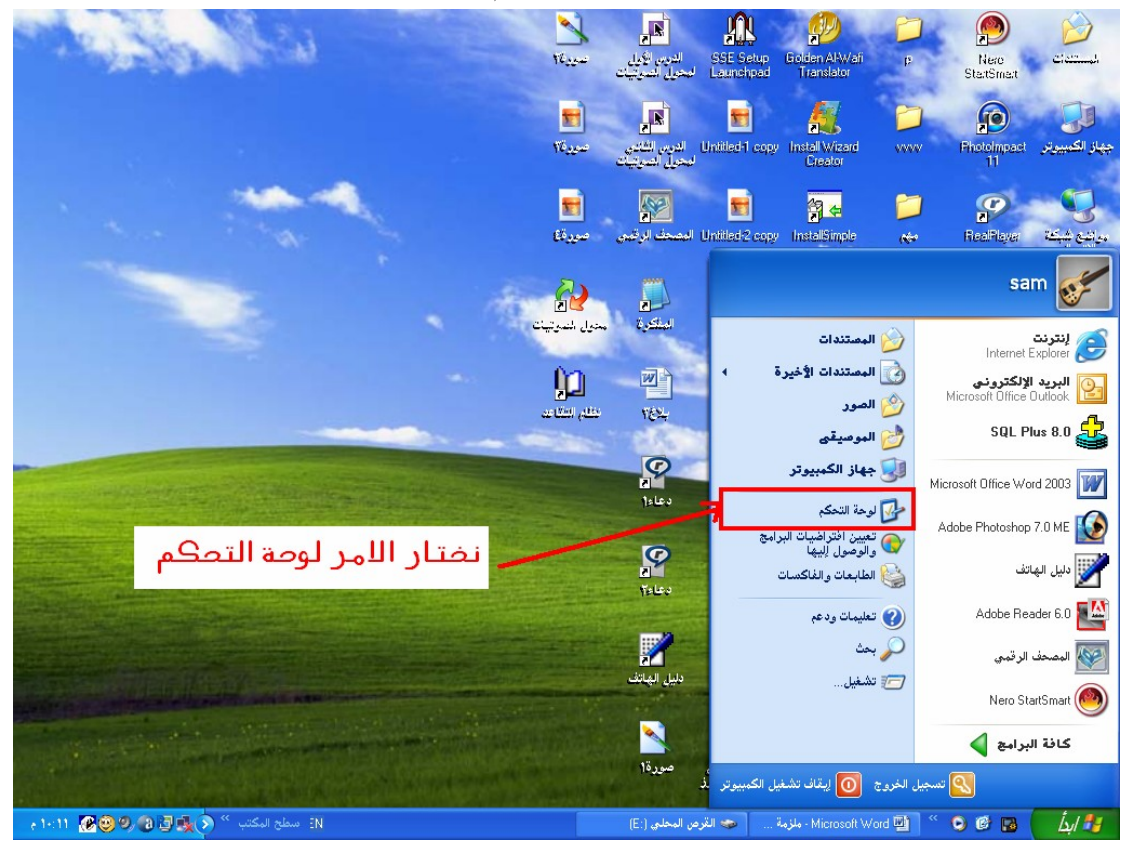

 $\begin{picture}(120,15) \put(0,0){\line(1,0){15}} \put(15,0){\line(1,0){15}} \put(15,0){\line(1,0){15}} \put(15,0){\line(1,0){15}} \put(15,0){\line(1,0){15}} \put(15,0){\line(1,0){15}} \put(15,0){\line(1,0){15}} \put(15,0){\line(1,0){15}} \put(15,0){\line(1,0){15}} \put(15,0){\line(1,0){15}} \put(15,0){\line(1,0){15}} \put(15,0){\line($ المحمة التحكم ملف تحرير عرض المغضلة أدوات تعليمات<br>ملف تحرير عرض المغضلة أدوات تعليمات  $\begin{picture}(16,10) \put(0,0){\line(1,0){10}} \put(10,0){\line(1,0){10}} \put(10,0){\line(1,0){10}} \put(10,0){\line(1,0){10}} \put(10,0){\line(1,0){10}} \put(10,0){\line(1,0){10}} \put(10,0){\line(1,0){10}} \put(10,0){\line(1,0){10}} \put(10,0){\line(1,0){10}} \put(10,0){\line(1,0){10}} \put(10,0){\line(1,0){10}} \put(10,0){\line(1$ انتقال  $\left\| \mathbf{v} \right\|$ عنوان <mark>حي</mark> لوحة التحكم **Production**<br>BDE Adobe Gamma<br>Administrator وي<br>التاريخ والوقت المستقبل المستقبل<br>إضافة أجهزة الضافة أو لزالة الأصوات<br>الضافة أجهزة الصافة و لزالة وأجهزة الصوت ال<br>أدوات إدارية 40  $\mathbb{C}$ S  $\overline{\mathsf{v}}$ ر<br>الوحة التح<mark>ك</mark>م ريني<br>التحديثات<br>التلقائية ے<br>أجهزة تحكم<br>التسالي .<br>- إن التبديل إلى طريقة عرض الفئة ل<br>الخيارات الطابعات<br>\_\_الإنتيبية و والفاكسات الخطوط<br>الخطوط  $\boxed{\circledast}$ أراجع أيضأ لاية<br>الكاران التعليمات ودعم<br>الكاران التعليمات ودعم و ال<br>حسابات<br>المستخدمين رهيم.<br>مهام مجدولة الرمز عرض تخصيص مظهر سطح المكتب مثل الخلفية وشاشة التوقف والألوان وأحجام الخطوط ودقة الشاشة - NE GOO OD TAO<sup>36</sup> Wall of M .<br>■ اس¶ لوحة التحكم . محل القوات Microsoft Word → ملزمة ... . | محت القوص المحلي [:E:] .<br>- ^ Microsoft Word → ملزمة ... | محت القوص المحلي [:E:]

 $-5$   $\sqrt{2}$ 

ا) من نافذة لوحة التحكم څتار الرمز (العرض).

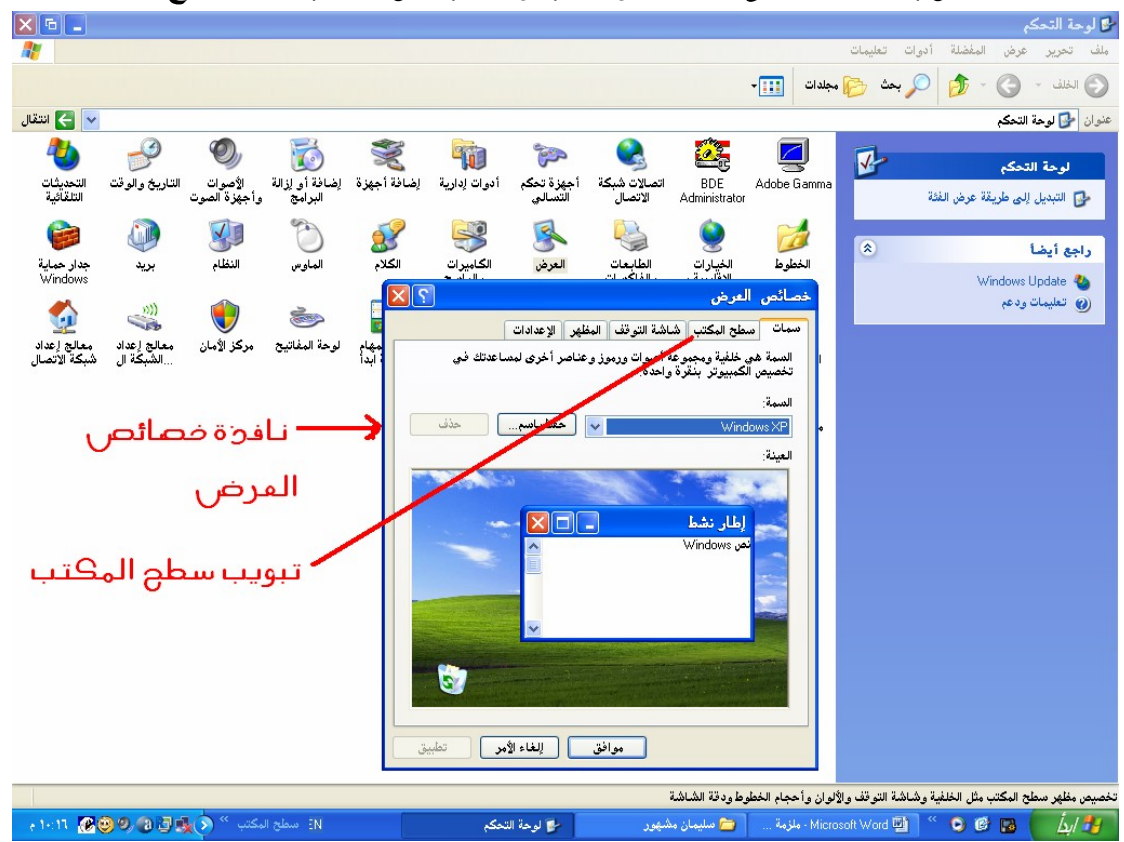

٣) ستظهر نافذة تسمى خصائص العرض ختار منها التبويب (سطح المكتب).

٤) ختار اسم الخلفية المناسبة ومن مكان الموضع ختار طريقة عرض الخلفية.  $x_{n}$ 

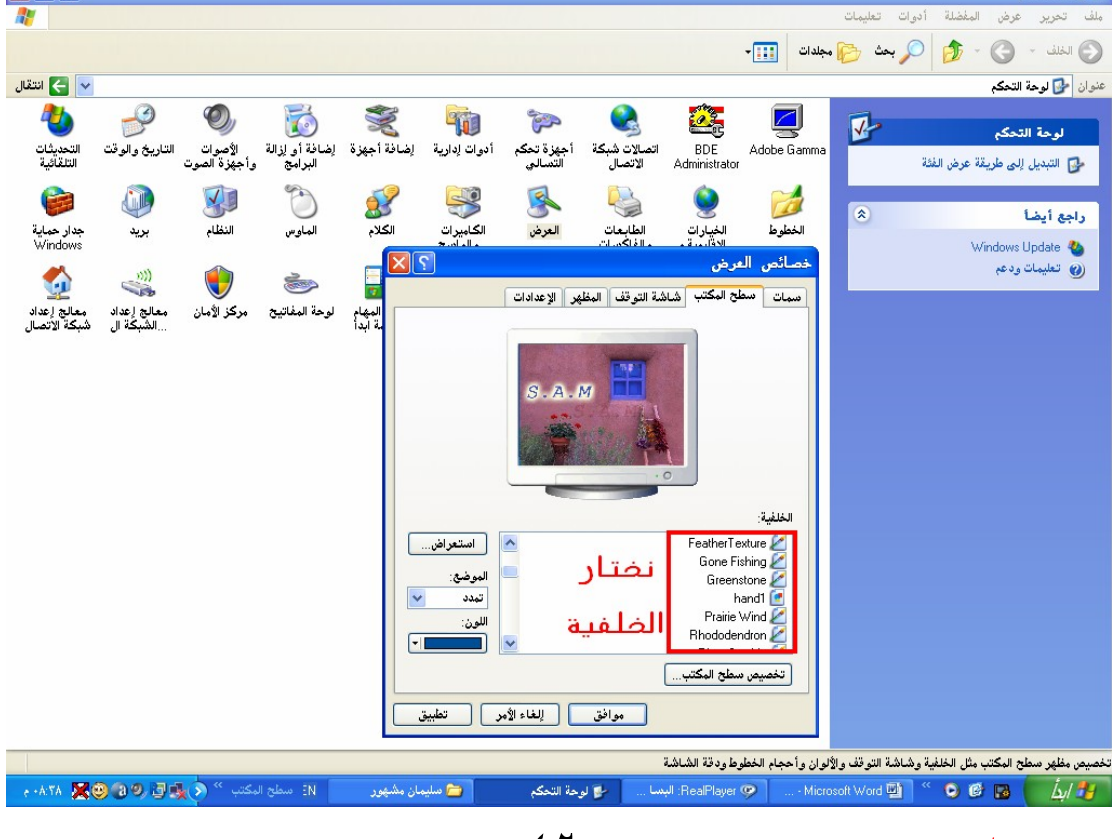

إعداد : م / سلبمان عبده مشھور

ني<br>مال جة الت

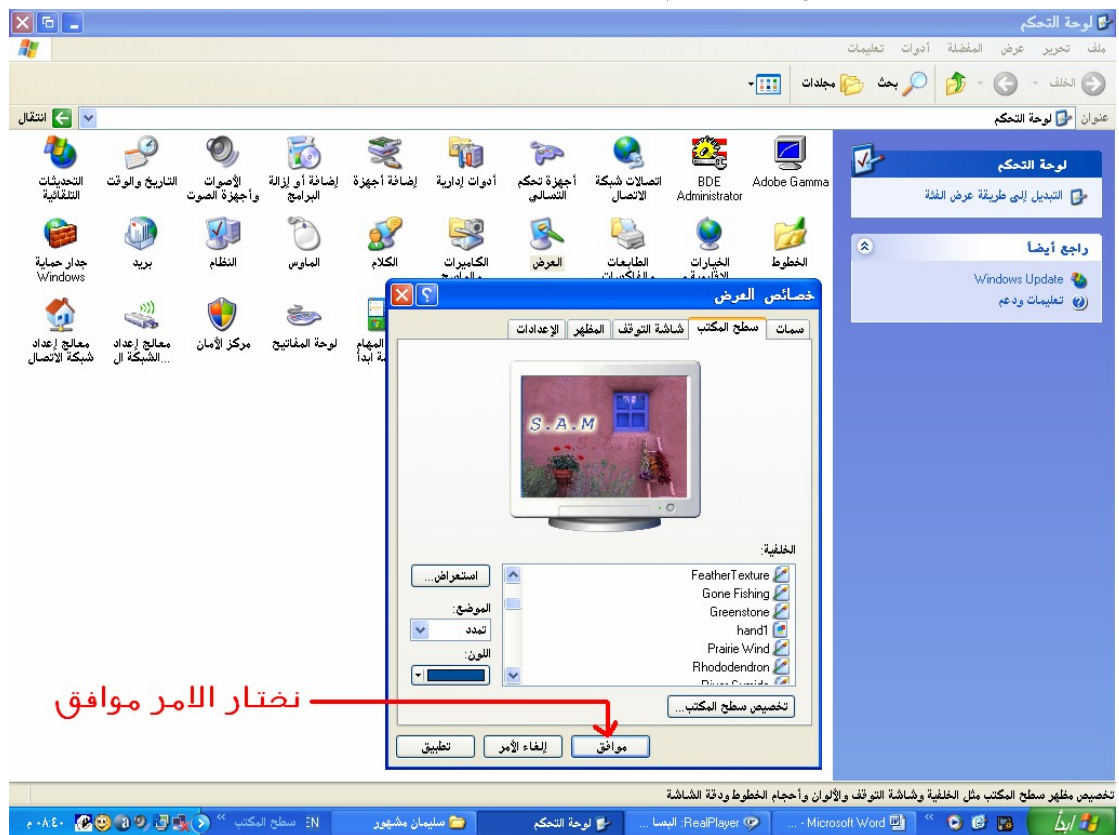

٥) فتار الأمر (موافق) حتى يتم تغيير الخلفية بدلاً من الخلفية القدمة.

**ملاحظة:** يمكن الاستغناء عن الخطــوة رقــم (١) والخطــوة رقــم (٢) وذلــك بــالنقر بــزر الفارة الأُمِن على سطح المكتب ومن ثم كُتار الأُمر (خصائص).

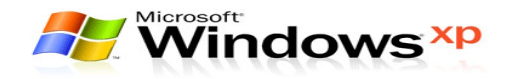

#### عمل شاشة لوقف

شاشـة توقف عبارة عن رسـوم أو صـور أو أشــكـال متحركــة تظـهــر تلقـائيــاً خــلال فتــرة زمنية وذلك بسبب عدم استخدام الحاسب الآلى وهو فى حالة تشغيل.

#### خظوائه عمل شاشة نوقفه

١) من قائمة(ابدأ) څتار الأمر (لوحة التحكم).

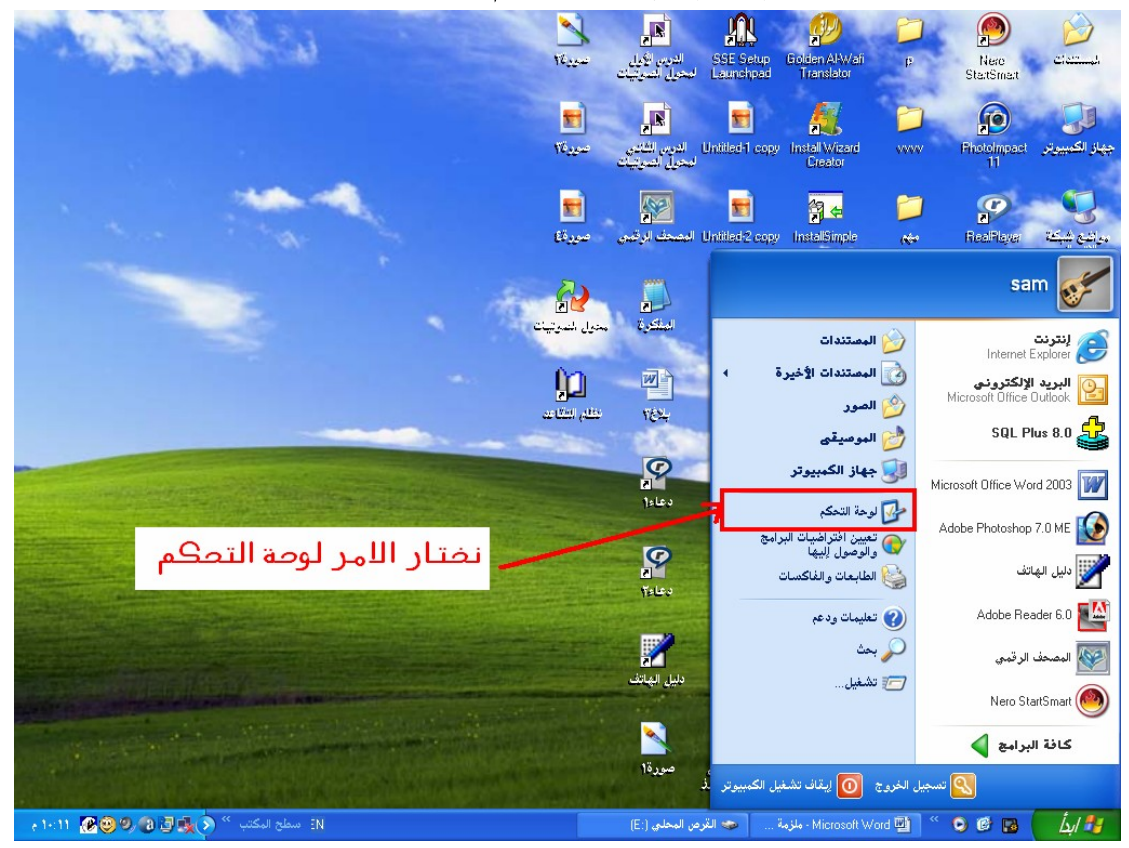

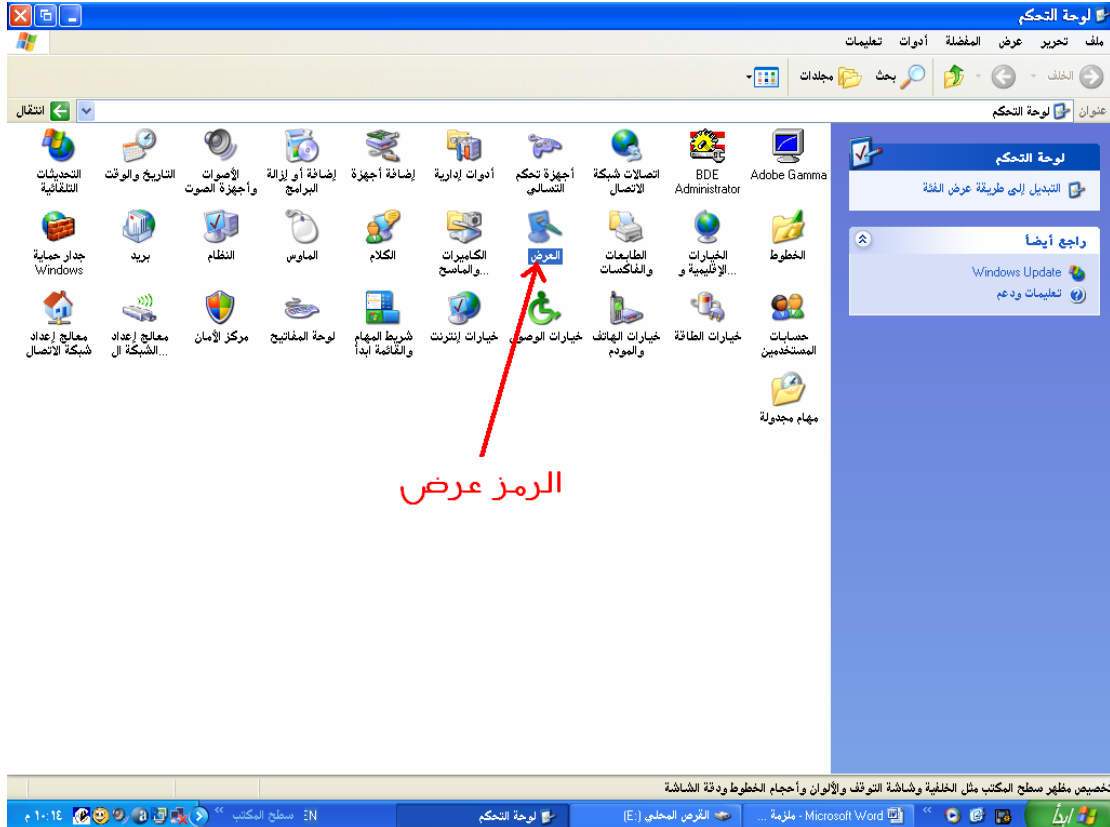

٢) من نافذة لوحة التحكم نختار الرمز (العرض).

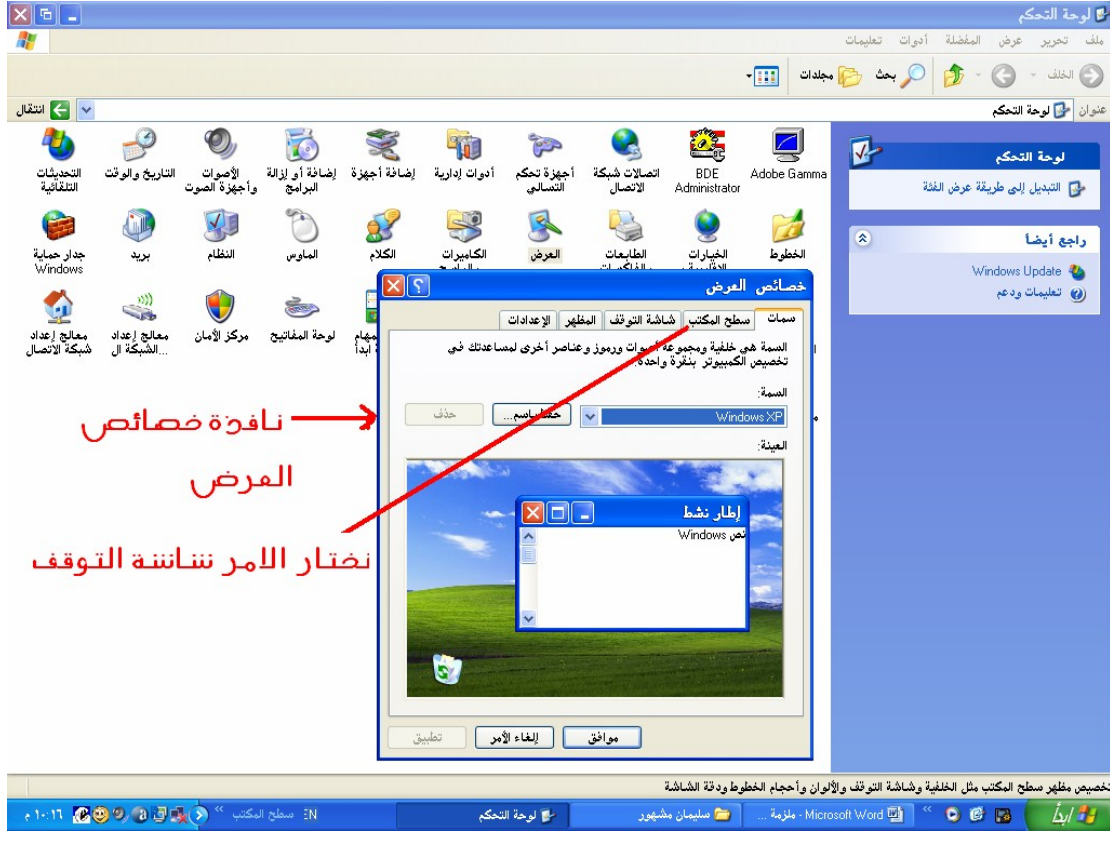

٣) ستظهر قائمة تسمى خصائص العرض ختار منها التبويب (شاشة التوقف).

```
إعداد : م / سلبمان عبده مشهور
```
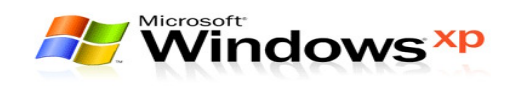

٤) مــن الموضــع (شـاشـــة توقــف) خُتــار شـاشـــة التوقــف المناســبة زمــن الموضــع (زمن الانتظار)نكتب زمن الانتظار الذي نريده.

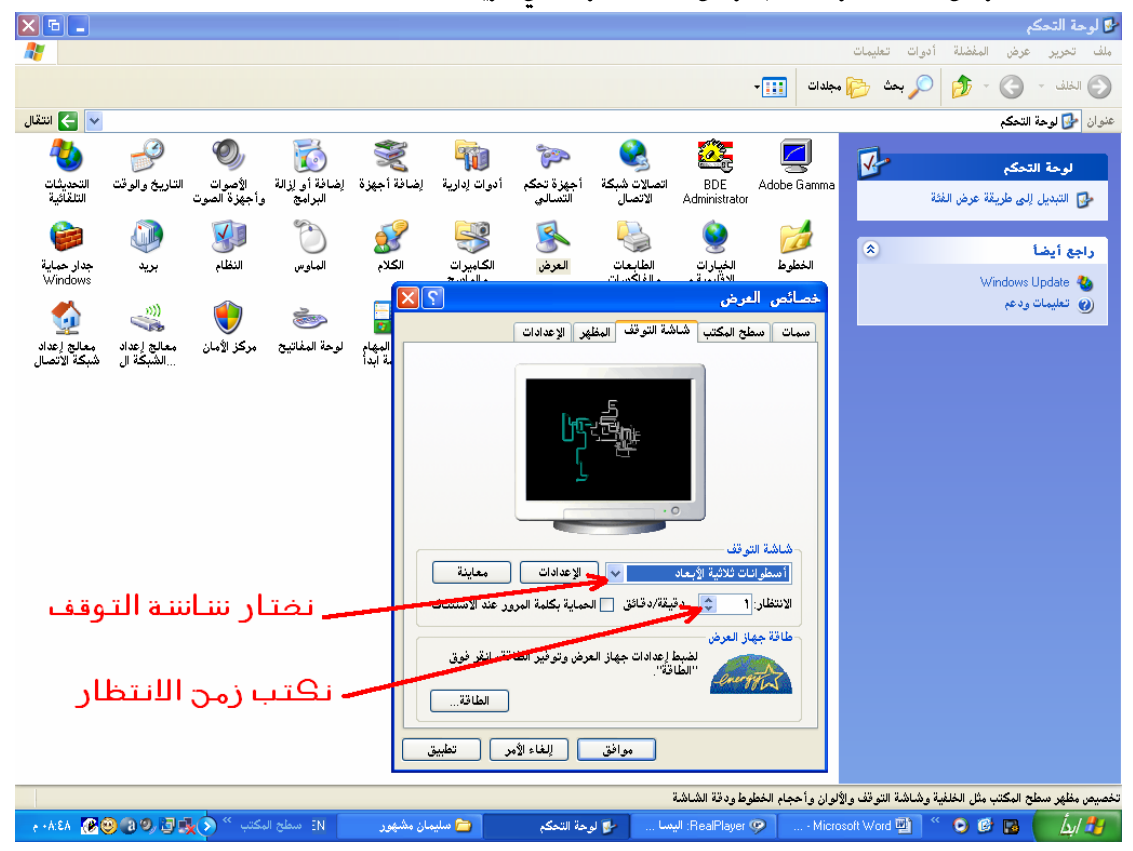

#### ٥) فتار الأمر (موافق) حتى يتم اعتماد شاشـة التوقف.

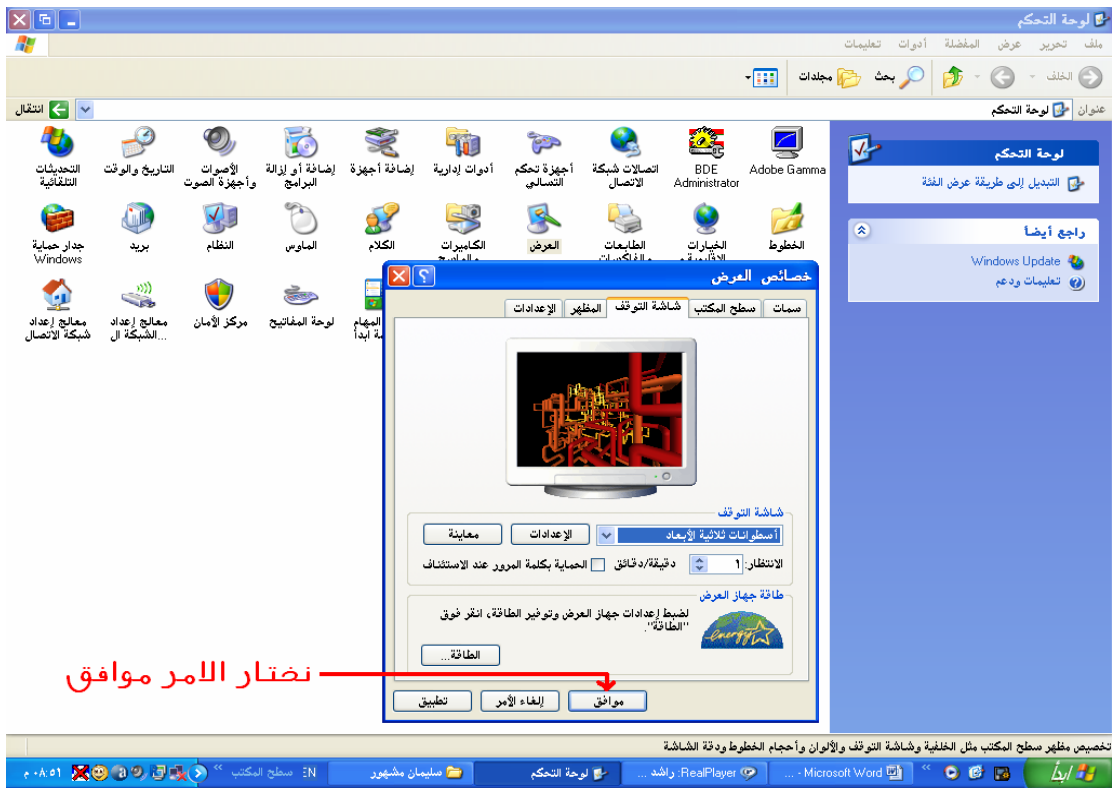

إعداد : م / سلبمان عبده مشھور

 $-57 -$ 

**At likture** 

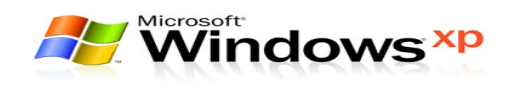

**مـلاحـظـة:** يـكـن الاسـتـغـنـاء عـن الخطــوة رقــم (١) والخطــوة رقــم (٢) وذلــك بــالـنـقـر بــزر الـفـارة الأَمِـن عـلـى سـطـح المكـتب ومـن ثم حُتـار الأمـر (خـصـائـص).

## النحكم بالناريخ و الوقت لجهاز الحاسب ننبع الخظوات النالية

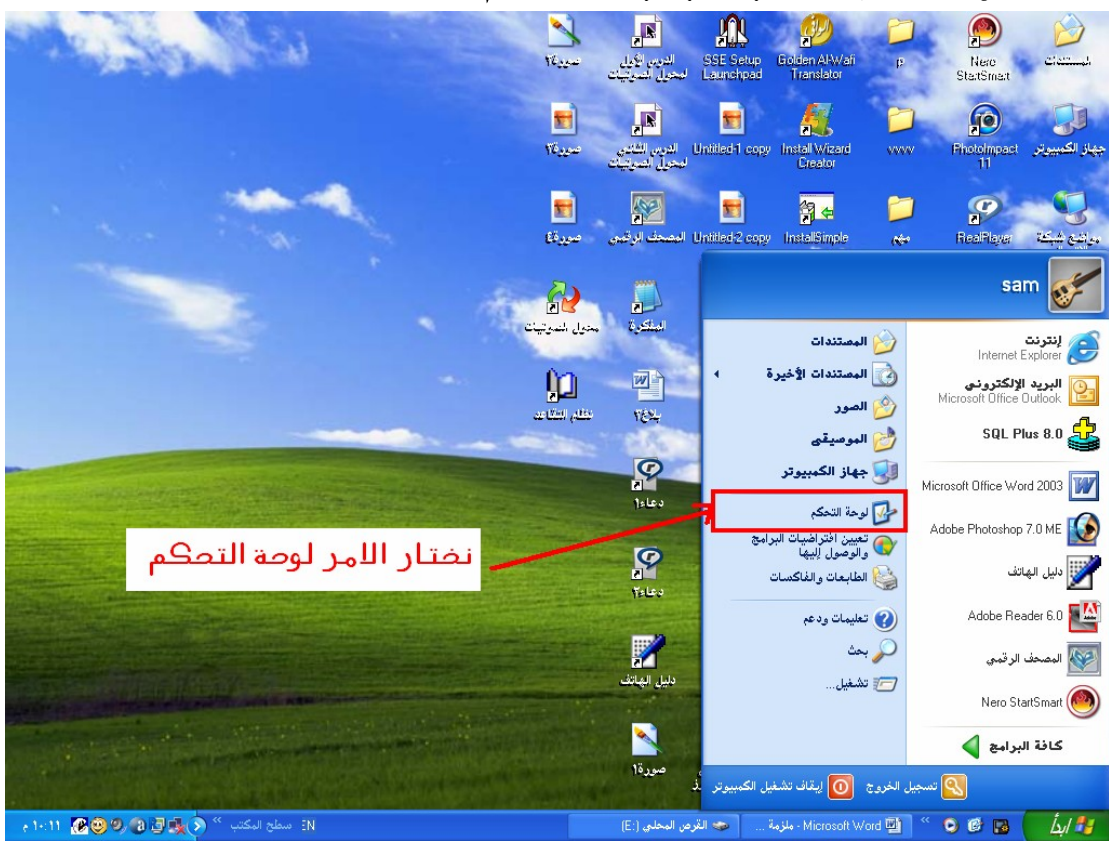

 $-$  £  $\vee$   $-$ 

١) من قائمة (ابدأ) څتار الأمر (لوحة التحكم).

- $\frac{\mathbf{X} \mathbf{F} \mathbf{F}}{H}$ المح التحكم ملف تحرير عرض المغضلة أدوات تعليمات<br>ملف تحرير عرض المغضلة أدوات تعليمات  $\begin{picture}(16,10) \put(0,0){\line(1,0){10}} \put(10,0){\line(1,0){10}} \put(10,0){\line(1,0){10}} \put(10,0){\line(1,0){10}} \put(10,0){\line(1,0){10}} \put(10,0){\line(1,0){10}} \put(10,0){\line(1,0){10}} \put(10,0){\line(1,0){10}} \put(10,0){\line(1,0){10}} \put(10,0){\line(1,0){10}} \put(10,0){\line(1,0){10}} \put(10,0){\line(1$ انتقال  $\left\| \mathbf{v} \right\|$ عنوان <mark>حي</mark> لوحة التحكم **Example 2**<br>BDE Adobe Gamma<br>Administrator الشكلي<br><mark>دي</mark>خ والوقت السياسية<br>إضافة أجهزة لإضافة أو لِزالة<br>إضافة أجهزة لإضافة أو لِزالة الدوات<br>أدوات إدارية  $\mathcal{O}$ 46  $\mathbf{r}$  $\overline{\mathbf{v}}$ .<br>الوحة التح<mark>ك</mark>م —<br>الأصوات<br>وأجهزة الصو ست<br>التلخديثات<br>التلقائية .<br>- إن التبديل إلى طريقة عرض الفثة ل<br>الخيارات الطابعات<br>\_\_الإقليمية و والفاكسات (شي<br>الماوس العرض<br>العرض **CERTIFICATE** 小 الكتابيرات<br>الكتابيرات<br>…والعاصح الخطوط<br>الخطوط  $\boxed{\circledast}$ أراجع أيضأ جدار حماية<br>Windows النظام بريد لاية<br>الكاران التعليمات ودعم<br>الكاران التعليمات ودعم المستعمر المستعمر المستعمر المستعمر المستعمر المستعمر المستعمر المستعمر المستعمر المستعمر المستعمر المستعمر ال<br>خيارات الطاقة خيارات العائلت خيارات الوصول خيارات التنزنت شخريط المعهام الوحة العفائلية<br>والعائلات خيارات العائ ((()<br>معالج إعداد معالج إعداد<br>...الشبكة ال شبكة الأتصال حال<br>حسابات<br>المستخدمين  $\mathbf \Theta$ .<br>بحز الأمان B .<br>مهام مجدولة الرمز التاريخ و الوقت تعيين التاريخ والوقت والمنطقة الزمنية للكمبيوتر - A.ob ※③③④ 回吸(>) <sup>30</sup> (<br ) 30 M اللَّهُ | هَا @ Microsoft Word → " Microsoft Word → " ... - Microsoft Word → " ... - Microsoft Word بالشبهان مشهور ا
- ٢) من نافذة لوحة التحكم ختار الرمز (التاريخ و الوقت).

#### ٣) ستظهر نافذة تسمى خصائص الوقت و التاريخ. .<br>20 أم مقالتك

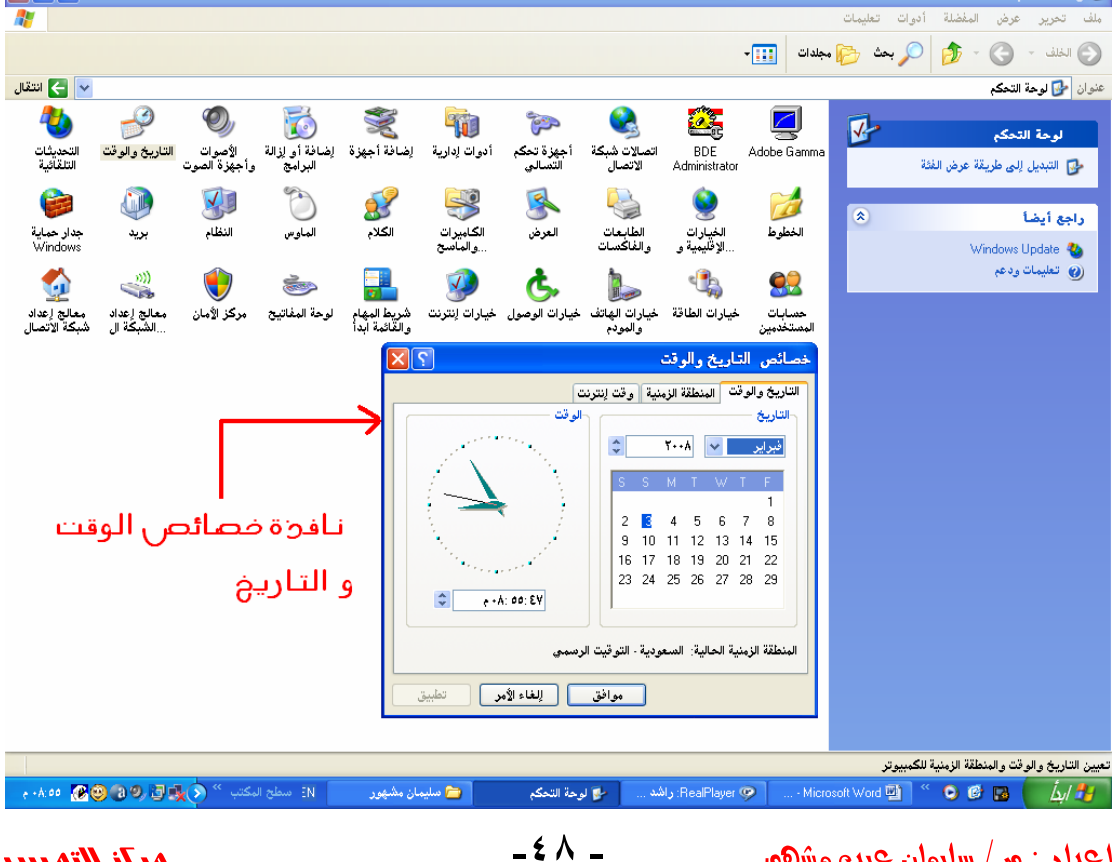

إعداد : م / سلبمان عبده مشهور

 $x_1$ 

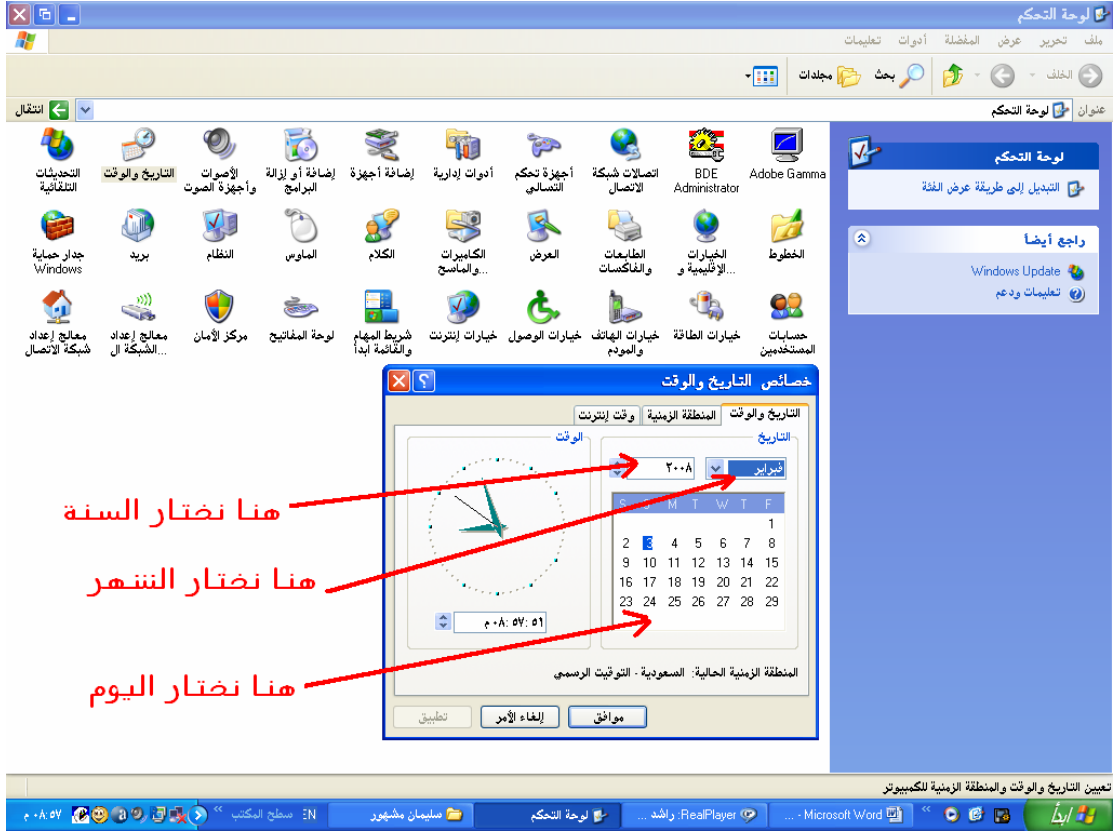

٤) لتغيير التاريخ: څتار الشهر و اليوم و السنة الذي نريده.

٥) لتغيير الوقت:نكتب الوقت الذي نريده.

.<br>المح لوحة التحكم

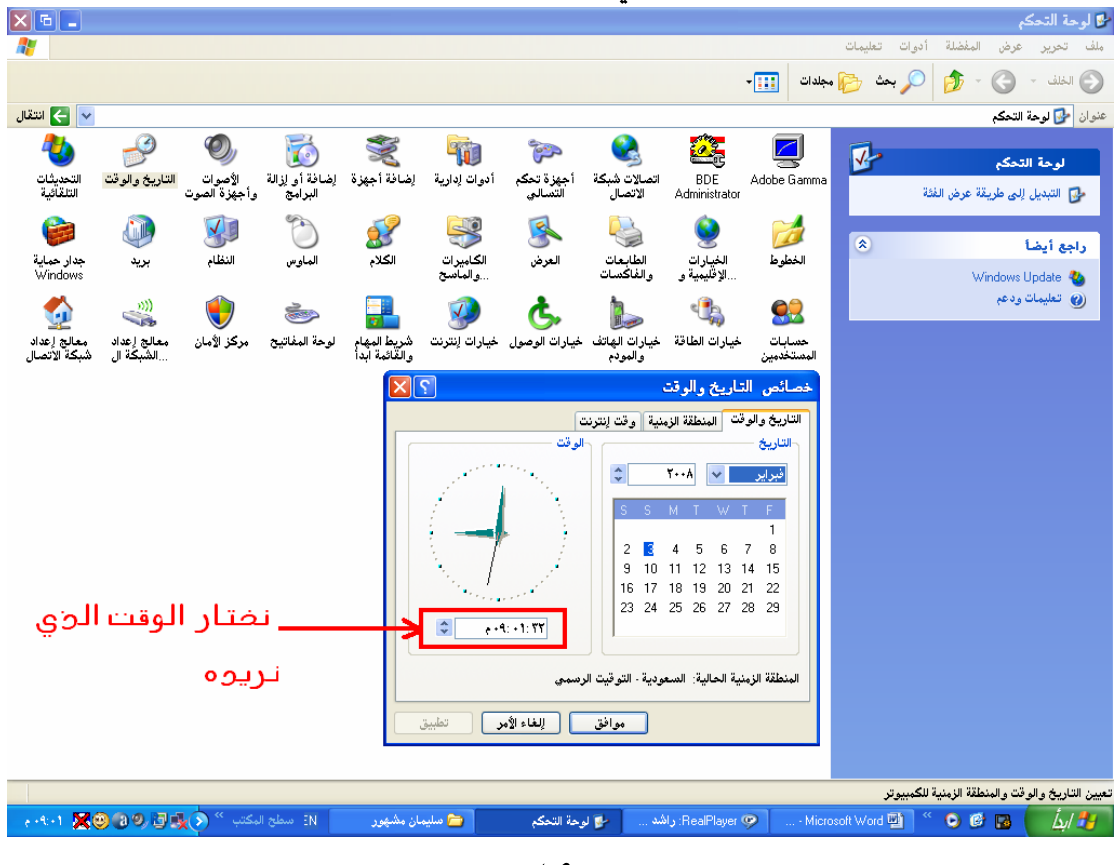

إعداد : م / سلبمان عبده مشھور

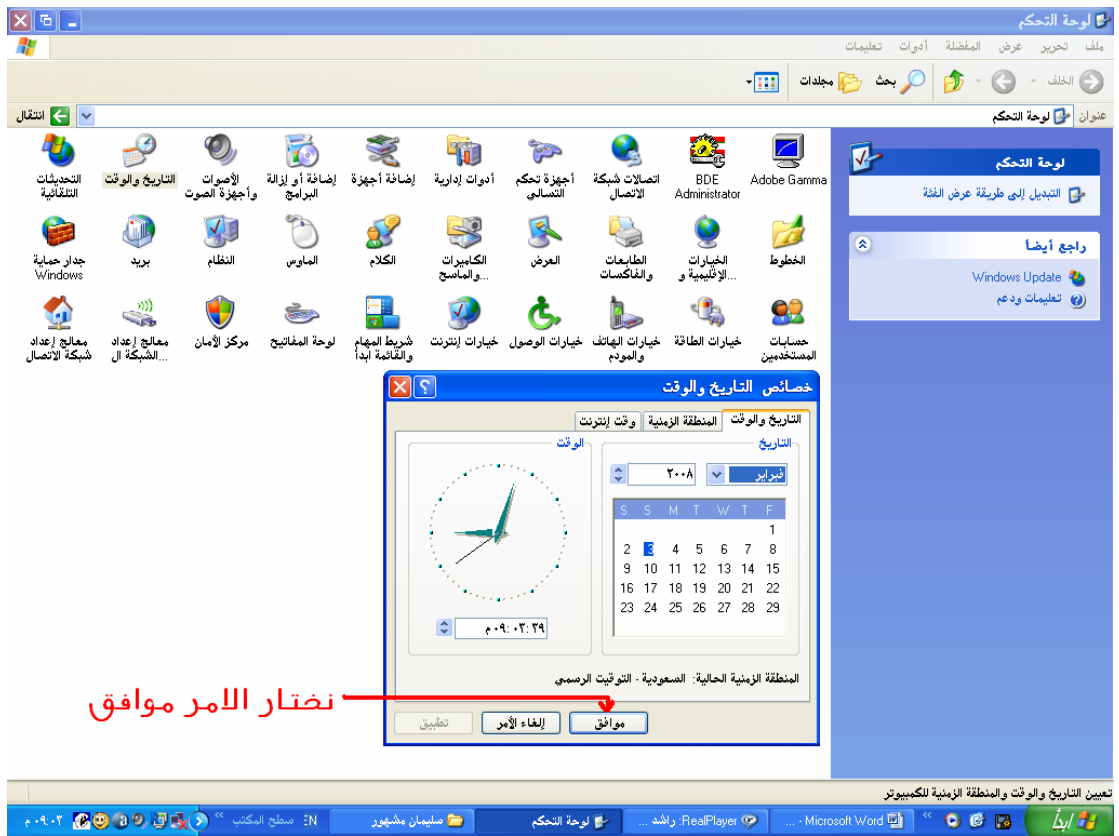

 $\overline{\phantom{a}}$   $\bullet$   $\overline{\phantom{a}}$ 

٦) فتار الأمر (موافق) حتى يتم تثبيت التغييرات الجديدة.

#### النحكم بإعدادات شريط المهام و القائمة إبدأ

١) من قائمة (ابدأ) اضغط بزر الفارة الأيسر مرة واحدة على الأمر (لوحة التحكم).

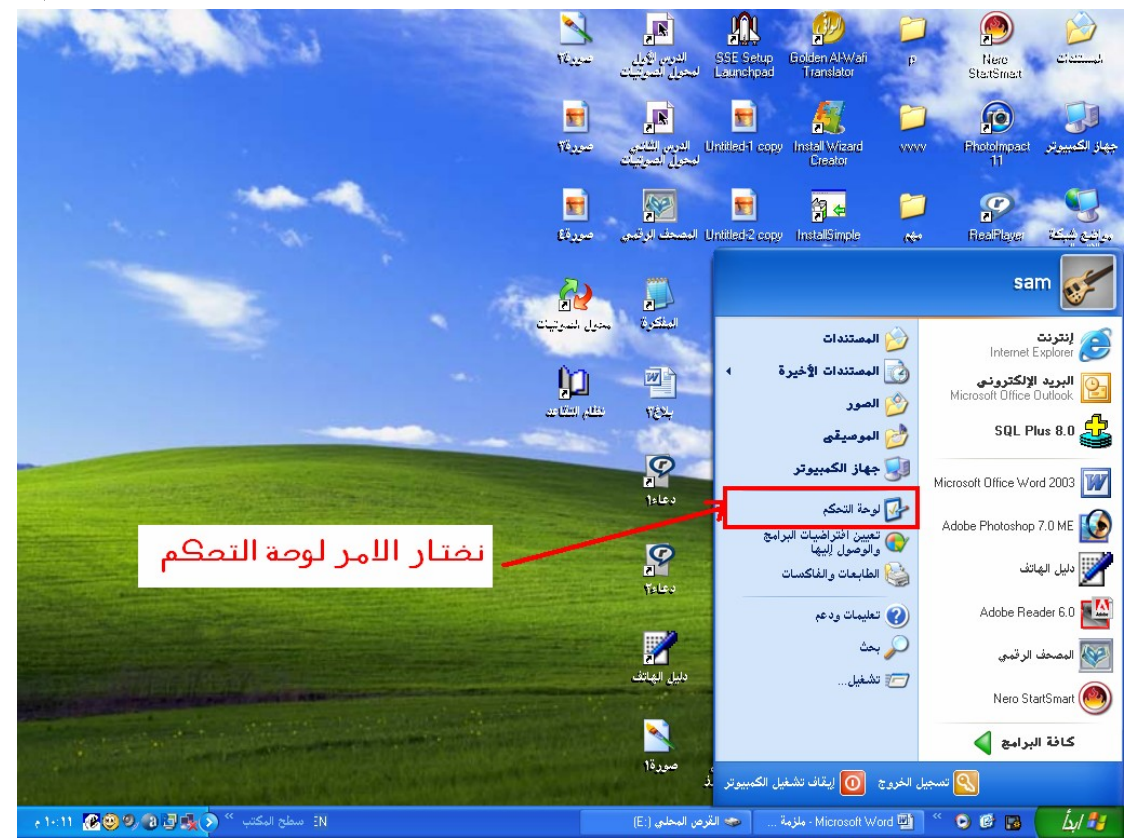

٢) مــن نافــذة لـوحــة الــتحكـم اضـــغط بــزر الـفــارة الأيـــسـر مـرتــان عـلــى الـرمــز (شريط المهام).

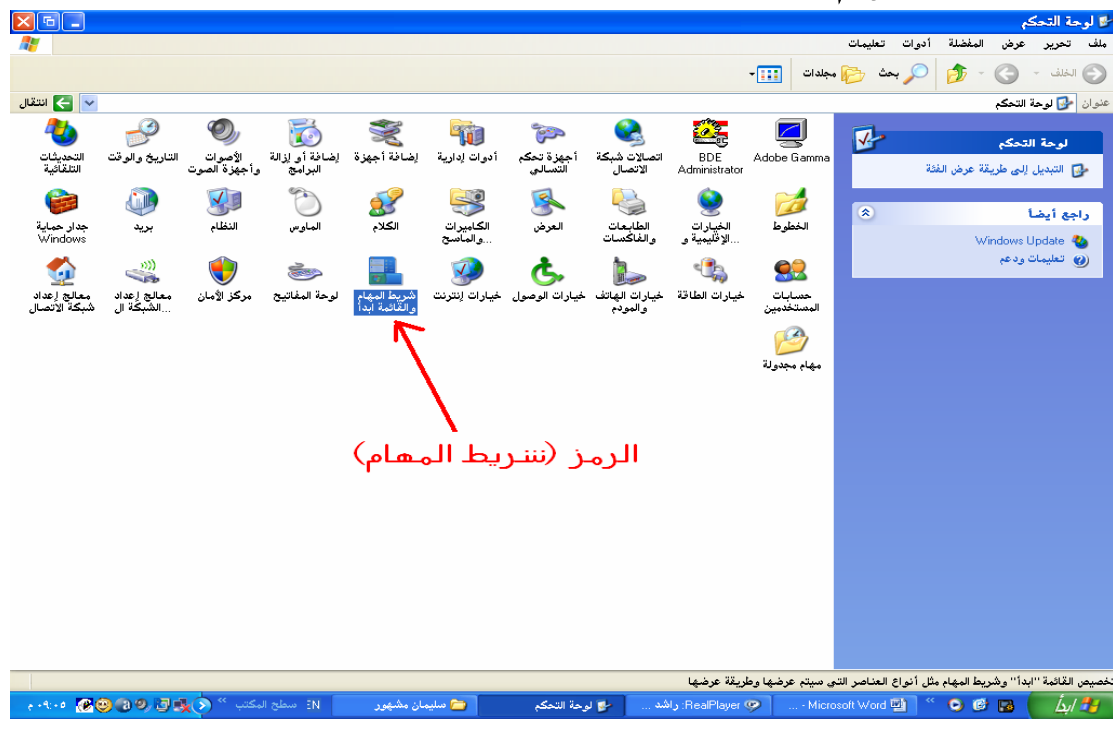

 $-0$  )  $-$ 

إعداد : م / سلبمان عبده مشهور

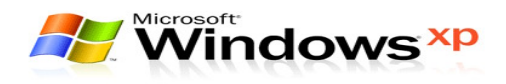

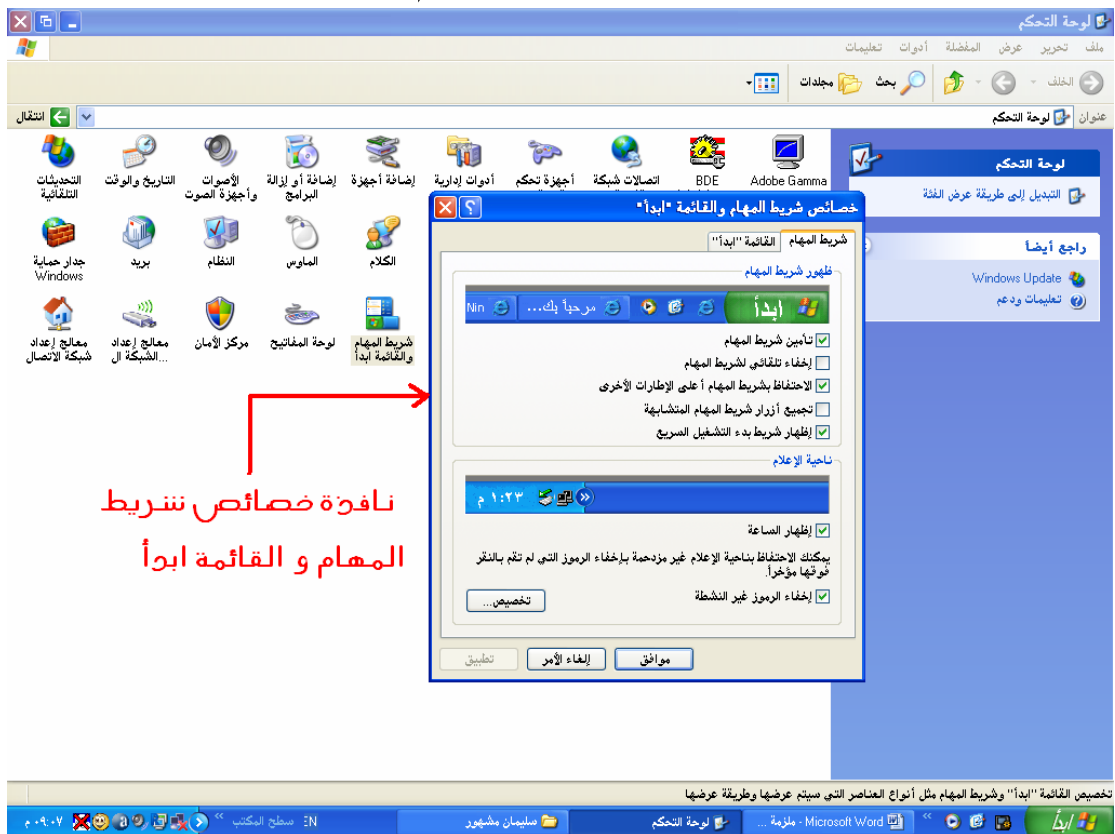

٣) ستظهر نافذة تسمى (خصائص شريط المهام و القائمة ابدأ).

#### ٤) فتار التبويب (شريط المهام).

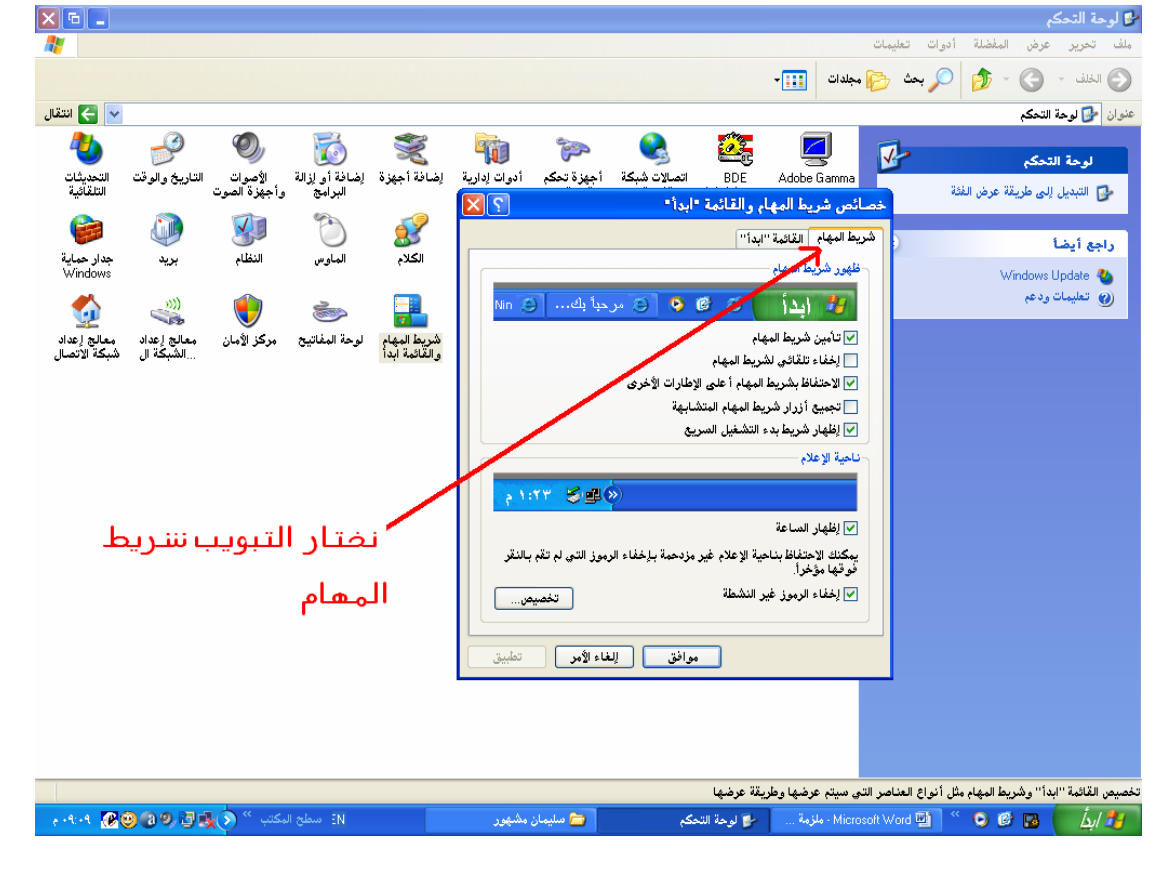

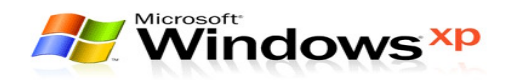

- ٥) من التبويب (شريط المهام) نلاحظ وجود التالي:
- **تأمين شــريط اللهــام:** عنــد التأشــير علــى هــذا الأمــر لــن يــسمح للمستخدم بتغيير حجم شريط اللهام.
- [خفاء تلقائي لشريط المهام: عند التأشير على هذا الأمر ســوف يعمل على إخفاء شريط المهام في حالة ابتعاد مؤشر الفارة عـن شــريط المهام.
- الاحتفــاظ بــشـريط المهــام أعلــى الإطــارات الأخـــرى: عنــد التأشير على هذا الأمر سوف يجعل شريط المهام ظاهراً حـتى عنـد فـتح أي نافذة.
- جْميع أزرار شريط المهام المتشابهة: عند التأشير على هـذا الأمر سيقوم بتجميع النوافذ المتشابهة في مكان واحد.
- [ظهار شُريط بِدءِ التّشْغيل السريع: يعمل هـذا الأمـر علـي إظهار شريط بدء التشغيل السريع (انظر الصورة).

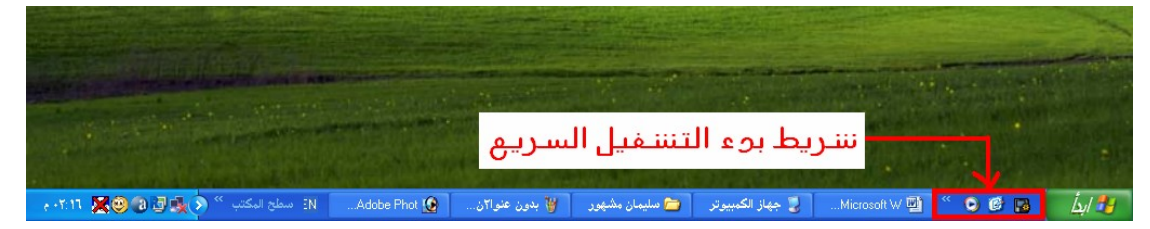

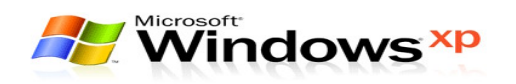

#### إظهار الساعة وإخفائها

من خلال خصـائص شـريط المهام و الـقـائمـة ابـدأ اشـر عـلـى الأمـر (إظـهـار الـسـاعـة) في حـالـة رغبتنا في إظهارها. أما في حالة عدم الرغبة في إظهار الساعة نزيل الإشارة من على الأمر (إظهار الساعة).

#### حذفء المسنندانه ااأخبرة

المقصود بالمستندات هى آخر الملفات التى تم فتحها مـن قبـل مـستخدمى الكـمبيـوتر وتأتى أهمية حذف تلك المستندات فى حالة رغبة مستخدم الكمبيوتر على الاطلاع على تلك الملفات من قبل أشخاص آخرون.(لاحظ الصـورة)

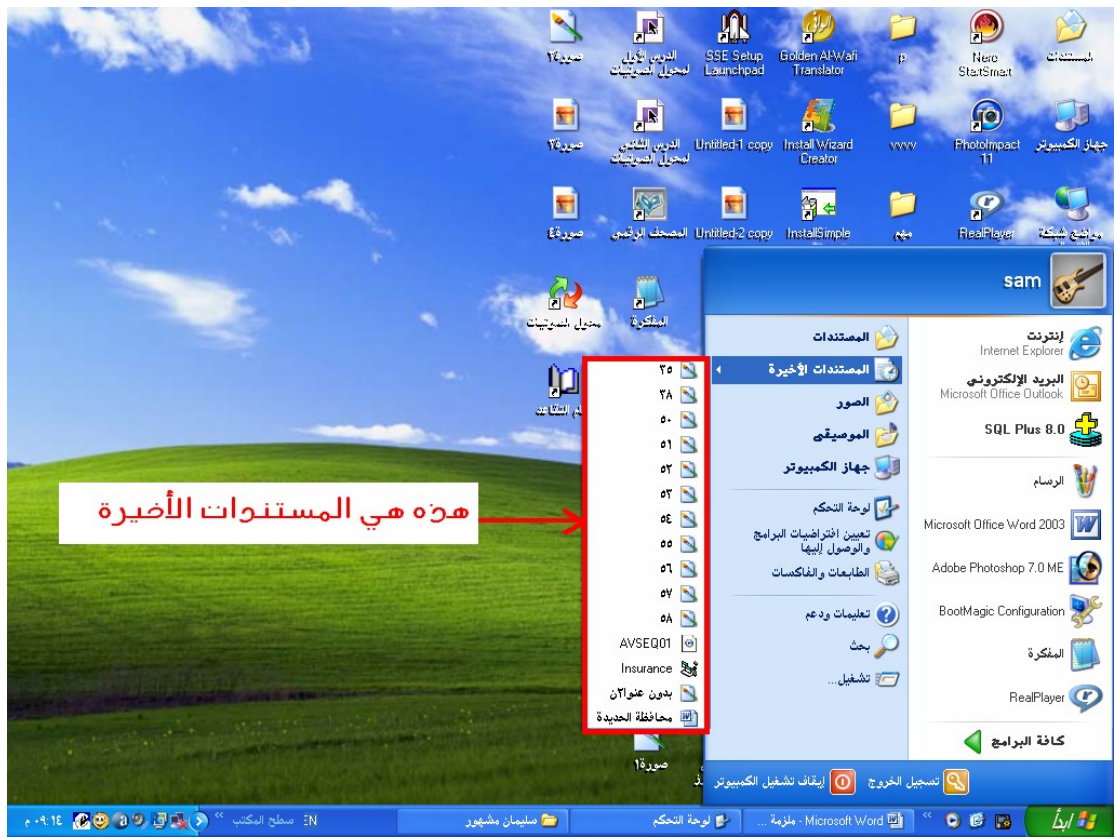

#### وتتم حذف تلك الملفات بالخطوات التالية:

١) مـــن قـائمــــة (ابـــدأ) اضــــغـط بـــزر الـفـــارة الأيـــــسـر مـــرة واحــــدة عـلـــى الأمـــر

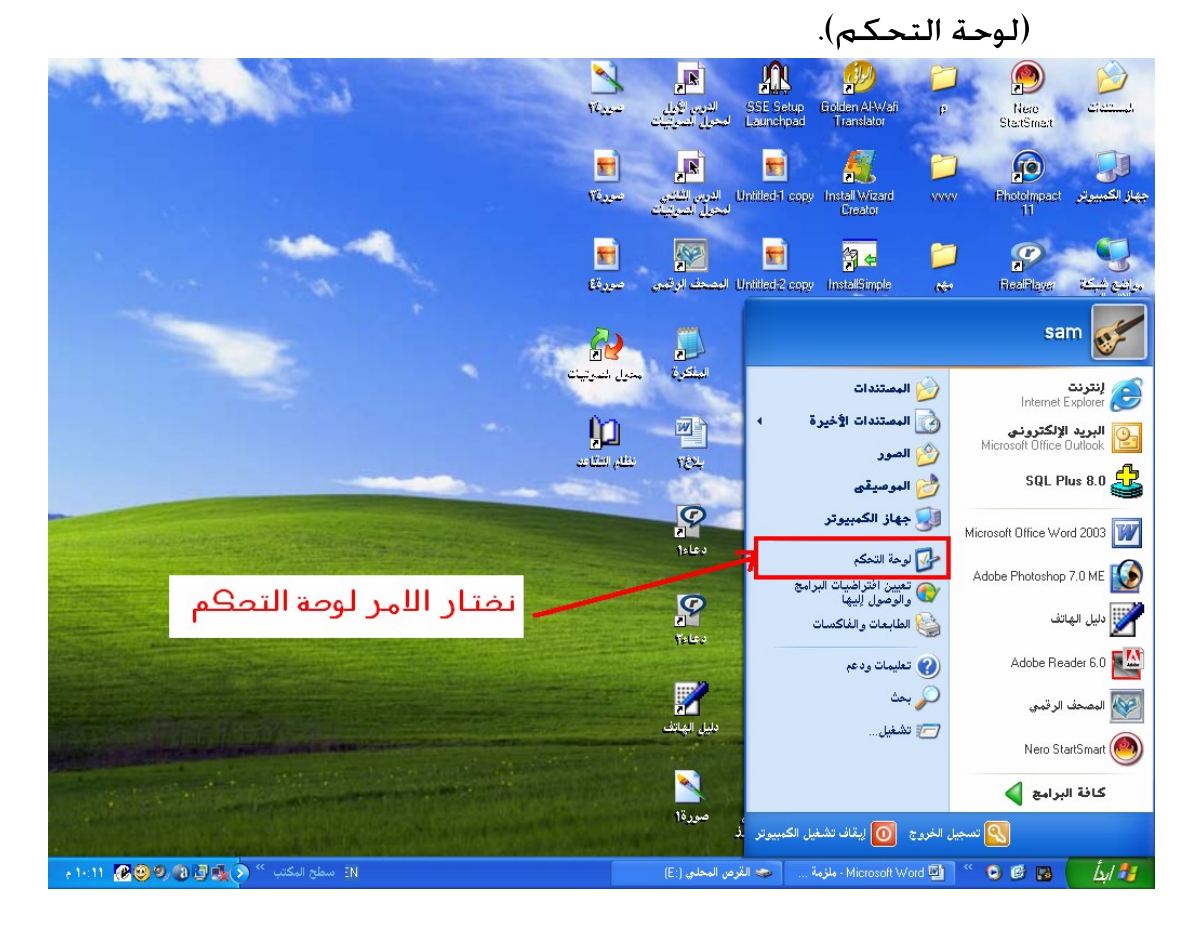

#### ٢) من نافذة لوحة التحكم څتار الرمز (شريط المهام).

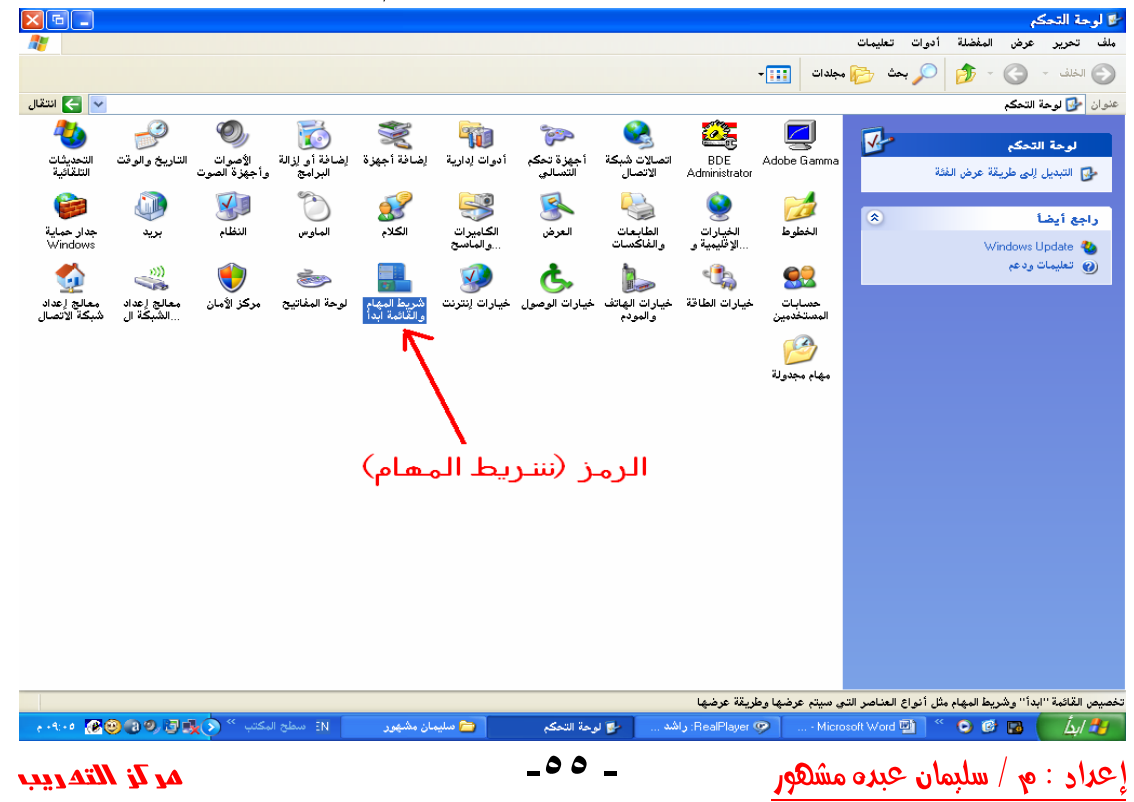

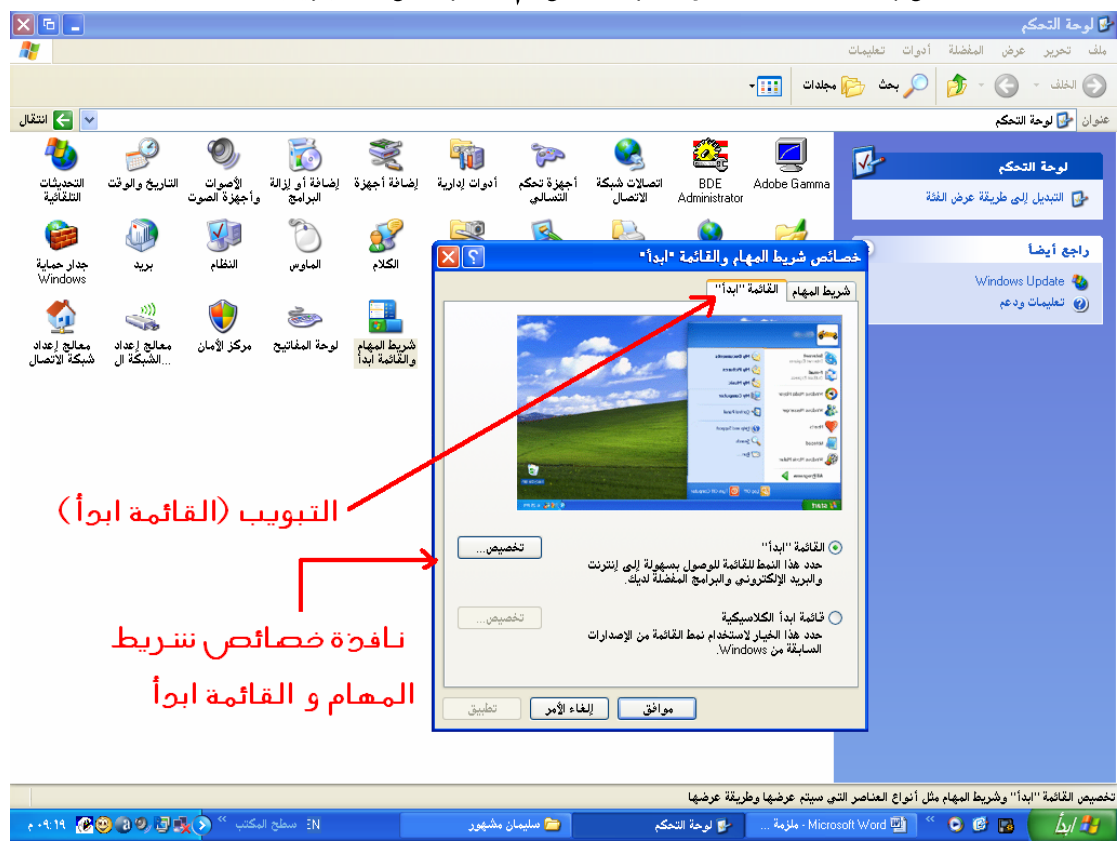

٣) ستظهر نافذة خصائص شريط المهام نختار منها التبويب (قائمة ابدأ).

#### ٤) للاحظ وجود زر أمر باسم (څصيص) نضغط عليه مرة واحدة.

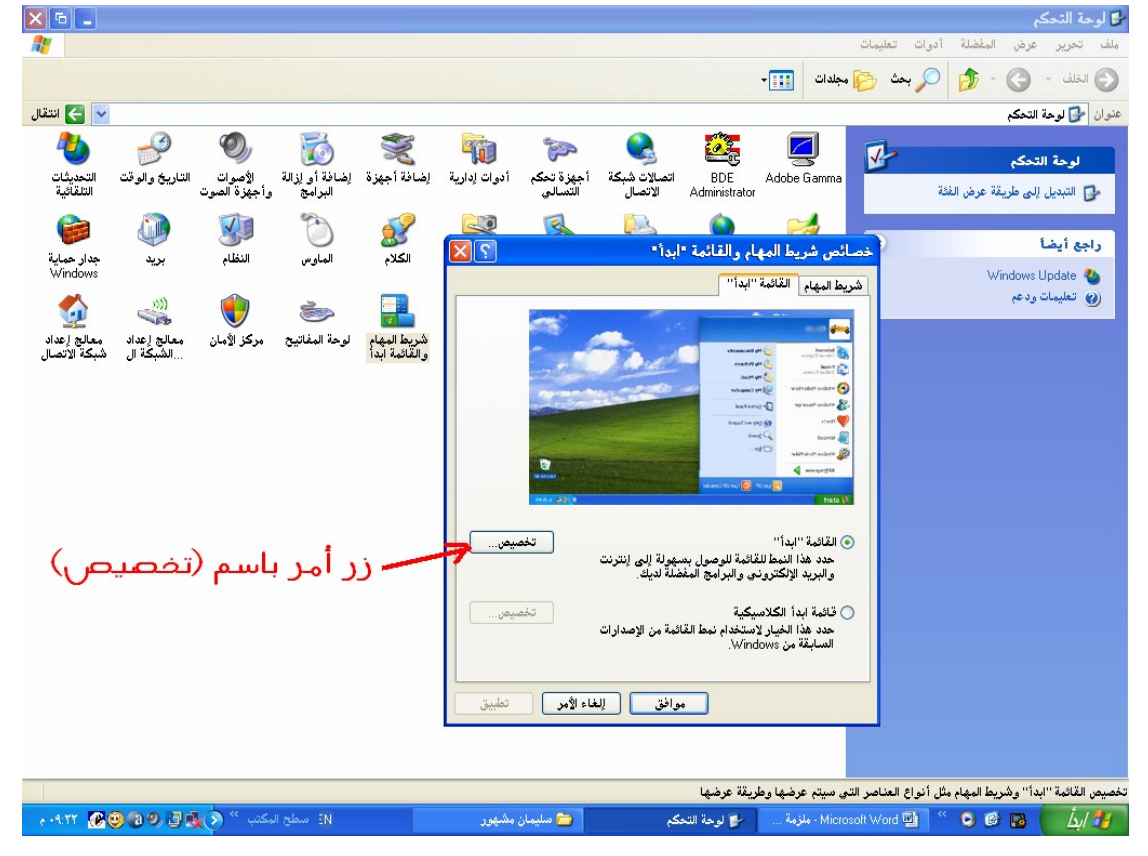

إعداد : م / سلبمان عبده مشھور

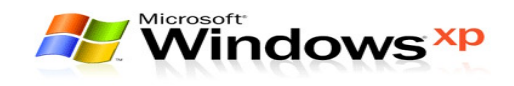

٥) ستظهر نافذة جديدة باســم (څـصـيص القائمــة ابــدأ) څتـار منــها التبويـب (خيارات متقدمه).

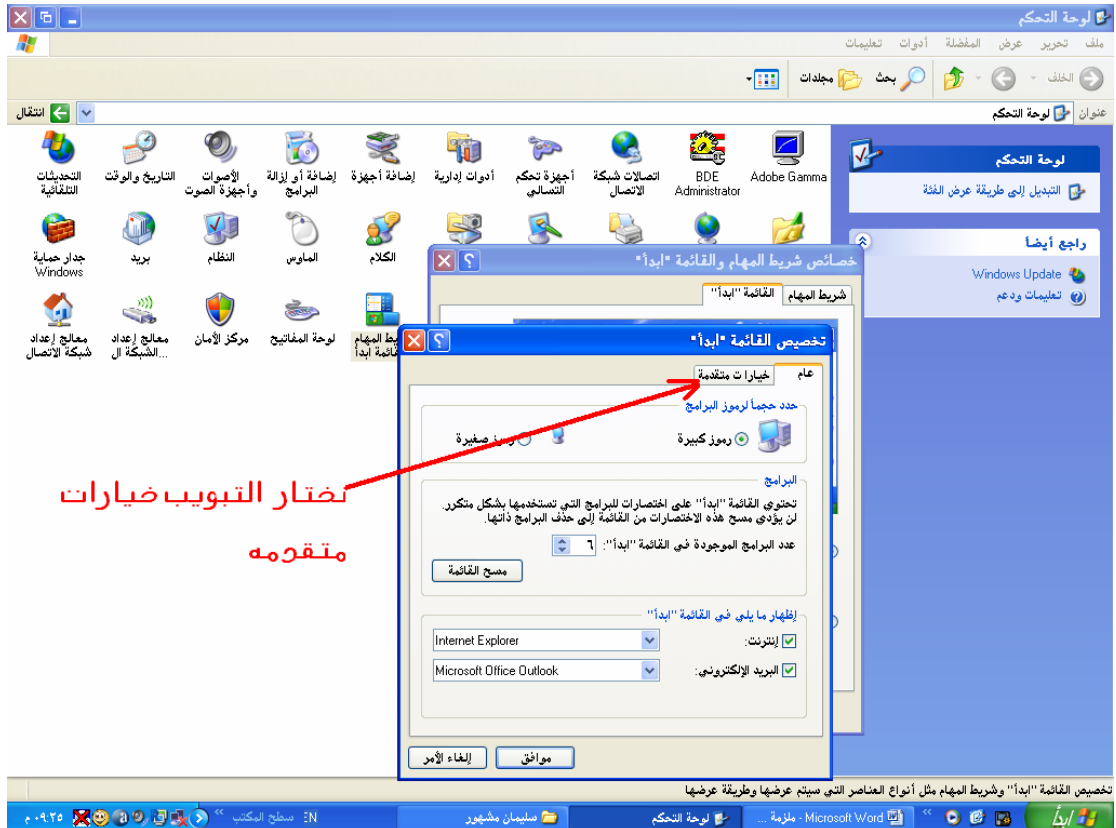

٦) من خلال التبويب(خيارات متقدمه) نلاحظ وجود زر أمر باسم (مسح القائمة) نضغط عليه مرة واحدة.

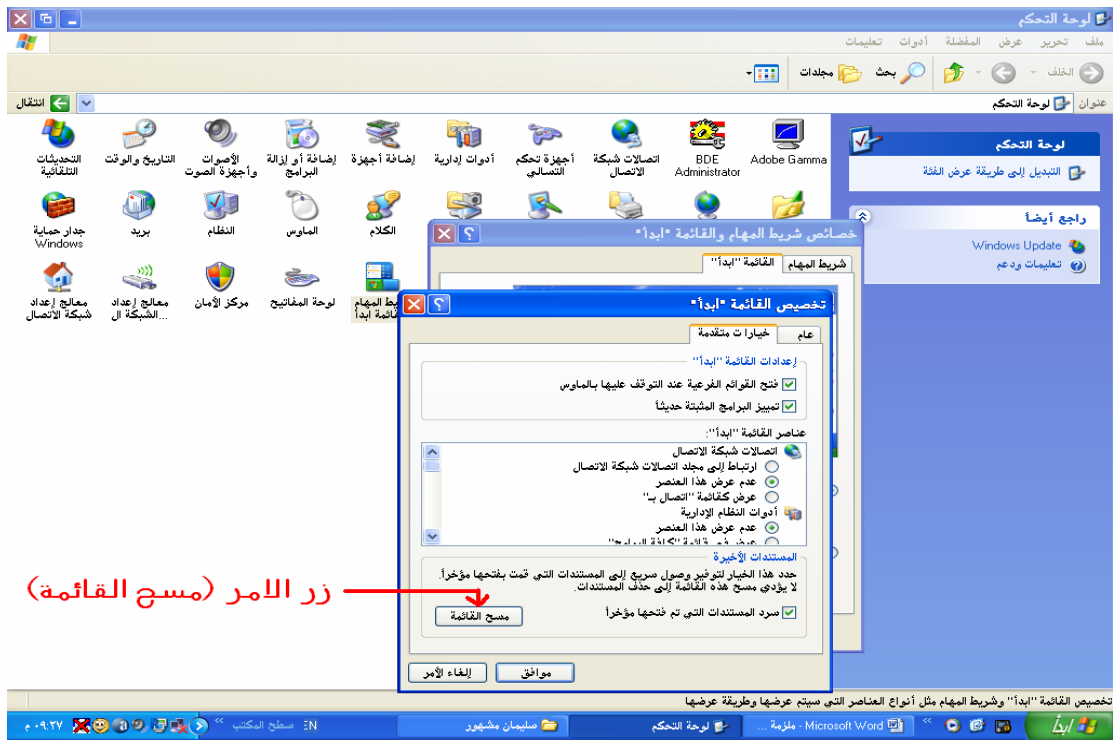

إعداد : م / سلبمان عبده مشهور

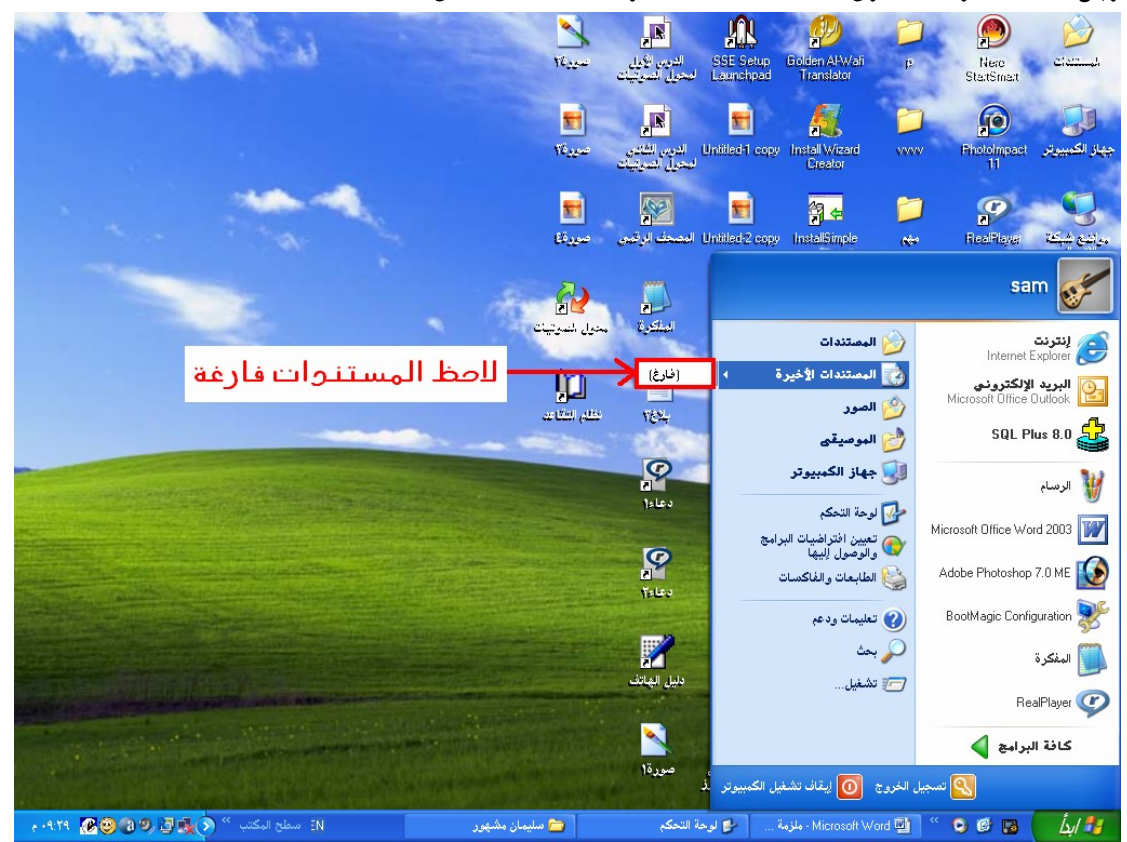

وبهذه الخطوات تكون المستندات الأخيرة قد حذفت من القائمة.

### وحدائه قياس حجم البيانات

لأن جهاز الكمبيوتر يقوم بتخزين البيانات لذلك كان من الضروري وجود وحدة يمكن من خلالها قياس حجم البيانات . ويستخدم البايت (Byte) كـوحدة لقياس حجم البيانـات والجدول التالي يوضح ذلك:

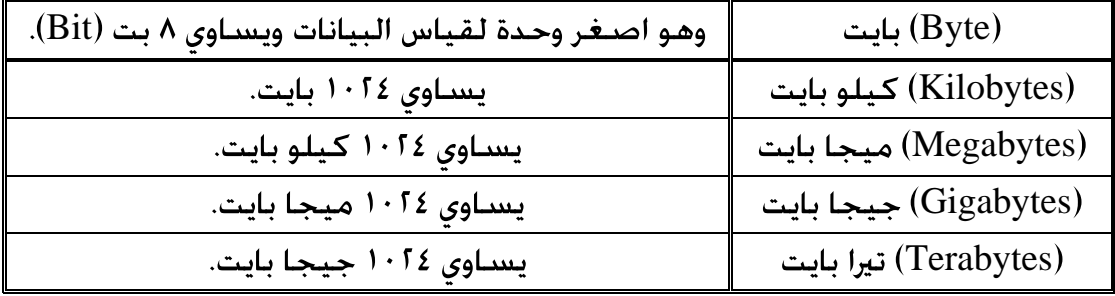

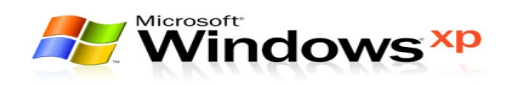

#### معرفة خصائص ملفه أو مجله

لمعرفة خصائص ملف أو مجلد نتبع الآتى:

- ١) اضغط بزر الفارة الأين على الملف أو الجلد المراد معرفة خصائصه.
	- ا) ستظهر قائمة مختزلة څتار منها الأمر (خصائص).

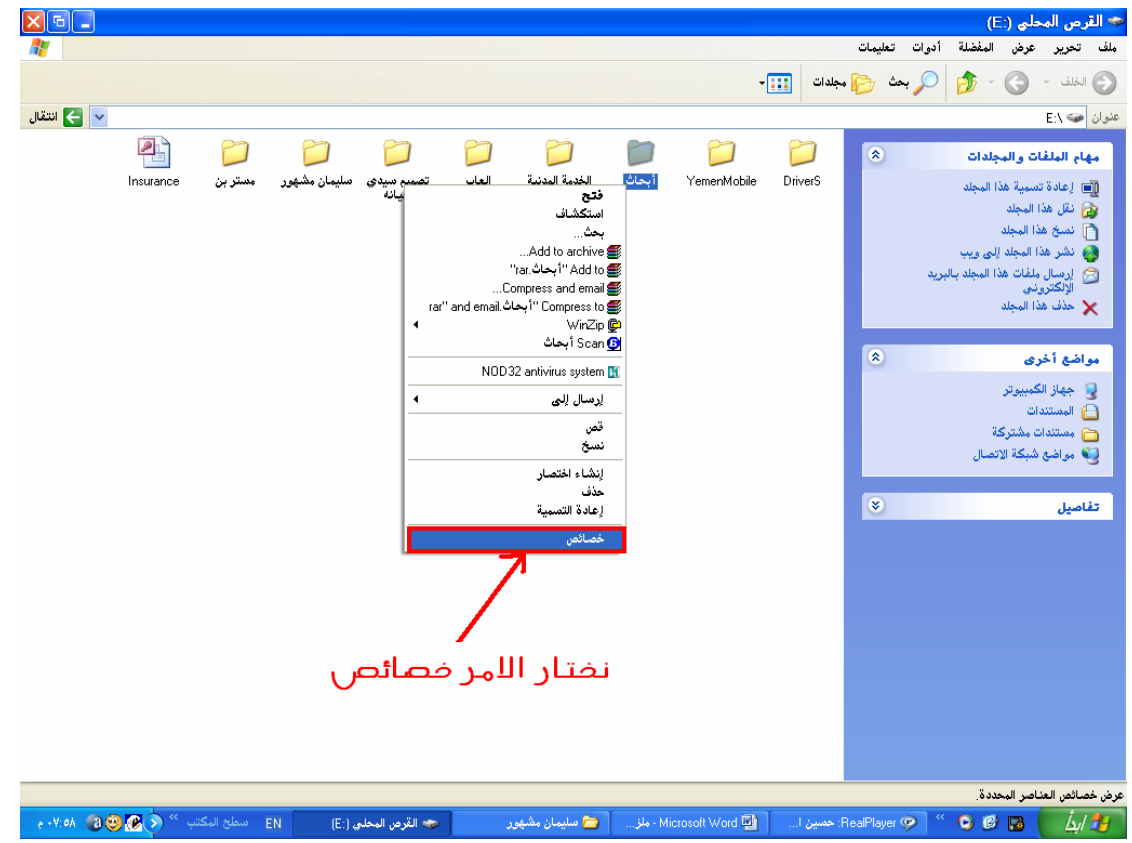

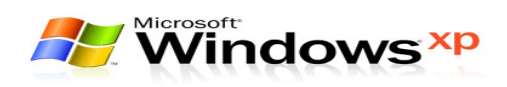

٣) ستظهر قائمة باسم (خصائص).

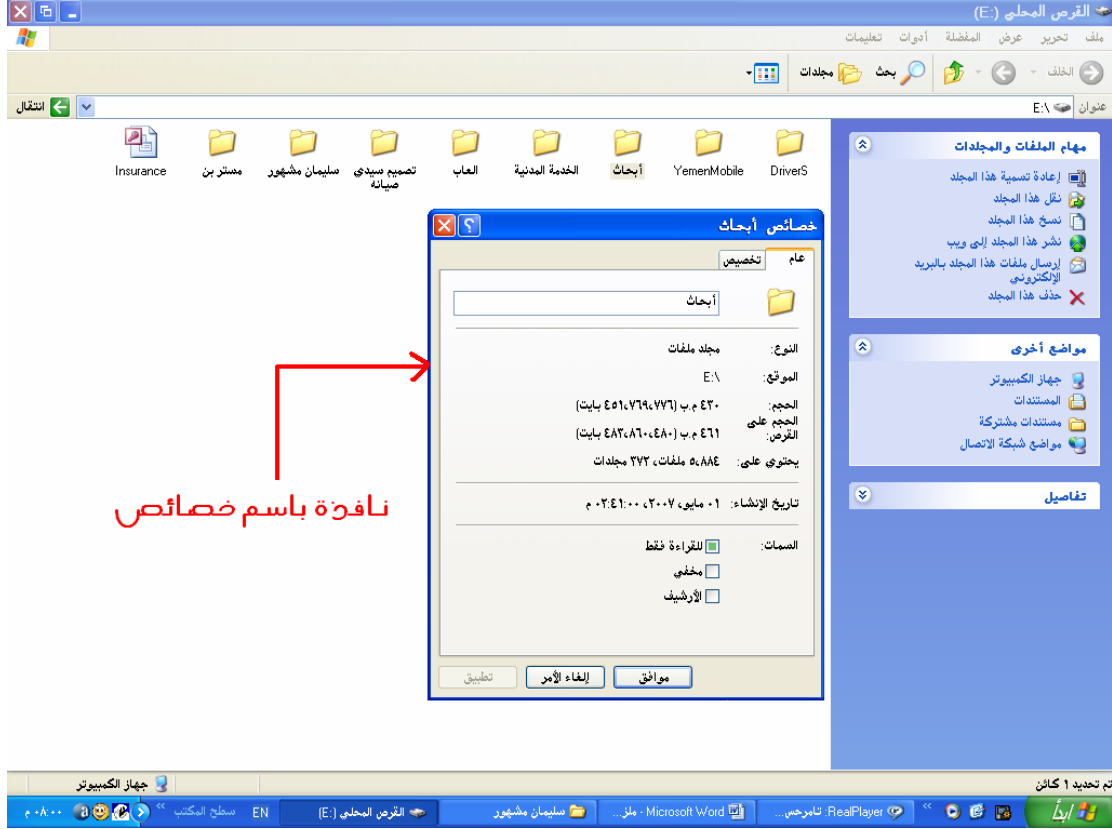

### ٤) من الموضع (الحجم) نعرف حجم الملف أو الجُلد.

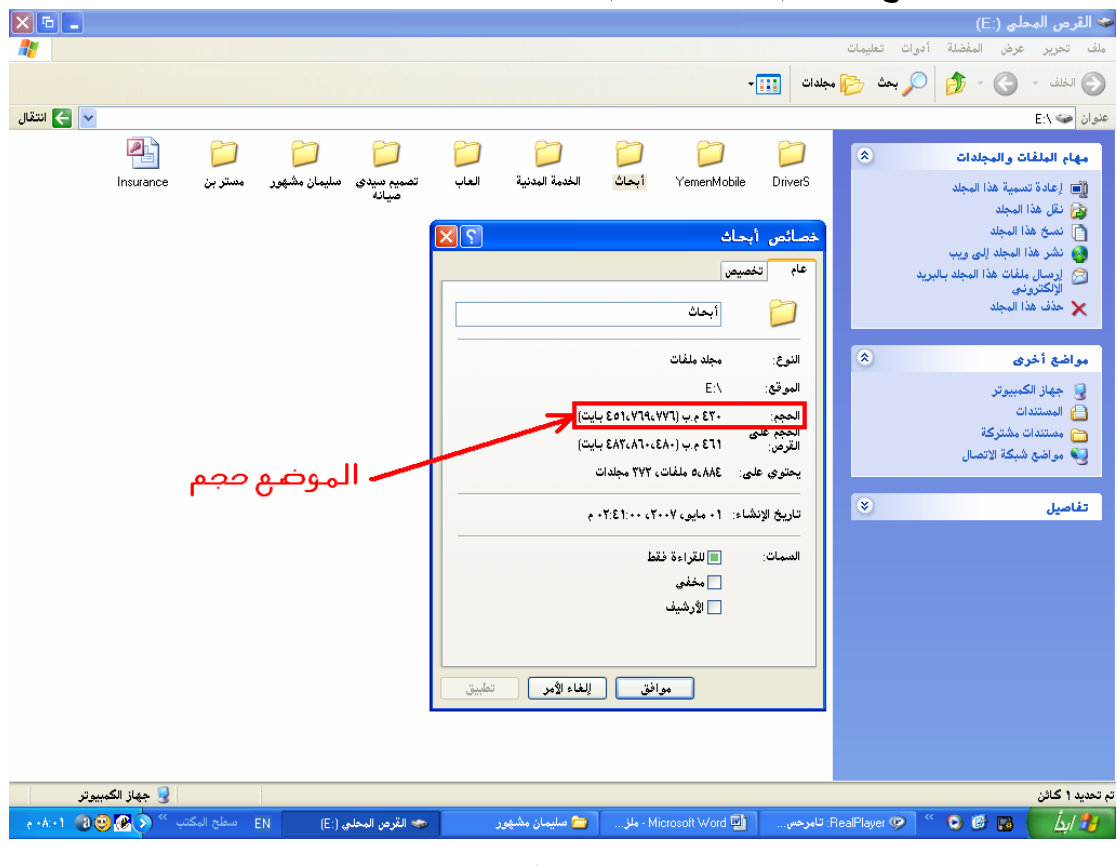

إعداد : م / سلبمان عبده مشهور

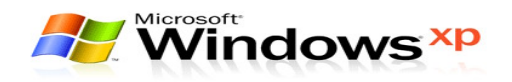

### أسرإر وخفايا لوحة إلهفائيج

مع أن الفأرة لا يمكن الاستغناء عنها لأنها الوسيلة السريعة للتعامل مع بيئــة ويندوز الرسـوميـة إلا أنـهـا لا تمتلك الإمـكـانيات للتعـامــل مــع البيئــة الـرســوميـة بــشـكـل كـامل وذلك لعـدم احـتوائهـا عـلـى أزرار كـثيرة. لذلك هنالك ما يساند الفأرة في إدخـال البيانـات الـتى لا تـستطيع أن تقــوم بإدخالهــا بمفردها وهذا المساعد هو لوحة المفاتيح. بل أن لوحة المفاتيح تقلل من الاعتماد الكلــى على الفأرة حيث توجد بعض المفاتيح التى تقوم بعمـل الفـأرة وتـسمى هـذه المفـاتيح بالمفاتيح الساخنة.

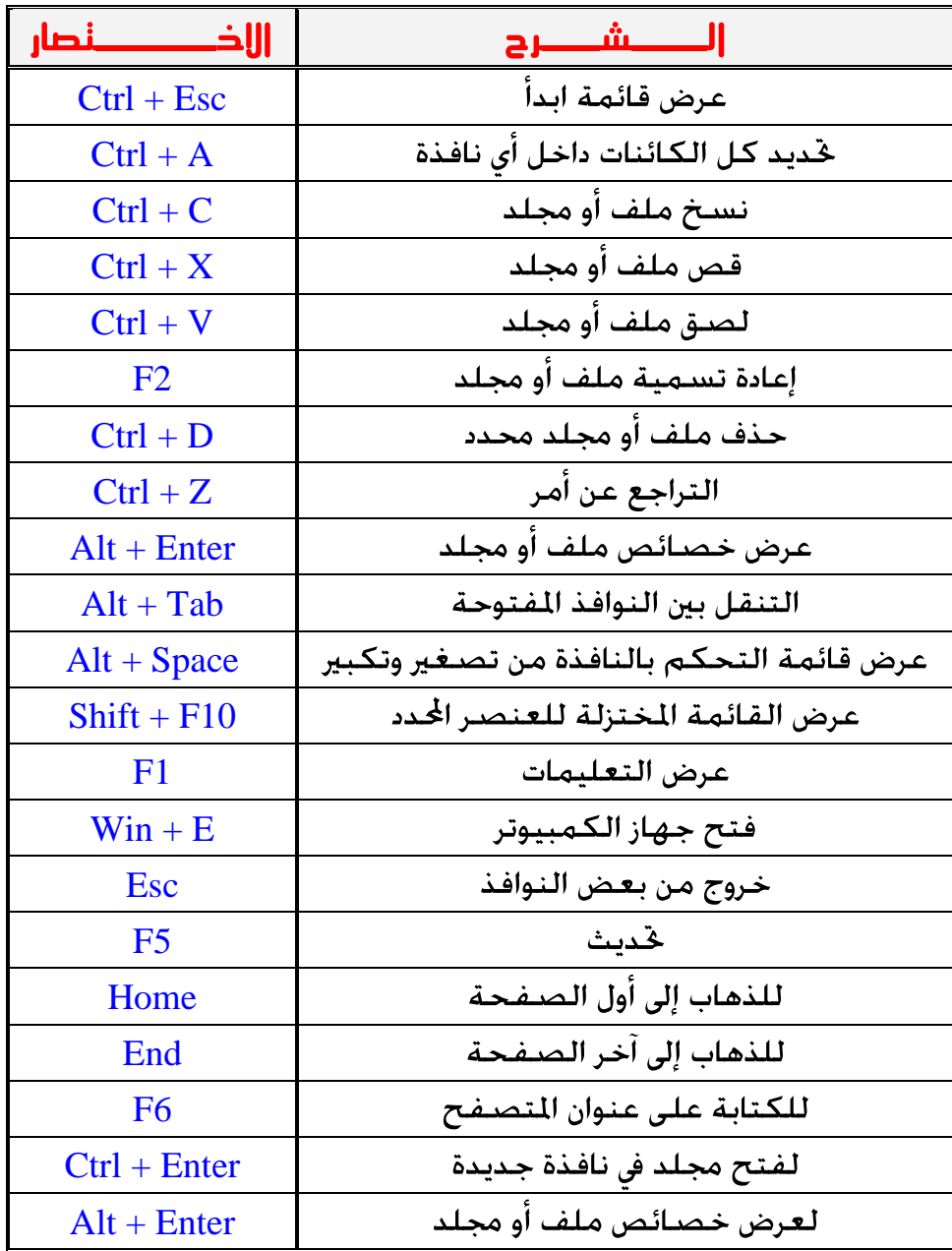

 $-71 -$ 

إعداد : م / سليمان عبده مشهور

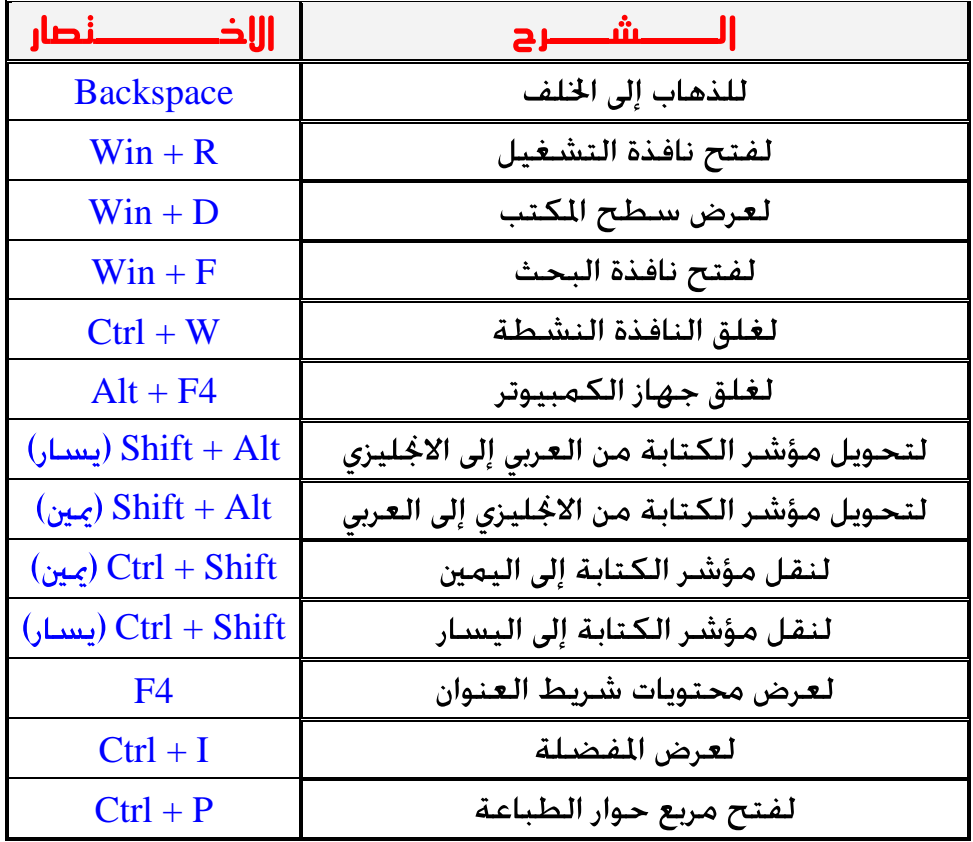

[This document was created with Win2PDF available at http://www.daneprairie.com.](http://www.daneprairie.com) The unregistered version of Win2PDF is for evaluation or non-commercial use only.